# **KENWOOD**

## **DNX7230DAB DNX5230DAB DNX5230BT DNX4230DAB DNX4230BT**

GPS NAVIGATION SYSTEM **BEDIENUNGSANLEITUNG**

JVC KENWOOD Corporation

Bevor Sie diese Bedienungsanleitung lesen, klicken Sie auf die folgende Schaltfläche, um die neueste Version sowie die geänderten Seiten einzusehen.

**Neueste Version einsehen**

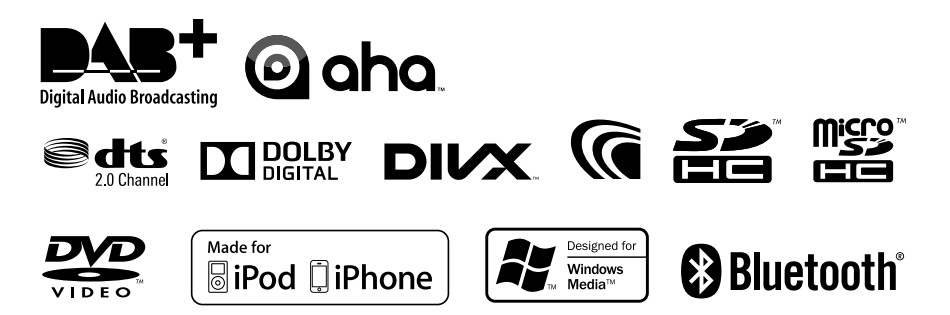

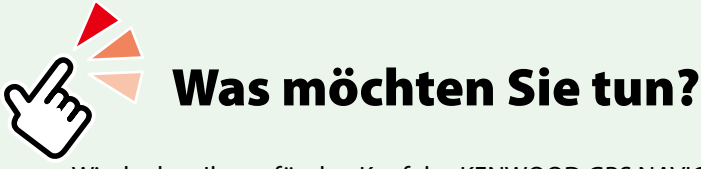

Wir danken Ihnen für den Kauf des KENWOOD GPS NAVIGATION SYSTEM. In diesem Handbuch lernen Sie zahlreiche komfortable Funktionen des Systems kennen.

### **Klicken Sie auf das Icon des Speichermediums, das Sie abspielen möchten.**

Per Einzel-Klick können Sie zum entsprechenden Abschnitt des jeweiligen Speichermediums navigieren!

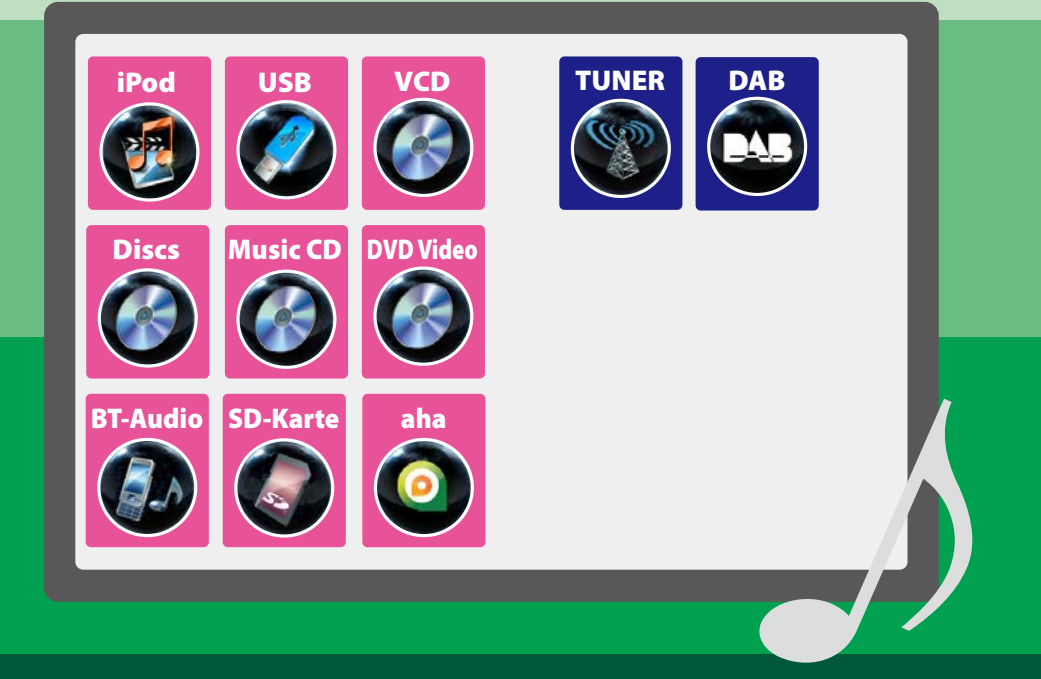

## **Inhalt**

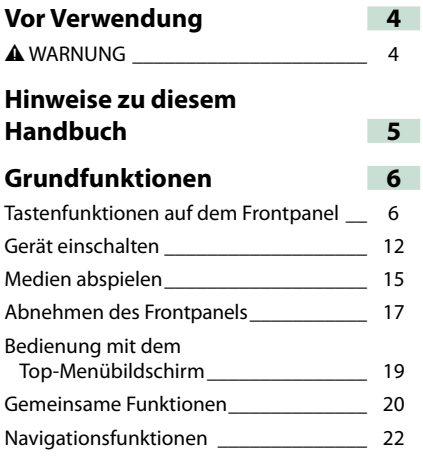

#### **[Funktionen für DVD/Video CD](#page-24-0)  [\(VCD\)](#page-24-0) 24**

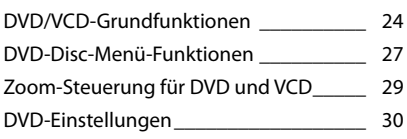

### **[CD/AV-Dateien/iPod-](#page-34-0)**

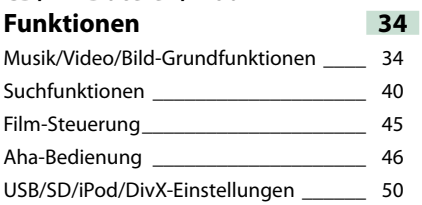

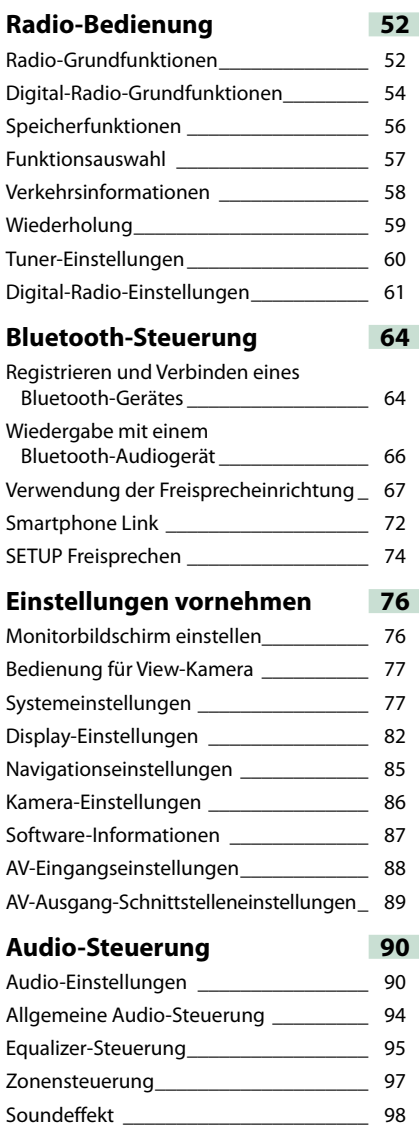

[Hörposition\\_\\_\\_\\_\\_\\_\\_\\_\\_\\_\\_\\_\\_\\_\\_\\_\\_\\_\\_\\_\\_\\_\\_\\_](#page-100-0) 100

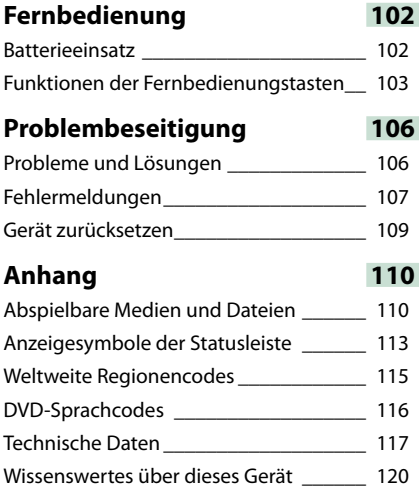

## <span id="page-4-0"></span>**Vor Verwendung**

### 2 **WARNUNG**

#### **Folgende Vorsichtsmaßnahmen beachten, um Brand oder Verletzungen zu vermeiden:**

- **• Kurzschlüsse verhindern. Niemals Metallgegenstände (z. B. Münzen oder Werkzeug) ins Gerät stecken oder darin belassen.**
- **• Verfolgen Sie die Anzeige des Geräts während der Fahrt nicht für längere Zeit.**
- **• Falls bei der Installation Probleme auftreten, nehmen Sie Kontakt mit Ihrem Kenwood-Händler auf.**

#### **Vorsichtsmaßnahmen bei der Verwendung dieses Gerätes**

- **• Falls Sie optionale Zusatzgeräte kaufen, kontaktieren Sie Ihren Kenwood-Händler, um sicherzustellen, dass sie mit dem Gerät kompatibel sind und in Ihrer Region verwendet werden können.**
- **• Sie können eine Sprache wählen zur Darstellung von Menüs, Audiodatei-Tags, usw. Siehe** *[Spracheinstellungen \(S.79\)](#page-79-0)***.**
- **• Das Radio Data System bzw. Radio Broadcast Data System funktioniert nur in Regionen mit Sendern, die diese Dienste unterstützen.**

#### **Schutz des Monitors**

**Um den Monitor vor Beschädigungen zu schützen, sollten Sie Ihn nicht mit einem Kugelschreiber oder einem ähnlichen spitzen Gegenstand bedienen.**

#### **Gerät reinigen**

**Ist die Frontplatte des Geräts verschmutzt, reinigen Sie sie mit einem weichen trockenen Tuch, z. B. mit einem Silikontuch. Ist die Frontplatte stark verschmutzt, entfernen Sie den Schmutz mit einem angefeuchteten Tuch (mit neutralem Reinigungsmittel) und wischen Sie es anschließend wieder mit einem weichen trockenen Tuch ab.**

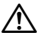

• Kein Reinigungsmittel direkt auf das Gerät sprühen. Dies könnte die mechanischen Bauteile beschädigen. Die Frontplatte nicht mit einem harten Tuch oder Lösungsmitteln wie z. B. Verdünner oder Alkohol reinigen. Dies könnte die Oberfläche zerkratzen oder Aufdrucke löschen.

#### **Beschlagen der Linse**

**Wenn Sie bei kaltem Wetter die Fahrzeugheizung einschalten, kann sich Tau oder Beschlag auf der Linse im Disc-Player des Geräts bilden. Durch diesen Beschlag auf der Linse, Linsennebel genannt, werden die Discs nicht einwandfrei abgespielt. In diesem Fall die Disc herausnehmen und warten, bis die Kondensationsfeuchtigkeit verdampft ist. Funktioniert das Gerät nach einer Weile immer noch nicht, fragen Sie Ihren Kenwood-Händler um Rat.**

#### **Vorsichtsmaßnahmen beim Umgang mit Discs**

- **• Berühren Sie nicht die Aufnahme-Oberfläche der Disc.**
- **• Kleben Sie keine Aufkleber auf die Disc, und verwenden Sie keine Discs mit Aufklebern.**
- **• Verwenden Sie keine Disc-Beschriftungsgeräte.**
- **• Beginnen Sie beim Säubern der Disc innen und arbeiten Sie sich nach außen vor.**
- **• Wenn Sie Discs diesem Gerät entnehmen, ziehen Sie sie waagerecht heraus.**
- **• Wenn eine CD am Mittelloch oder am Rand einen Grat aufweist, verwenden Sie diese CD erst, nachdem Sie diesen Grat entfernt haben, z. B. mit einem Kugelschreiber.**
- **• Discs, die nicht rund sind, können nicht verwendet werden.**

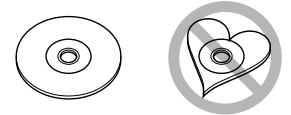

- **• Ungeeignet für 8-cm-(3-Zoll-)-Discs.**
- **• Discs mit einer farbigen Aufnahme-Oberfläche und verschmutzte Discs können nicht verwendet werden.**
- **• Dieses Gerät kann nur folgende CD-Typen abspielen de als de la seize de la seize de la seize de la seize de la seize de la seize de la seize de la se**<br>Décrit de la seize de la seize de la seize de la seize de la seize de la seize de la seize de la seize de la s

**Discs, die nicht diese Kennzeichnung aufweisen, werden möglicherweise nicht korrekt abgespielt.**

**• Discs, die nicht fertig gestellt wurden, können nicht abgespielt werden. (Verfahren: Siehe Brennsoftware und Bedienungsanleitung des Brenners.)**

### **Hinweise zu diesem Handbuch**

#### *Zurück zur Übersicht*

*CD, Disc, iPod, USB-Gerät, SD-Karte:*

#### **Suchfunktionen**

**Mithilfe der nachfolgenden Funktionen können Sie Musik, Video- oder Bilddateien suchen.**

#### **HINWEIS**

• Bei Verwendung einer Fernbedienung können Sie durch Eingabe von Track-/Ordner-/Dateinummer, Spielzeit usw. direkt zu einem Track/einer Datei springen. Näheres siehe *Direktsuchmodus (S.103)*.

#### **Listensuchlauf**

**Sie können nach Titeln, Ordnern und Dateien suchen (nach Hierarchie).**

**1** Drücken Sie in den angezeigten Bereich.

Der Listensteuerbildschirm wird angezeigt.

#### **2** Auswahl gewünschter Titel/Datei.

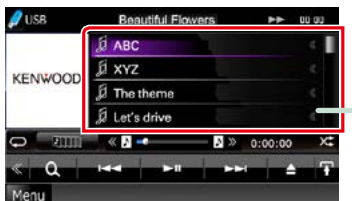

Startet Wiedergabe.

#### **Andere Suche**

**Wenn Sie die Liste eingrenzen wollen, gibt es andere Suchmöglichkeiten.**

**Diese Funktion ist nicht verfügbar, wenn eine Musik-CD die aktuelle Quelle ist.**

1 Drücken Sie [  $\odot$  ] im Steuerbildschirm. Der Bildschirm Suchart wird angezeigt.

#### **2** Drücken Sie auf die gewünschte Suche.

#### **Link zur Kopfzeile**

Jeder Abschnitt und die Übersicht sind per Einzel-Klick erreichbar.

#### **Funktionsbezeichnung**

Vorstellung der Funktion.

#### **HINWEIS**

Vorstellung einiger Tipps, Hinweise, usw.

#### **Bezugsmarke**

Anzeige in den blauen Indikatoren. Per Einzel-Klick kann man vom aktuellen Abschnitt zu weiterführenden Informationen navigieren.

#### **Vorgehensweise**

Erklärt notwendige Handlungen zur Ausführung einer Funktion.

- < >: Bezeichnung der Tasten auf dem Panel.
- [ ]: Bezeichnung der Touchkeys.

#### **Screenshot**

Zeigt einige Screenshots, die während des Bedienvorganges angezeigt werden, als Bezugsrahmen.

Der zu drückende Tastbereich bzw. Touchkey, wird mit einem roten Rahmen hervorgehoben.

#### **HINWEIS**

• Die in diesem Handbuch gezeigten Bildschirme und Bedienelemente sind Beispiele, die zur Verdeutlichung der Funktionen dienen sollen. Aus diesem Grund können sie sich von den tatsächlichen Bildschirmen oder verwendeten Bedienelementen unterscheiden oder es

werden andere Anzeigemuster verwendet.

### <span id="page-6-0"></span>**Grundfunktionen**

### **Tastenfunktionen auf dem Frontpanel**

#### **DNX7230DAB**

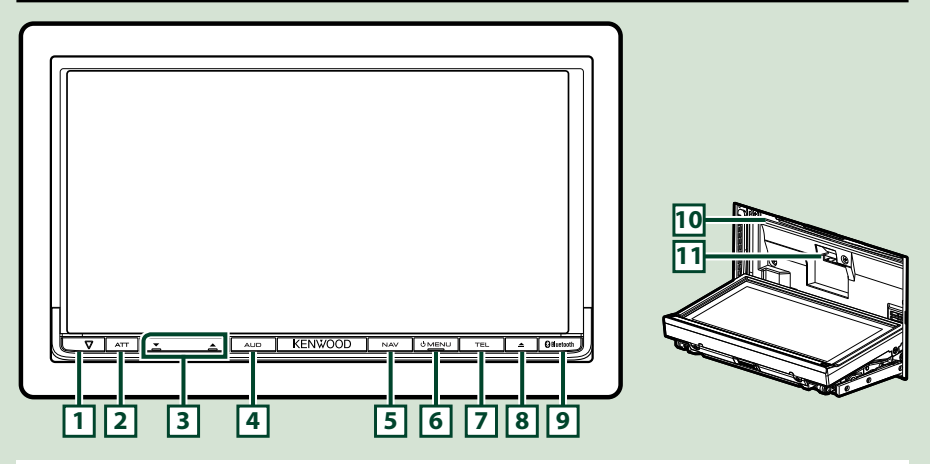

#### **HINWEIS**

- Die in dieser Anleitung gezeigten Bedienelemente sind Beispiele, die zur Verdeutlichung der Funktionen dienen sollen. Aus diesem Grund kann es zu Abweichungen vom vorliegenden Panel kommen.
- In diesem Handbuch haben die Modellnamen nachfolgende Abkürzungen. DNX7230DAB: DNX7

Wird das oben dargestellte Icon angezeigt, lesen Sie den Artikel für das Gerät, das Sie verwenden.

#### **Einsetzen einer SD-Karte**

- 1) Drücken Sie die **<sup>8</sup> <≜>-Taste für 1 Sekunde.** Das Panel öffnet sich vollständig.
- 2) Halten Sie die Karte wie rechts in der Illustration gezeigt und schieben Sie sie bis zum hörbaren Einrasten in den Steckplatz.
- ●**Zum Auswurf der Karte:**

Drücken Sie die Karte, bis es klickt, und lassen Sie sie anschließend los.

Die Karte springt heraus, so dass Sie sie mit Ihren Fingern herausziehen können.

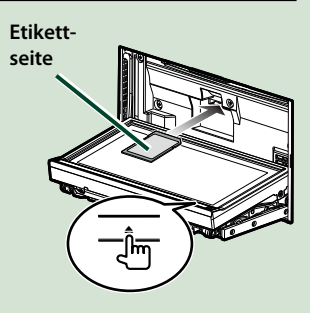

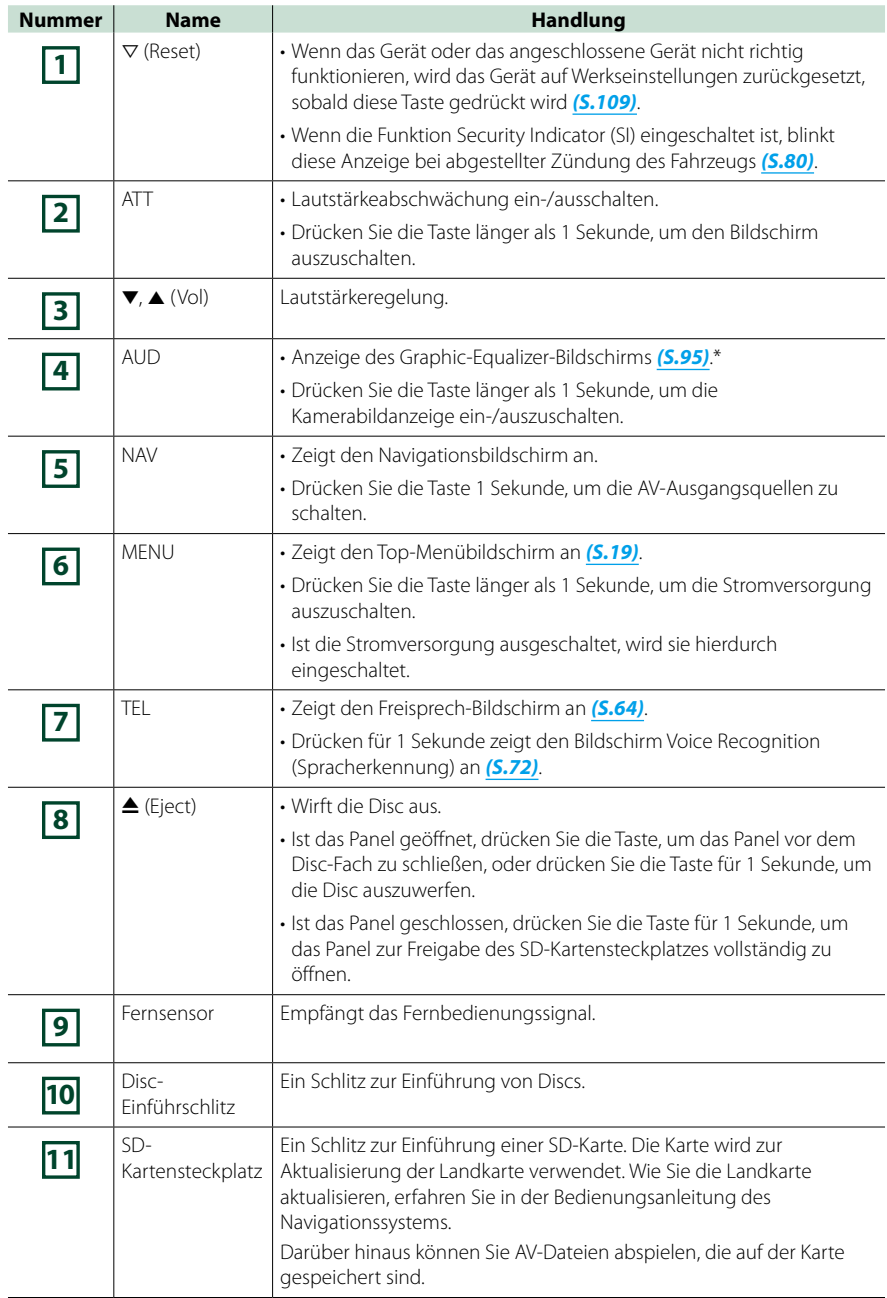

**\* Die Anzeige wechselt möglicherweise nicht in jedem Fall zum Graphic-Equalizer-Bildschirm.**

#### **DNX5230DAB/DNX5230BT**

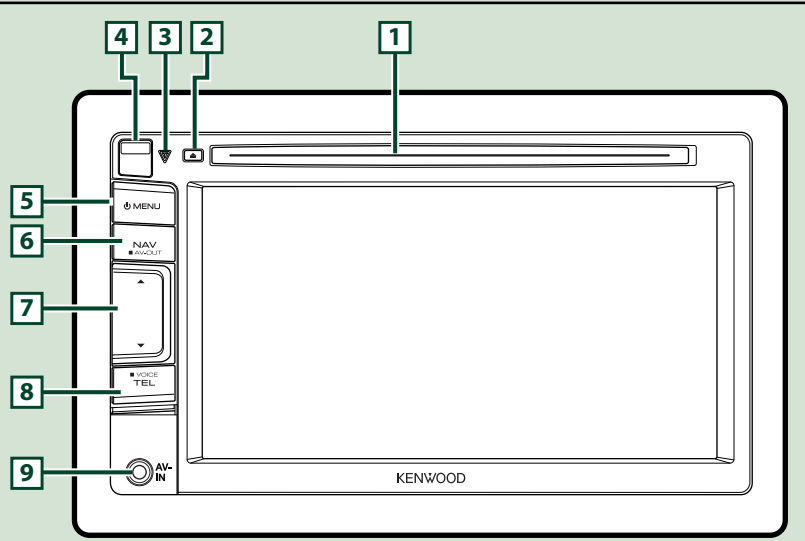

#### **HINWEIS**

- Die in dieser Anleitung gezeigten Bedienelemente sind Beispiele, die zur Verdeutlichung der Funktionen dienen sollen. Aus diesem Grund kann es zu Abweichungen vom vorliegenden Panel kommen.
- In diesem Handbuch haben die Modellnamen nachfolgende Abkürzungen.

DNX5230DAB und DNX5230BT : DNX5

Werden die oben dargestellten Icons angezeigt, lesen Sie den Artikel für das Gerät, das Sie verwenden.

#### **Einsetzen einer microSD-Karte**

- 1) Schieben Sie den **4** Riegel nach oben, um das Frontpanelteil zu lösen.
- 2) Halten Sie die microSD-Karte so, dass sie mit der Etikettseite nach links und der Kante mit der Kerbe nach oben zeigt, und schieben Sie sie bis zum hörbaren Einrasten in den Steckplatz.

#### ●**Zum Auswurf der Karte:**

Drücken Sie die Karte, bis es klickt, und lassen Sie sie anschließend los.

Die Karte springt heraus, so dass Sie sie mit Ihren Fingern herausziehen können.

#### **HINWEIS**

• Beim Abnehmen des Frontpanelteils entfernen Sie dieses bitte wie rechts in der Illustration gezeigt zur Vorderseite hin.Wenn es nach oben hin entfernt wird, kann das Frontpanel brechen.

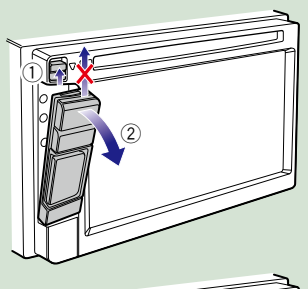

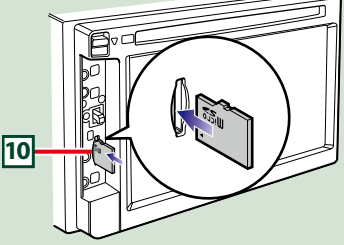

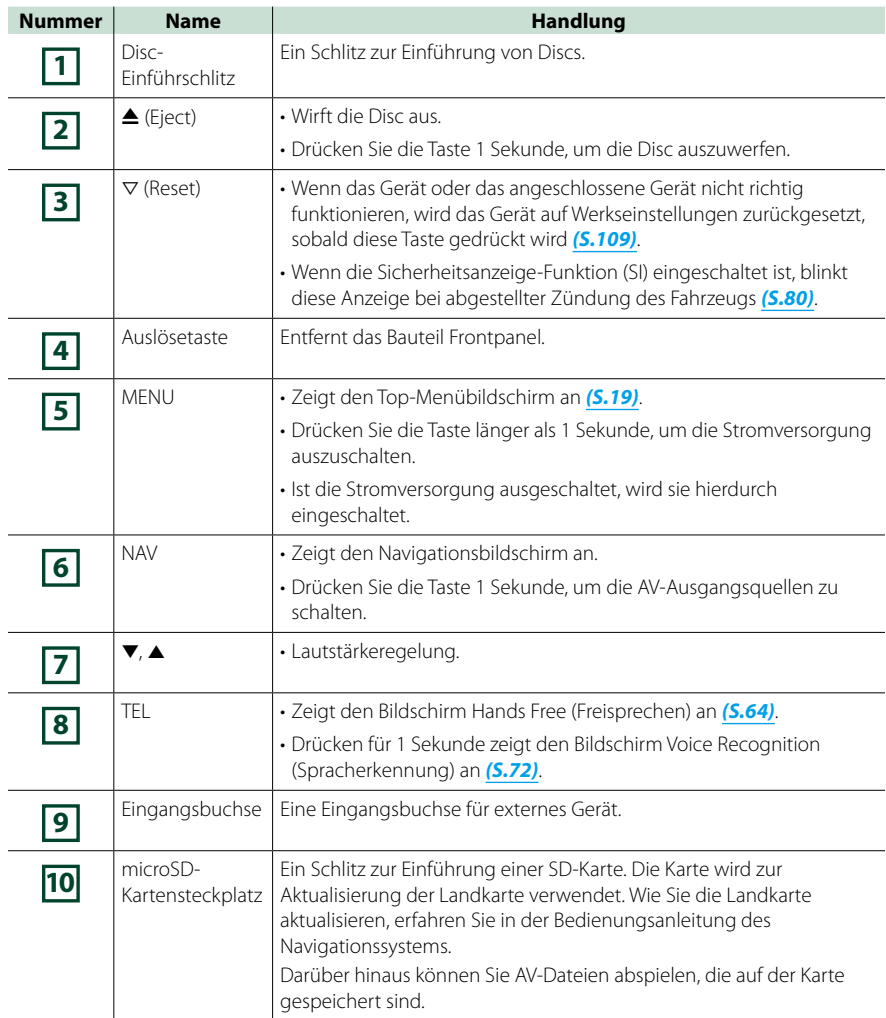

#### **DNX4230DAB/DNX4230BT**

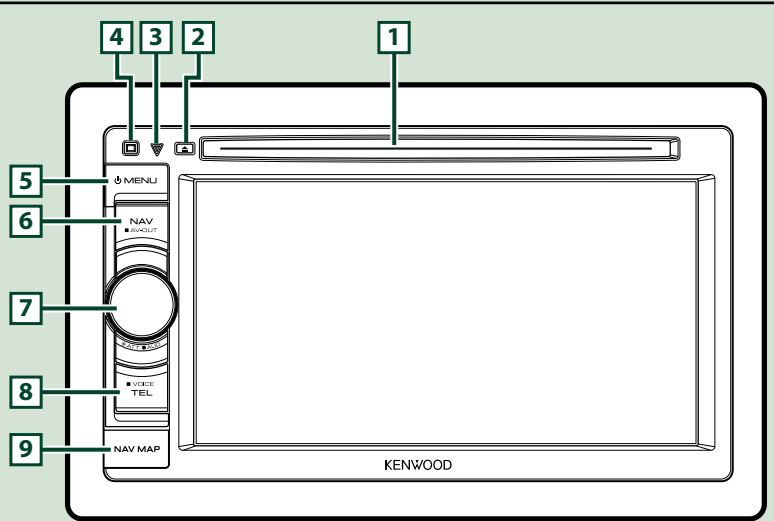

#### **HINWEIS**

• Die in dieser Anleitung gezeigten Bedienelemente sind Beispiele, die zur Verdeutlichung der Funktionen dienen sollen. Aus diesem Grund kann es zu Abweichungen vom vorliegenden Panel kommen.

• In diesem Handbuch haben die Modellnamen nachfolgende Abkürzungen.

#### DNX4230DAB und DNX4230BT : DINKE

Werden die oben dargestellten Icons angezeigt, lesen Sie den Artikel für das Gerät, das Sie verwenden.

#### **Einsetzen einer microSD-Karte**

- 1) Öffnen Sie die **9** microSD-Kartensteckplatz-Abdeckung wie rechts in der Illustration gezeigt.
- 2) Halten Sie die microSD-Karte so, dass sie mit der Etikettseite nach oben und der Kante mit der Kerbe nach rechts zeigt, und schieben Sie sie bis zum hörbaren Einrasten in den Steckplatz.

#### ●**Zum Auswurf der Karte:**

Drücken Sie die Karte, bis es klickt, und lassen Sie sie anschließend los.

Die Karte springt heraus, so dass Sie sie mit Ihren Fingern herausziehen können.

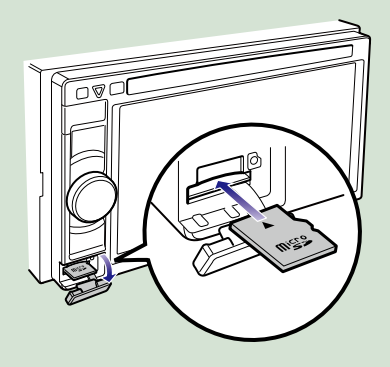

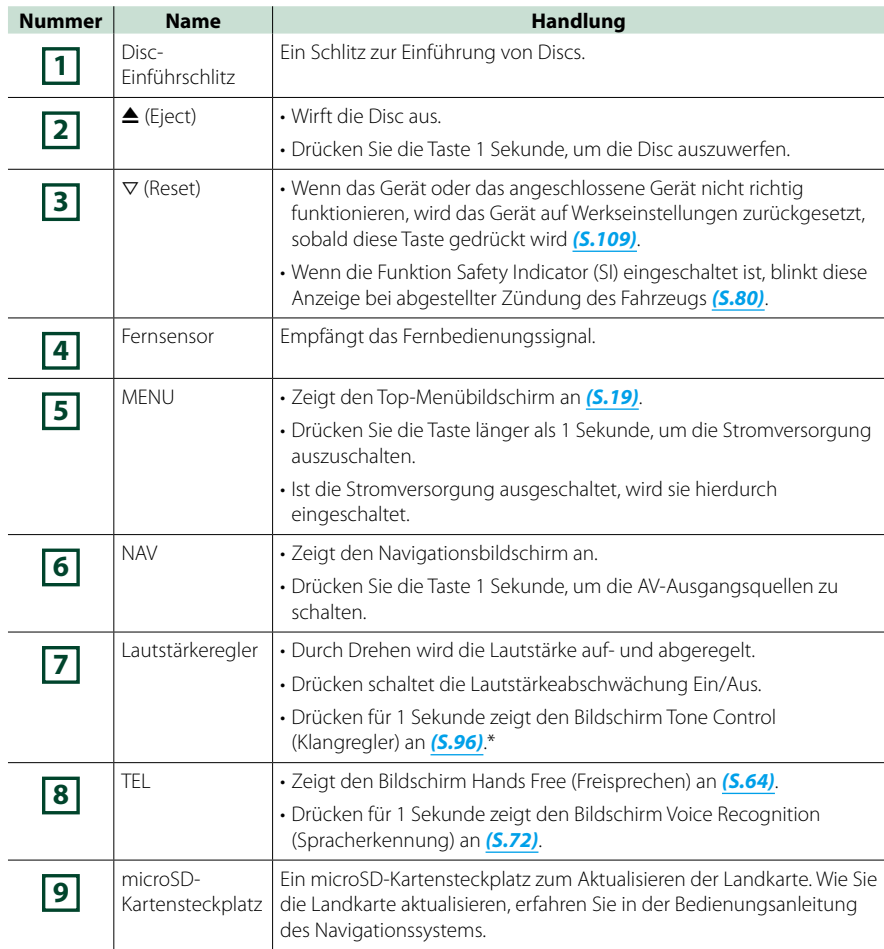

**\* Unter bestimmten Umständen ist es möglich, dass die Anzeige nicht auf den Klangsregelungsbildschirm umschaltet.**

### <span id="page-12-0"></span>**Gerät einschalten**

**Das Einschalten funktioniert bei jedem Modell anders.**

**Drücken Sie die <MENU>-Taste. 1**

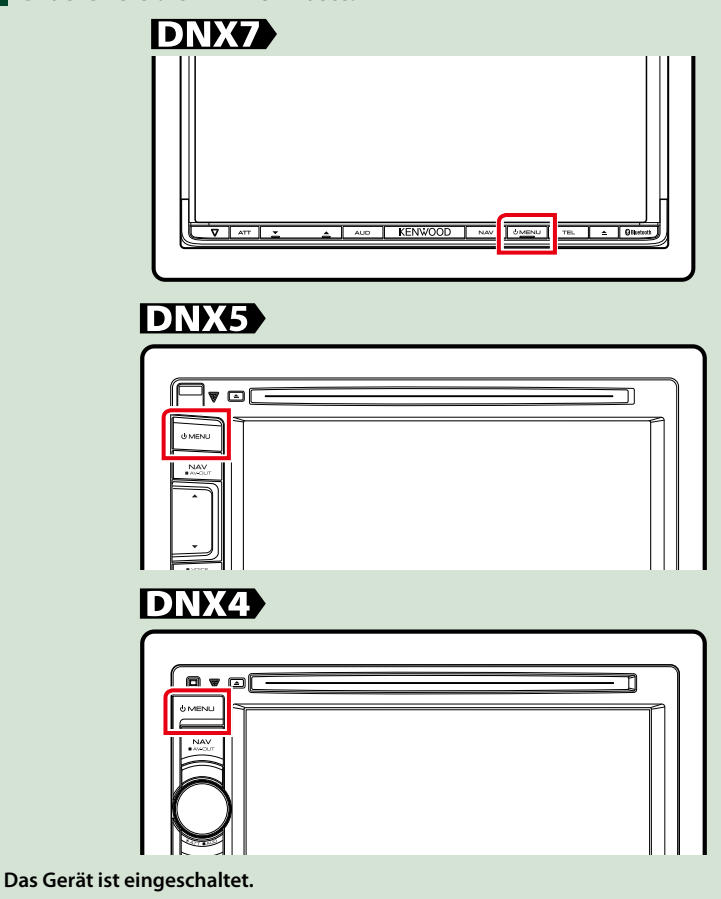

#### ● **Zum Ausschalten des Geräts:**

**Drücken Sie die <MENU>-Taste für 1 Sekunde.**

**Wird das Gerät erstmals nach der Installation eingeschaltet, müssen einige**  *Grundeinstellungen (S.13)***.**

#### **Grundeinstellungen**

**Führen Sie diese Einstellungen bei erstmaliger Verwendung dieses Gerätes durch oder nach Zurücksetzung der Geräteinstellungen** *[\(S.109\)](#page-109-1)***.**

#### **1 Jedes Element wie folgt einstellen. Initial SET-UP** Language British English(en) SET Angle  $\overline{a}$ Pod AV Interface Use  $\overline{p}$ AV-IN2 Colour

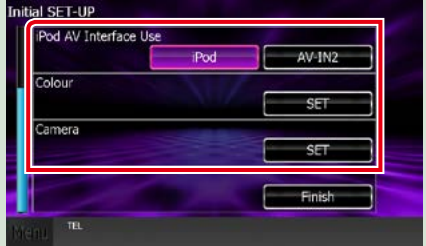

#### **Language / Ansagen**

Wählen Sie die Sprache für den Steuerbildschirm und die Einstellungselemente aus. DieWerkseinstellung ist "British English (en)".

1Drücken Sie [SET].

2Drücken Sie [2] bzw. [3] zur Auswahl der gewünschten Sprache.

3Drücken Sie [Enter / Eingabe].

Für Details zur Vorgehensweise, siehe *[Spracheinstellungen \(S.79\)](#page-79-0)*.

#### **Angle / Winkel**

Stellen Sie die Position des Monitors ein. Werkseinstellung ist "0".

1Drücken Sie [SET].

2) Drücken Sie die gewünschte Winkelnummer und [ $\Box$ ].

Für Details zur Vorgehensweise, siehe *[Monitorwinkel-Einstellung \(S.82\)](#page-82-0)*.

#### **iPod AV Interface Use / iPod AV Interface-nutzen.**

Stellt Sie den Anschluss ein, an dem Ihr iPod angeschlossen ist. Werkseinstellung ist "iPod". 1Drücken Sie [iPod] bzw. [AV-IN2].

#### **Color / Farbe**

Stellt die Beleuchtungsfarbe des Bildschirms und der Tasten ein. Sie können wählen, ob der Color Scan erlaubt werden oder eine festgelegte Farbe für den Vorgang ausgewählt werden soll.

1Drücken Sie [SET].

2Drücken Sie [ON] bzw. [OFF] auf [Panel Color Scan / Bildschirmfarbe scannen].

3Wenn Sie die Farbe ändern möchten, drücken Sie [SET] in [Panel Color Coordinate / Farbwahl].

4 Drücken Sie die gewünschte Farbe und [ $\Box$ ].

Für Details zur Vorgehensweise, siehe *[Bedienfeld-Koordinate \(S.83\)](#page-83-0)*.

#### **Camera**

Stellen Sie die Parameter für die Kamera ein.

1Drücken Sie [SET].

2) Stellen Sie jede Funktion ein und drücken Sie [ $\blacktriangle$ ].

Für Details zur Vorgehensweise, siehe *[Kamera-Einstellungen \(S.86\)](#page-86-0)*.

#### *Fortsetzung*

#### *Zurück zur Übersicht [Grundfunktionen](#page-6-0)*

### **Drücken Sie [Finish / Ende]. 2**

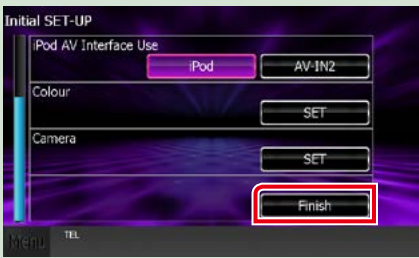

#### **HINWEIS**

• Diese Einstellungen lassen sich im SETUP-Menü einstellen. Siehe *[Einstellungen vornehmen \(S.76\)](#page-76-0)*.

### <span id="page-15-0"></span>● **Zum Auswurf der Disc: Medien abspielen Drücken Sie die <**0**>-Taste. Musik-CDs und Discs DNX7** 1 Drücken Sie die <**≜**>-Taste. **USB-Gerät USB-Gerät und USB-Kabel 1 KENWOOD verbinden.** Better Report **Das Panel öffnet sich. Schieben Sie die Disc in den Schlitz. 2 Das Gerät liest das Gerät und die Wiedergabe wird gestartet.** ● **Um das Gerät zu trennen: trennen Sie das Gerät vom Kabel. Das Panel schließt automatisch. iPod Das Gerät lädt die Disc und die Wiedergabe iPod und iPod-Kabel verbinden. 1 wird gestartet.** ● **Zum Auswurf der Disc: Drücken Sie die <**0**>-Taste. DNX5 DNX4**

**Schieben Sie die Disc in den Schlitz. 1**

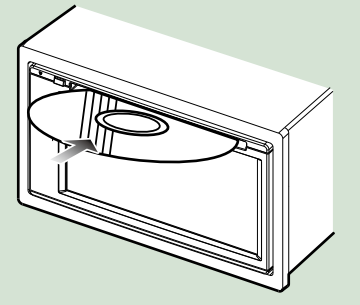

**Das Gerät lädt die Disc und die Wiedergabe wird gestartet.**

**Berühren Sie [**0**] auf dem Bildschirm und** 

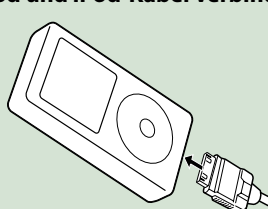

#### **Das Gerät liest das iPod und die Wiedergabe wird gestartet.**

#### **HINWEIS**

• Wenn ein iPod angeschlossen wird, während eine andere als eine Musik- oder AhaRadio-Anwendung läuft, ruft das Gerät automatisch den App-Modus für die iPod-Quelle auf. Siehe *[Multifunktionsmenü \(S.38\)](#page-38-0)*.

● **Um das Gerät zu trennen:** Berühren Sie auf dem Bildschirm [<sup> $\ll$ </sup>] und **dann [**0**]. iPod und iPod-Kabel trennen.**

*Fortsetzung*

#### **SD-Karte**

**DNX7230DAB: Drücken Sie die 1 <**0**>-Taste für 1 Sekunde zur Öffnung des Frontpanels.**

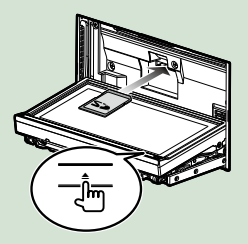

Das Panel öffnet sich vollständig.

**DNX5230DAB/ DNX5230BT: Frontpanel abnehmen.**

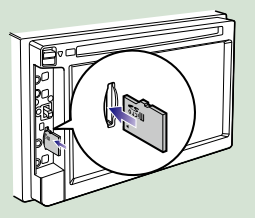

### **Externes Gerät**

**Stecken Sie den Stecker in die AV-1IN-Buchse.**

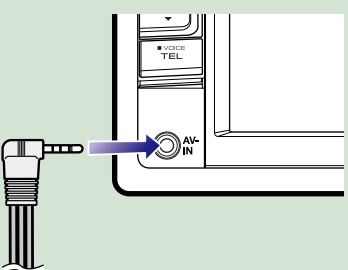

#### **HINWEIS**

• Näheres zum Abnehmen des Panels siehe *Einsetzen einer microSD-Karte (S.8)*.

#### **Schieben Sie die Karte bis zum 2 hörbaren Einrasten in den Steckplatz.**

Das Gerät lädt die Karte und die Wiedergabe wird gestartet.

#### ● **Zum Entfernen:**

Drücken Sie die SD-Karte, bis es klickt, und lassen Sie sie anschließend los. Die Karte springt heraus, so dass Sie sie mit Ihren Fingern herausziehen können.

### <span id="page-17-0"></span>**Abnehmen des Frontpanels DNX7 DNX5**

**Sie können das Frontpanel zwecks Diebstahlschutz entfernen.**

**Drücken Sie die <**0**>-Taste für 1 1 Sekunde zur Öffnung des Frontpanels.**

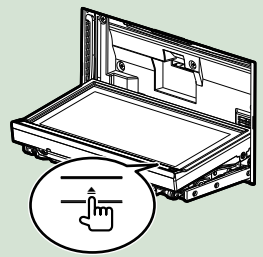

#### **HINWEIS**

• Sie können das Frontpanel so einstellen, dass es sich automatisch öffnet sobald die Zündung ausgeschaltet ist. Siehe *[Monitorwinkel-](#page-82-0)[Einstellung \(S.82\)](#page-82-0)*.

#### **Nehmen Sie das Panel ab wie in 2 den nachfolgenden Diagrammen dargestellt.**

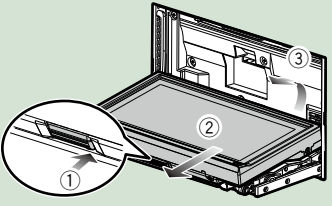

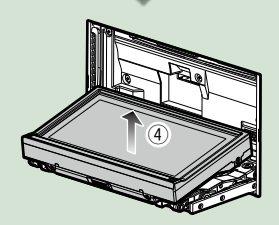

#### **HINWEIS**

• Die angebrachte Platte schließt sich automatisch 10 Sekunden nachdem das Frontpanel gelöst worden ist. Entfernen Sie das Panel das geschieht.

### **DWS**

**Schieben Sie den Riegel nach 1 oben, um das Frontpanelteil abzunehmen.**

> **Nehmen Sie das Panel dann wie in den nachfolgenden Diagrammen dargestellt ab.**

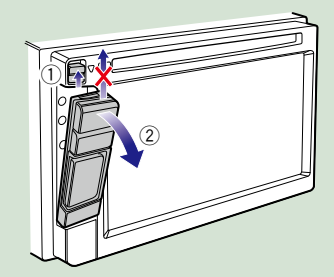

#### ● **Nach der Abnahme:**

**Legen Sie das Panel in den mitgelieferten Schutzbeutel.**

#### **DNX7**

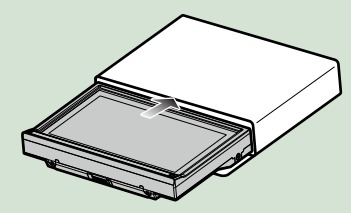

#### **HINWEIS**

- Beim Abnehmen des Frontpanelteils entfernen Sie dieses bitte wie rechts in der Illustration gezeigt zur Vorderseite hin. Wenn es nach oben hin entfernt wird, kann das Frontpanel brechen.
- Um einer Verschlechterung vorzubeugen, berühren Sie weder die Anschlüsse noch die Frontplatte des Gerätes mit Ihren Fingern.
- Sind die Anschlüsse des Gerätes oder die Frontplatte verschmutzt, reinigen Sie sie mit einem weichen trockenen Tuch.

*Fortsetzung*

### **Frontpanel anbringen**

**Halten Sie das Panel sicher fest, 1damit es nicht versehentlich herunterfällt und setzen Sie es auf die angebrachte Platte, bis es fest** 

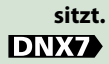

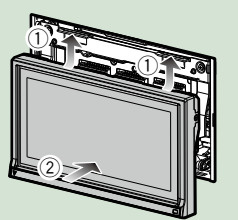

#### **DIKS**

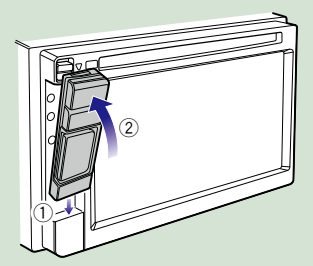

*Zurück zur Übersicht [Grundfunktionen](#page-6-0)*

### <span id="page-19-0"></span>**Bedienung mit dem Top-Menübildschirm**

**Die wichtigsten Funktionen lassen sich vom Top-Menübildschirm ausführen. Drücken Sie [Menu] auf irgendeinem Bildschirm. 1**

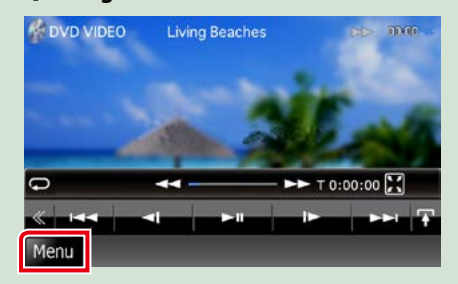

#### **HINWEIS**

• Wenn [Menu] während der Video-/ Bildwiedergabe nicht angezeigt wird, drücken Sie die <MENU>-Taste. *(S.6, S.10)*

**Zeigt den Top-Menübildschirm an.**

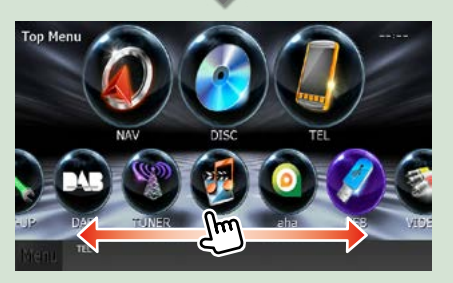

#### **HINWEIS**

• Sie können durch Rechts-/ Linksbewegung des Fingers auf dem Bildschirm ein verstecktes Icon auswählen.

#### **In diesem Bildschirm können Sie die folgenden Funktionen ausführen.**

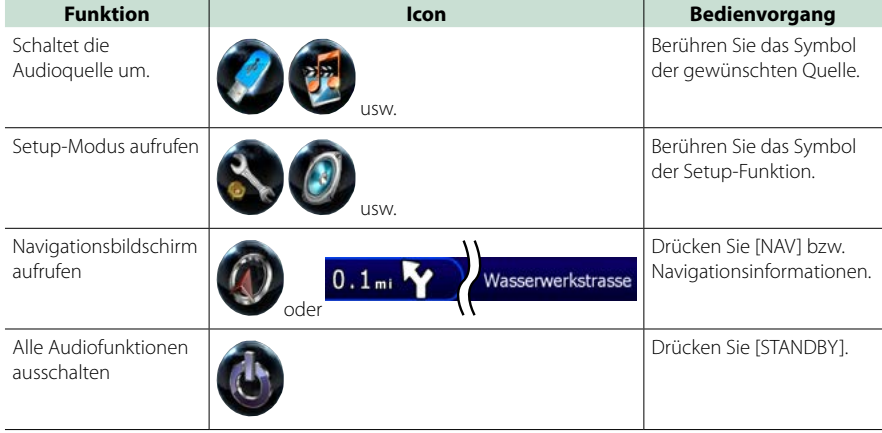

#### <span id="page-20-0"></span>*Zurück zur Übersicht [Grundfunktionen](#page-6-0)*

● **Top-Menübildschirm anpassen. Ziehen Sie das Icon, das Sie registrieren möchten, in die obere Zeile. Sie können bis zu drei Icons hochziehen.**

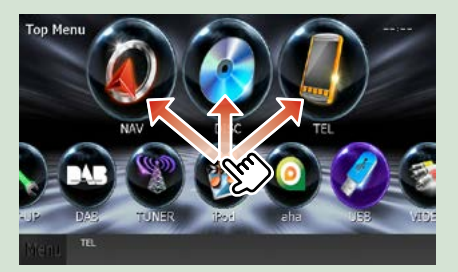

### **Gemeinsame Funktionen**

**Vorstellung der gemeinsamen Funktionen.**

#### **Allgemein**

**Es gibt eine Reihe von Funktionen, die von praktisch jedem Bildschirm aus aufgerufen werden können.**

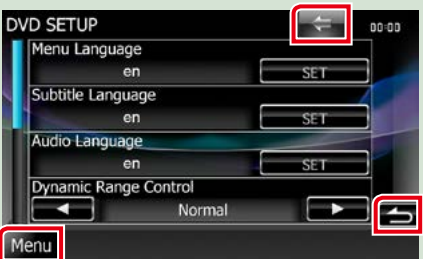

#### **[Menu]**

Kehrt zurück zum Top-Menübildschirm. Berühren für mindestens 1 Sekunde zeigt den Bildschirm Screen Control (DISP einstell.) an. (Auch wenn ein Bild angezeigt ist, zeigt Berühren für mindestens 1 Sekunde den Bildschirm Screen Control (DISP einstell.) an.)

#### **(RETURN)**

Kehrt zurück zum vorherigen Bildschirm.

#### **(Taste zum Wechseln in das Menü für allgemeine Vorgänge)**

Antippen, um das Common Menu einzublenden. Der Inhalt des Menüs ist wie folgt.

**DNX7** Zeigt den EXT-SW-

Steuerungsbildschirm an.

- **Eigt den SETUP-Menübildschirm an.**
- **:** Zeigt den Audio-Control-Menübildschirm.

: Zeigt den Steuerungsbildschirm der aktuellen Quelle an. Icon-Feature ändert sich je nach Quelle.

: Schließt das Menü.

#### **Bildschirm-Liste**

#### **Die meisten Bildschirm-Listen haben einige gemeinsame Funktionstasten.**

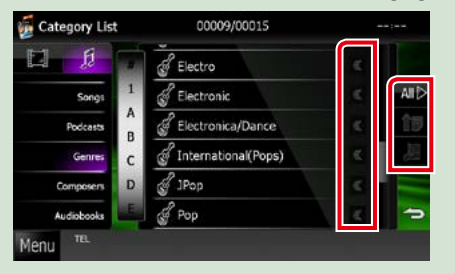

#### **(Scroll)**

Scrollt die Textanzeige.

#### **usw.**

Touchkeys mit unterschiedlichen Funktionen werden hier angezeigt. Die angezeigten Tasten variieren je nach aktueller Audioquelle, Status etc. Weitere Beispiele zu den Funktionen einzelner Tasten finden Sie in der unteren Tabelle.

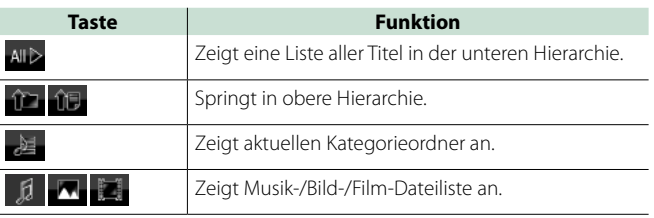

### **Flick-Scroll**

**Die meisten Bildschirm-Listen lassen sich mit einer Auf-/Ab- bzw. Rechts-/Linksbewegung des Fingers auf dem Bildschirm durchblättern.**

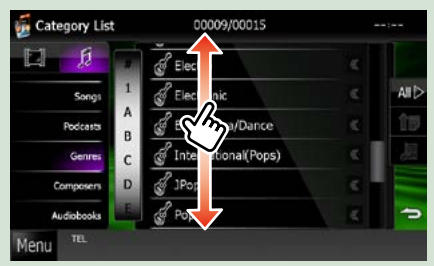

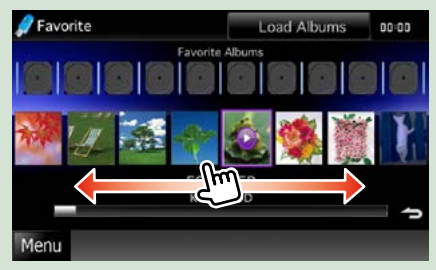

### <span id="page-22-0"></span>**Navigationsfunktionen**

**Für Details zu der Navigationsfunktion: siehe Bedienungsanleitung für die Navigation.**

#### **Navigationsbildschirm aufrufen**

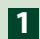

**Drücken Sie die <NAV>-Taste. 1**

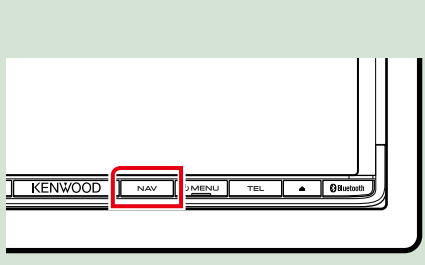

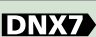

 $\Box$ NA) DNX5

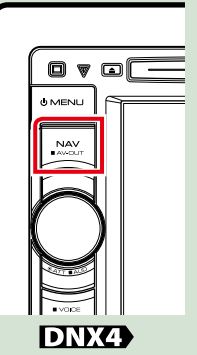

**Der Navigationsbildschirm wird angezeigt.**

### **Audio vom Navigationsbildschirm steuern**

**Sie können Audioquellen steuern, während der Navigationsbildschirm angezeigt wird. Des Weiteren können Sie Navigationsinformationen ansehen, während der Navigationsinformationen angezeigt wird.**

**Drücken Sie auf die Informationsleiste. 1**

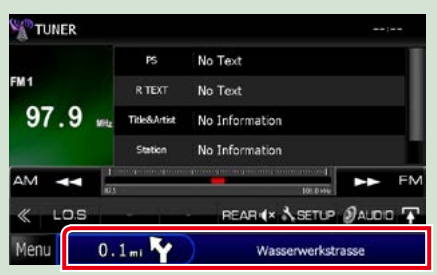

**Der Navigationsbildschirm mit Audio-Informationen wird angezeigt.**

### **Drücken Sie [ ] bzw. [ ] auf dem Navigationsbildschirm. 2**

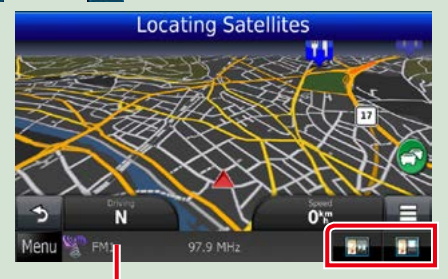

**Durch Berühren dieses Bereiches wird der Audiobildschirm angezeigt.**

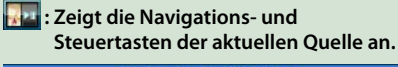

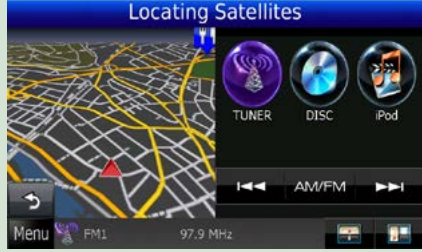

**12 : Zeigt sowohl die Navigation als auch die aktuelle Video-/Bild-Wiedergabe an.**

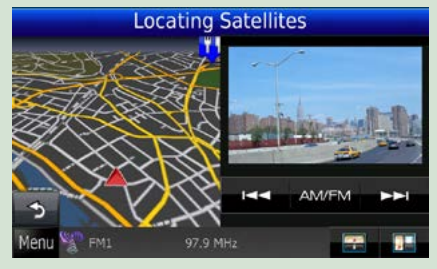

#### **HINWEIS**

- Der Bildschirm schaltet zwischen dem Wiedergabebildschirm und dem Kamerabild um sobald der Sichtbereich berührt wird.
- Durch Drücken des Quell-Icons auf dem unteren Ende des Bildschirms wird der gesamte Audiobildschirm angezeigt.

#### ● **Um zum kompletten Navigationsbildschirm zurückzukehren: Drücken Sie [ ].**

#### **HINWEIS**

• For Details zu den Steuertasten, siehe Anweisungen in jedem Abschnitt.

### <span id="page-24-1"></span><span id="page-24-0"></span>**Funktionen für DVD/Video CD (VCD)**

### **DVD/VCD-Grundfunktionen**

**Die wichtigsten Funktionen lassen sich vom Quellensteuerungsbildschirm und vom Wiedergabe-Bildschirm bedienen.**

#### **HINWEIS**

- Stellen Sie den Fernbedienungsmodus-Schalter auf den DVD-Modus, bevor Sie mit der Bedienung beginnen. Siehe *[Betriebsmodus umschalten \(S.103\)](#page-103-1)*.
- Der unten angegebene Screenshot gilt für eine DVD. Er kann von dem für VCD abweichen.

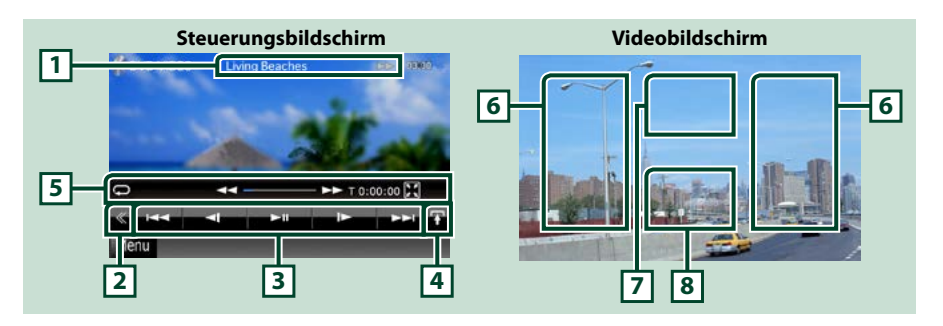

#### **1 Informationsanzeige**

Zeigt die folgenden Informationen an.

- Title #, Chap #: DVD-Titel- und Kapitelnummeranzeige
- Track #/Scene #: VCD-Titel-/Szenennummeranzeige Scene # wird nur angezeigt, wenn die Playback-Steuerung (PBC) eingeschaltet ist.
- > >>, >>I, II, etc.: aktuelle Wiedergabemodusanzeige Die Bedeutungen der einzelnen Icons lauten wie folgt;  $\blacktriangleright$  (Wiedergabe),  $\blacktriangleright$  (Vorspultaste), 1 (Rückspultaste), ¢(Suchlauf vor), 4 (Suchlauf zurück), 7 (Stopp), **R** (Fortsetzen), 8 (Pause), **I►** (Zeitlupe vor), **◀ I** (Zeitlupe zurück).

Drücken Sie in diesen Bereich, um den Disc-Namen einzublenden.

#### **2 Multifunktionstaste**

Drücken, um ins Multifunktionsmenü zu wechseln. Weitere Details zum Menü finden Sie unter *[Multifunktionsmenü \(S.26\)](#page-26-0)*.

#### **3 Multifunktionsmenü**

Verschiedenen Funktionen können mithilfe von Tasten in diesem Bereich ausgeführt werden. Weitere Details zu den Tasten finden Sie unter *[Multifunktionsmenü \(S.26\)](#page-26-0)*.

#### **4 Taste Umschaltungssteuerung**

Im DVD-/VCD-Betrieb nicht verfügbar.

#### **5 Unterfunktionsmenü**

Die nachfolgenden Funktionen können mithilfe von Tasten in diesem Bereich ausgeführt werden.

• Wiederholt den aktuellen Inhalt: Drücken Sie [ $\bigodot$ ]. Jedes Mal, wenn Sie die Taste berühren, schaltet

der Wiederholungsmodus in die folgende Reihenfolge um. DVD: "Titel wiederholen"  $\Box$  "Kapitel wiederholen"  $\Box$  "Funktion aus" VCD (PBC On): Wiederholt nicht

VCD (PBC off): "Titelwiederholung" , "Wiederholung aus"

- Blendet alle Tasten aus: Drücken Sie [ $\blacksquare$ ].
- Schneller Vor- oder Rücklauf: Drücken Sie [<<| oder [ $\blacktriangleright$ ]. Sobald Sie die Taste berühren, ändert sich die Geschwindigkeit; Standard, 2-fach, 3-fach.
- Bestätigt Wiedergabezeit: Siehe #:##:##.
	- DVD: Sie können die Zeitanzeige der Titel-Wiedergabezeit, Kapitel-Wiedergabezeit und verbleibender Titelzeit umschalten. Jedes Mal, wenn Sie antippen, schaltet die Anzeige in "T ##:##" um (Anzeige Titel-Wiedergabezeit), "C ##:##" (Anzeige Kapitel-Wiedergabezeit) und "R ##:##" (Anzeige verbleibende Titelzeit).

Es werden die Leiste zur Anzeige der aktuellen Position sowie die Zeitanzeige eingeblendet.

VCD (PBC off): Sie können die verbleibende Zeit der Disc auch bestätigen, indem Sie auf die Zeitanzeige drücken. Jedes Mal, wenn Sie antippen, schaltet die Anzeige in "P ##:##" um (Anzeige Wiedergabedauer) und "R ##:##" (verbleibende Disc-Zeit).

• Bestätigt die aktuelle Position: Siehe Leiste in der Mitte (nur bei DVD). Die Leiste erscheint nicht, wenn die Zeitanzeige die verbleibende Zeit anzeigt.

#### **6 Suchbereich**

Antippen, um vorigen/nächsten Inhalt zu suchen.

Wenn man von der Mitte der Anzeige nach links oder rechts navigiert, wird ein schneller Rück- oder Vorlauf durchgeführt. Sobald man die einzelnen Bereiche berührt, ändert sich die Geschwindigkeit; Standard, 2-fach, 3-fach. Um den schnellen Vor- oder Rücklauf anzuhalten, drücken Sie auf die Mitte der Anzeige.

#### **7 Menü-Anzeigebereich**

Dieser Bereich funktioniert unterschiedlich abhängig vom aktuellen Status.

- Während DVD-Wiedergabe: Zeigt das DVD-Menü an. Während der Menüanzeige wird der Steuerbildschirm hervorgehoben.
- Während VCD-Wiedergabe: Zeigt den Zoom-Steuerungsbildschirm an *(S.29)*.

#### **8 Tastenanzeigebereich**

Antippen, um den letzten Steuerungsbildschirm einzublenden.

#### **HINWEIS**

• Wenn Sie eine Fernbedienung benutzen, können Sie durch Eingeben von Kapitelnummer, Szenennummer, Spielzeit usw. direkt zum gewünschten Bild springen *[\(S.103\)](#page-103-2)*.

#### *Zurück zur Übersicht [DVD, VCD](#page-24-1)*

#### <span id="page-26-0"></span>**Multifunktionsmenü**

ь **MA** 4  $\blacktriangleright$ ll

**DVD VCD**

ы

**MA**  $\blacktriangleright$ ll  $PBC$ 

#### **Die Funktionen der einzelnen Tasten lauten wie folgt.**

#### **[**4**] [**¢**]**

Sucht vorigen/nächsten Inhalt.

#### **[**38**]**

Wiedergabe oder Pause.

#### **[ ] oder [ ] (nur DVD)**

Wiedergabe im verlangsamten Vor- oder Rücklauf.

#### **[**7**]**

Hält Wiedergabe an. Bei zweimaliger Berührung wird die Disc beim nächsten Abspielen von Anfang an wiedergegeben.

#### **[PBC] (nur VCD)**

Schaltet die Playback-Steuerung (PBC) ein oder aus.

#### **[ SETUP]**

Antippen, um den SETUP-Menübildschirm einzublenden. Siehe *[Einstellungen vornehmen \(S.76\)](#page-76-0)*.

#### **[ AUDIO]**

Antippen, um den Audiosteuerungsbildschirm einzublenden. Siehe *[Audio-Steuerung \(S.90\)](#page-90-0)*.

#### **[ REAR ]**

Drücken, um den hinteren Lautsprecher stumm zu schalten.

### <span id="page-27-0"></span>**DVD-Disc-Menü-Funktionen**

**Sie können einige Funktionen im DVD-VIDEO-Disc-Menü einstellen.**

**1** Drücken Sie während der Wiedergabe in den angezeigten Bereich.

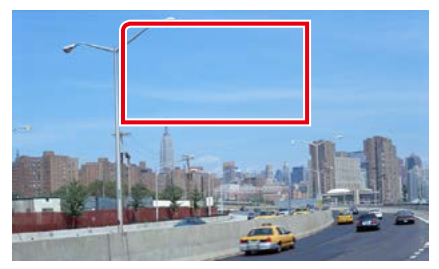

Der Menüsteuerungsbildschirm wird angezeigt.

**2** Führen Sie gewünschte Funktion wie folgt durch.

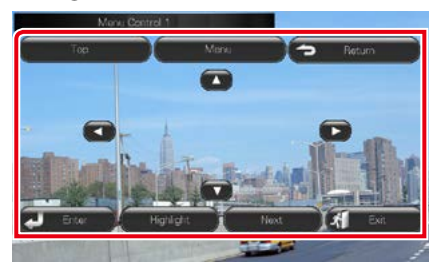

**Zeigt das Top-Menü an.**

Drücken Sie [Top].\*

**Zeigt das Menü an.**

Drücken Sie [Menu].\*

**Zeigt das vorherige Menü an.**

Drücken Sie [Return].\*

**Eingabe des gewählten Elements**

Drücken Sie [Enter / Eingabe].

#### **Ermöglicht direkten Bedienvorgang**

Drücken Sie [Highlight / Markieren], um Highlight-Steuerungsmodus aufzurufen *(S.27)*.

#### **Verschiebt den Cursor.**

Drücken Sie [▲], [▼], [◄], [►].

**\* Je nach Disc funktionieren diese Tasten möglicherweise nicht.**

**Highlight-Steuerung**

**Über die Highlight-Steuerung können Sie das DVD-Menü steuern, indem Sie die Menütaste direkt auf dem Bildschirm berühren.**

- **1** Drücken Sie [Highlight] auf dem Menüsteuerungsbildschirm.
- **2** Drücken Sie das gewünschte Element auf dem Bildschirm.

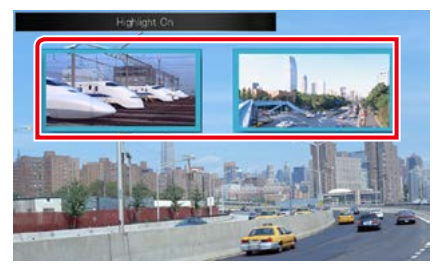

#### **HINWEIS**

• Die Highlight-Steuerung wird automatisch ausgeblendet, wenn Sie diese nicht über einen konstanten Zeitraum hinweg bedienen.

#### <span id="page-28-0"></span>**Einstellung DVD-Wiedergabe**

**Sie können den DVD-Wiedergabemodus auswählen.**

**1** Drücken Sie [Next / Nächste] auf dem Menüsteuerungsbildschirm.

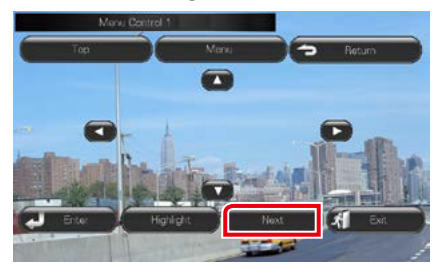

Der Bildschirm Menu Control 2 wird angezeigt.

**2** Drücken Sie die Taste, die mit dem gewünschten Einstellungselement übereinstimmt.

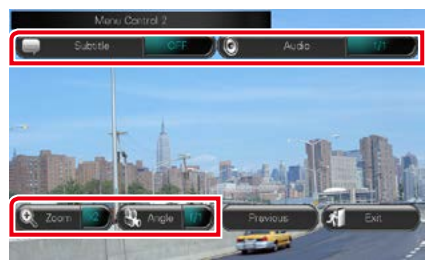

#### **Schaltet die Untertitelsprache um**

Drücken Sie [Subtitle]. Jedes Mal, wenn sie diese Taste drücken, wird die Sprache umgeschaltet.

#### **Schaltet die Audiosprache um**

Drücken Sie [Audio]. Jedes Mal, wenn sie diese Taste drücken, wird die Sprache umgeschaltet.

#### **Steuert das Zoomverhältnis**

Drücken Sie [Zoom]. Für Details zur Vorgehensweise, siehe *Schritt2 in Zoom-Steuerung für DVD und VCD (S.29)*.

#### **Schaltet den Bildwinkel um**

Drücken Sie [Angle / Winkel]. Jedes Mal, wenn sie diese Taste drücken, wird der Bildwinkel umgeschaltet.

#### **Verlässt Menüsteuerung**

Drücken Sie [Exit / Beenden].

#### **Zeigt den Bildschirm Menu Control 1**

Drücken Sie [Previous].

### <span id="page-29-0"></span>**Zoom-Steuerung für DVD und VCD**

**Sie können den Wiedergabe-Bildschirm für DVD und VCD vergrößern.**

**1** Für VCD drücken Sie während der Wiedergabe in den angegebenen Bereich.

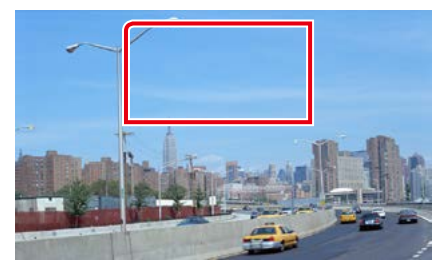

Der Bildschirm Zoom Control wird angezeigt.

#### **HINWEIS**

- Für DVD, sehen Sie bitte nach unter *[Einstellung](#page-28-0)  [DVD-Wiedergabe \(S.28\)](#page-28-0)* für die Anzeige des Zoom-Steuerungsbildschirms.
- **2** Führen Sie gewünschte Funktion wie folgt durch.

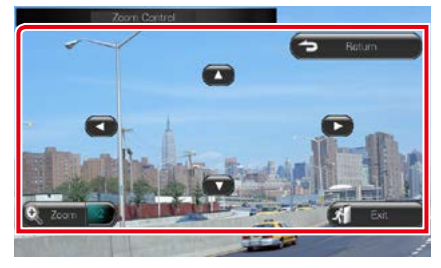

#### **Schaltet das Zoomverhältnis um**

Drücken Sie [Zoom].

Bei DVD wird das Zoomverhältnis in 4 Stufen verändert; Aus, 2-fach, 3-fach, 4-fach.

Bei VCD wird das Zoomverhältnis in 2 Stufen verändert; Aus, 2-fach.

#### **Scrollt den Bildschirm**

Drücken Sie [▲], [▼], [◀], oder [▶], um den Bildschirm in die Richtung, die Sie berühren, zu navigieren.

#### **Verlässt Menüsteuerung.**

Drücken Sie [Exit / Beenden].

#### **Zeigt das vorherige Menü an.\***

Drücken Sie [Return].

**\* Je nach Disc kann diese Funktion möglicherweise nicht ausgeführt werden.**

#### **HINWEIS**

• Beim Zoomen können Sie die Menütasten auf dem Bildschirm nicht direkt drücken.

### <span id="page-30-0"></span>**DVD-Einstellungen**

**Sie können Ihre DVD-Wiedergabefunktionen einstellen.**

#### **HINWEIS**

- Jeder Vorgang in diesem Abschnitt kann im Top-Menübildschirm gestartet werden. Weitere Details finden Sie unter *Bedienung mit dem Top-Menübildschirm (S.19)*.
- **1** Drücken Sie [ ] im Steuerbildschirm. Multifunktionsmenü wird angezeigt.

#### **2** Drücken Sie [SETUP].

Der SETUP-Menübildschirm wird angezeigt.

#### **3** Drücken Sie [Source / Quelle].

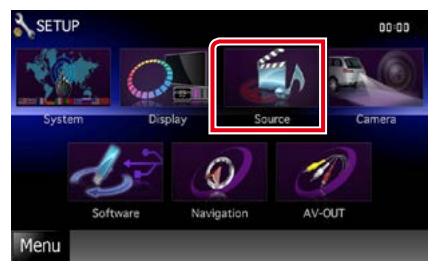

Der Source-SETUP-Menübildschirm wird angezeigt.

#### **4** Drücken Sie [DVD SETUP / Setup DVD] in der Liste.

Der DVD-SETUP-Bildschirm wird angezeigt.

#### **5** Jedes Element wie folgt einstellen.

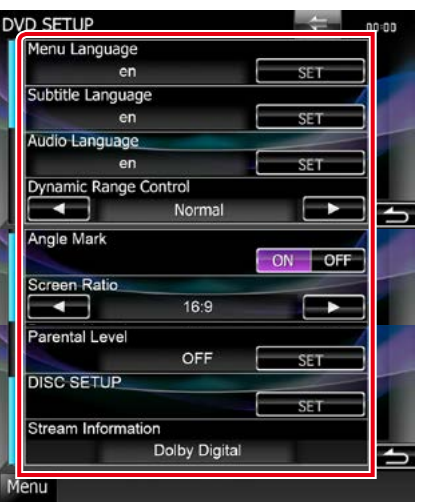

#### **Menu Language / Menü-Sprache Subtitle Language / Untertitel-Sprache Audio Language / Audio-Sprache\***

#### Siehe *[Spracheinstellungen \(S.31\)](#page-31-0)*.

**Dynamic Range Control / Dynamik-Steuerung \***

Einstellung des Dynamikbereichs.

Wide / Breit: Der Dynamikbereich ist breit.

Normal: Der Dynamikbereich ist normal.

Dialog (Werkseinstellung): Erhöht die Gesamtlautstärke im Vergleich zu anderen Modi. Diese Funktion ist nur wirksam, wenn Sie Dolby-Digital-Software verwenden.

#### **Angle Mark / Perspektiven**

Stellt die Anzeige aus einem bestimmten Blickwinkel ein.

ON (Werkseinstellung): Ein Angle Mark wird angezeigt.

OFF: Ein Angle Mark wird nicht angezeigt.

#### **Screen Ratio / Bildschirmverhältnis \***

Stellt das Bildschirmformat ein.

- 16:9 (Werkseinstellung): Anzeige im Breitbildformat.
- 4:3 LB: Zeigt Breitformat-Bilder im Letterbox-Format an (mit schwarzen Balken oben und unten im Bildschirm).
- 4:3 PS: Zeigt Breitformat-Bilder im Pan & Scan-Format an (Bilder werden links und rechts beschnitten).

#### **Parental Level / Kindersicherung \***

Siehe *[Parental level \(S.32\)](#page-32-0)*.

#### **Disc SETUP / Disk SETUP**

Siehe *Disc-Einstellungen (S.32)*.

#### **Stream Information / Stream-Information**

Zeigt Informationen zur aktuellen Quelle an. Der Datenstrom (Dolby Digital, dts, Linear PCM, MPEG, WMA oder AAC) wird angezeigt.

#### **\* Diese Funktionen sind bei Wiedergabe einer DVD deaktiviert.**

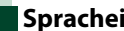

#### <span id="page-31-0"></span>**Spracheinstellungen**

**Mit dieser Einstellung wählt man die Sprache, die im Menü, im Untertitel und für die Stimme verwendet wird. Sie können diese Funktionen nicht während der DVD-Wiedergabe einstellen.**

**1** Drücken Sie [SET] der gewünschten Funktion. [Menu Language / Menü-Sprache], [Subtitle Language / Untertitel-Sprache], [Audio Language / Audio-Sprache].

Der Bildschirm Language Set wird angezeigt.

**2** Geben Sie die gewünschte Sprache ein und drücken Sie [Enter / Eingabe].

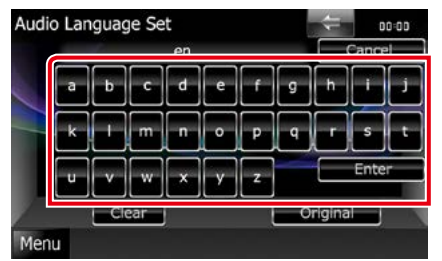

Stellt die Spracheinstellungen ein und wechselt zum DVD-SETUP-Bildschirm.

#### **HINWEIS**

- Um die Einstellungen abzubrechen und zum vorigen Bildschirm zu gelangen, drücken Sie [Cancel / Abbr.].
- Um den eingegebenen Code zu löschen, drücken Sie [Clear].
- Um die DVD-Originalsprache als Audio-Sprache einzustellen, drücken Sie [Original].

#### *Zurück zur Übersicht [DVD, VCD](#page-24-1)*

<span id="page-32-0"></span>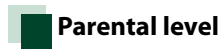

**Stellt den Kindersicherungsgrad ein. Sie können diese Funktion nicht während der DVD-Wiedergabe einstellen.**

**1** Drücken Sie [SET] auf [Parental Level / Kindersicherung].

Der Bildschirm Parental Pass wird angezeigt.

**2** Geben Sie den Parental Code ein und drücken Sie [Enter / Eingabe].

Der Bildschirm Parental Level wird angezeigt.

#### **HINWEIS**

- Um die Einstellungen abzubrechen und zum vorigen Bildschirm zu gelangen, drücken Sie [Cancel / Abbr.].
- Um den eingegebenen Code zu löschen, drücken Sie [Clear].
- Der aktuelle Kindersicherungsgrad wird als [Level#] / Pegel#] angezeigt.

#### **3** Drücken Sie [2] bzw. [3] zur Auswahl eines Kindersicherungsgrades.

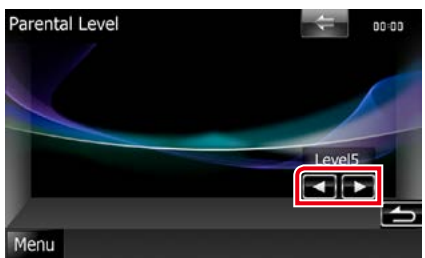

#### **HINWEIS**

- Wenn eine Disc einen höheren Kindersicherungsgrad besitzt, müssen Sie die Codenummer eingeben.
- Abhängig von einer eingelegten Disc variiert der Kindersicherungsgrad.
- Wenn eine Disc keine Kindersicherung besitzt, kann sie von jedem wiedergegeben werden, selbst wenn Sie die Kindersicherung eingestellt haben.

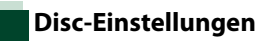

#### **Führt die Einstellungen zur Verwendung eines Disc-Datenträgers durch.**

#### **1** Drücken Sie [SET] auf [Disc SETUP / Disk SETUP].

Der DISC-SETUP-Bildschirm wird angezeigt.

#### **2** Option wie folgt auswählen.

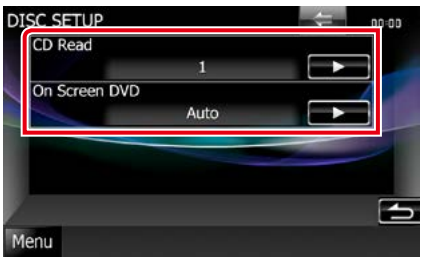

#### **CD Read / CD einlesen**

Stellt den Lauf des Gerätes ein, wenn eine Musik-CD abgespielt wird.

1 (Werkseinstellung): Erkennt automatisch eine Disc mit Audiodateien, eine DVD oder eine Musik-CD und spielt sie ab.

2: Erzwingt die Wiedergabe einer Disc als Musik-CD. Wählen Sie [2], falls Sie eine Musik-CD mit einem speziellen Format wiedergeben lassen wollen oder wenn Sie eine Disc in der Stellung [1] nicht wiedergeben lassen können.

#### **On Screen DVD**

Ermöglicht eine Bildschirmanzeige.

- Auto: Die Information wird nach einer Aktualisierung 5 Sekunden lang angezeigt.
- OFF (Werkseinstellung): Information wird nicht angezeigt.

#### **HINWEIS**

- [CD Read / CD einlesen] ist nicht verfügbar, wenn eine Disc im Gerät ist.
- In Position [2] können keine Audiodateien/VCD-Discs wiedergegeben werden. Manche Musik-CDs können Sie in der Position [2] nicht wiedergeben lassen.

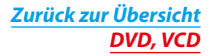

### <span id="page-34-1"></span><span id="page-34-0"></span>**CD/AV-Dateien/iPod-Funktionen**

### <span id="page-34-2"></span>**Musik/Video/Bild-Grundfunktionen**

#### **Die wichtigsten Funktionen lassen sich vom Quellensteuerungsbildschirm und vom Wiedergabe-Bildschirm bedienen.**

#### **HINWEIS**

- Stellen Sie den Modus-Wahlschalter der Fernbedienung auf AUD, bevor Sie den Betrieb beginnen, siehe *[Betriebsmodus umschalten \(S.103\)](#page-103-1)*.
- Zum Anschließen eines iPods an dieses Gerät benötigen Sie das optionale Zubehör KCA-iP202 oder KCA-iP102. Bei Anschluss des iPods über Kabel KCA-iP202 ist Audio- und Videowiedergabe möglich. Bei Anschluss des iPods über Kabel KCA-iP102 ist nur Audiowiedergabe möglich. Bei Anschluss des iPods über Kabel KCA-iP202 stellen Sie bitte "iPod AV Interface Use" (iPod AV Interface-nutzen) unter *[AV-Eingangseinstellungen \(S.88\)](#page-88-0)* auf "iPod" und bei Anschluss über Kabel KCA-iP102 auf "AV-IN2".

#### **Siehe nachfolgende Abschnitte für jeden Quellen-Bedienvorgang.**

- **• Musik-CD** *[\(S.34\)](#page-34-2)*
- **• Discs** *[\(S.34\)](#page-34-3)*
- **• USB-Gerät** *[\(S.36\)](#page-36-0)*
- **• SD-Karte** *[\(S.36\)](#page-36-0)*
- **• iPod** *[\(S.36\)](#page-36-0)*

#### <span id="page-34-3"></span>**Musik-CDs und Discs**

#### **HINWEIS**

• Mit "Musik-CDs" sind in diesem Handbuch die üblichen CDs gemeint, auf denen Musiktitel gespeichert sein können.

Mit "Discs" sind CDs/DVDs gemeint, auf denen Audio-, Video- oder Bilddateien gespeichert sein können.

• Der unten angegebene Screenshot gilt für eine CD. Er kann von dem für Discs abweichen.

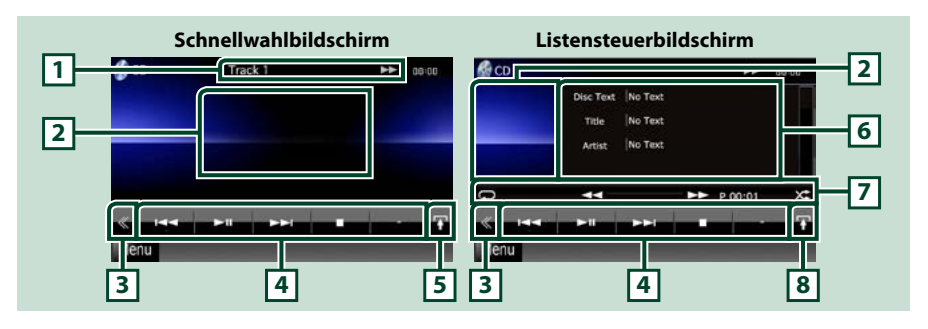

#### **1 Informationsanzeige**

Zeigt die folgenden Informationen an.

- Titel #: Jedes Mal, wenn Sie diesen Bereich berühren, wechselt die Anzeige zwischen der aktuellen Titelnummer, Text, etc.
- 3, ¡, ¢, 7, etc.: aktuelle Wiedergabemodusanzeige
	- Die Bedeutungen der einzelnen Icons lauten wie folgt; (Wiedergabe),
	- ¡ (schneller Vorlauf ), 1 (schneller Rücklauf ), ¢(Aufwärtssuche),
		- **1<←** (Abwärtssuche), (Stopp), **R** (Fortsetzen), II (Pause).

#### **2 Film-Anzeigenbereich/Steuerung Umschaltungsbereich**

Drücken, um zwischen dem Schnellwahl- und dem Listensteuerbildschirm zu wechseln.

#### **3 Multifunktionstaste**

Drücken, um ins Multifunktionsmenü zu wechseln. Weitere Details zum Menü finden Sie unter *[Multifunktionsmenü \(S.38\)](#page-38-0)*.

#### **4 Multifunktionsmenü**

Verschiedenen Funktionen können mithilfe von Tasten in diesem Bereich ausgeführt werden. Weitere Details zum Menü finden Sie unter *[Multifunktionsmenü \(S.38\)](#page-38-0)*.

#### **5 Unterfunktionstaste**

Drücken, um das "Sub function menu" (Unterfunktionsmenü) anzuzeigen (7 in dieser Tabelle).

#### **6 Titelinformation**

Zeigt die Information zum aktuellen Titel an.

Bei Musik-CD und Disc können Sie zwischen der aktuellen Titelinformation und der aktuellen Ordnerliste wechseln, indem Sie die Listenumschalttaste drücken (8 in dieser Tabelle). Jedoch wird nur für Musik-CDs "No Infomation" (Keine Information) angezeigt.

#### **7 Unterfunktionsmenü**

Verschiedenen Funktionen können mithilfe von Tasten in diesem Bereich ausgeführt werden. Weitere Details zu den Tasten finden Sie unter *[Unterfunktionsmenü \(S.39\)](#page-39-0)*.

#### **8 Listenumschalttaste**

Drücken, um zwischen der Titelliste und der CD-TEXT-Anzeige (CD)/ID3 Tag-Information (nur Discs) zu wechseln.

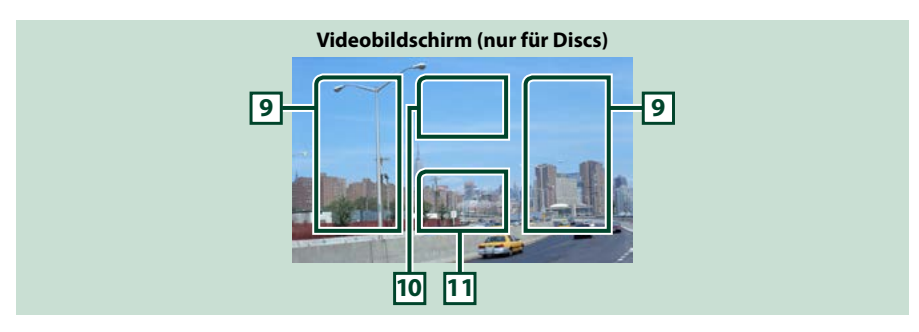

#### **9 Suche Dateibereich (nur für Discs)**

Drücken, um die nächste/vorherige Datei zu suchen.

Wenn man von der Mitte der Anzeige nach links oder rechts navigiert, wird ein schneller Rück- oder Vorlauf durchgeführt. Sobald man die einzelnen Bereiche berührt, ändert sich die Geschwindigkeit; Standard, 2-fach, 3-fach. Um den schnellen Vor- oder Rücklauf anzuhalten, drücken Sie auf die Mitte der Anzeige.

#### **10 Menüanzeigebereich (nur für Discs)**

Antippen, um das Disc-Menü einzublenden. Weitere Details finden Sie unter *[Film-Steuerung \(S.45\)](#page-45-0)*.

#### **11 Tastenanzeigebereich (nur für Discs)**

Antippen, um den letzten Steuerungsbildschirm einzublenden.
### <span id="page-36-0"></span>**USB-Gerät, SD-Karte und iPod**

#### **HINWEIS**

- SD-Karte nur für DNX7230DAB, DNX5230DAB und DNX5230BT .
- Der unten angegebene Screenshot gilt für ein USB-Gerät. Er kann von dem für iPod abweichen.

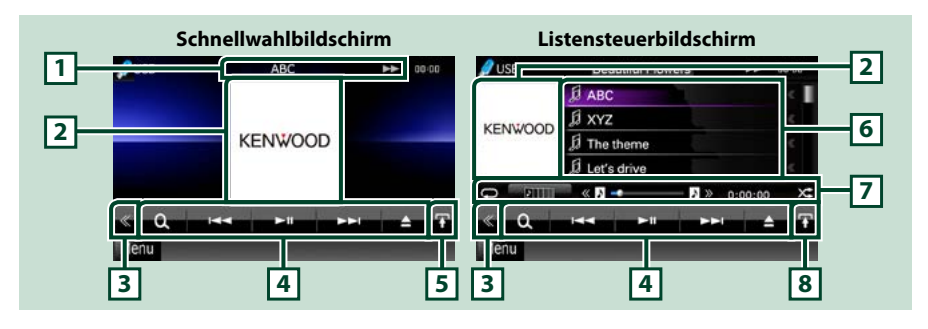

#### **1 Informationsanzeige**

Zeigt die folgenden Informationen an.

- Aktueller Dateiname: Jedes Mal, wenn Sie diesen Bereich berühren, wechselt die Anzeige zwischen der Dateinummer/Ordnernummer und dem Dateinamen.
- $\rightarrow$ ,  $\rightarrow$ , etc.: aktuelle Wiedergabemodusanzeige

Die Bedeutungen der einzelnen Icons lauten wie folgt;  $\blacktriangleright$  (Wiedergabe, Suchlauf), II (Pause),  $\blacktriangleright$  (manueller Suchlauf vor),  $\blacktriangleleft$  (manueller Suchlauf zurück).

#### **2 Album-Cover/Steuerung Umschaltungsbereich**

Zeigt die Bilddaten an, wenn diese für die aktuelle Datei verfügbar sind. Ist das Bild nicht verfügbar, so wird "No Photo" (Kein Photo) angezeigt.

Drücken, um zwischen dem Schnellwahl- und dem Listensteuerbildschirm zu wechseln.

#### **3 Multifunktionstaste**

Drücken, um ins Multifunktionsmenü zu wechseln. Weitere Details zum Menü finden Sie unter *[Multifunktionsmenü \(S.38\)](#page-38-0)*.

#### **4 Multifunktionsmenü**

Verschiedenen Funktionen können mithilfe von Tasten in diesem Bereich ausgeführt werden. Weitere Details zu den Tasten finden Sie unter *[Multifunktionsmenü \(S.38\)](#page-38-0)*.

#### **5 Unterfunktionstaste**

Drücken für Anzeige "Unterfunktionsmenü" (7 in dieser Tabelle).

#### **6 Inhalt-Liste**

Zeigt die Liste und den Inhalt an. Der Inhalt der Liste variiert je nach Wiedergabe-Status und Quelle.

#### **7 Unterfunktionsmenü**

Verschiedenen Funktionen können mithilfe von Tasten in diesem Bereich ausgeführt werden. Weitere Details zu den Tasten finden Sie unter *[Unterfunktionsmenü \(S.39\)](#page-39-0)*.

#### **8 Listenumschalttaste**

Drücken, um zwischen der Dateiliste und der aktuellen Datei-Information zu wechseln.

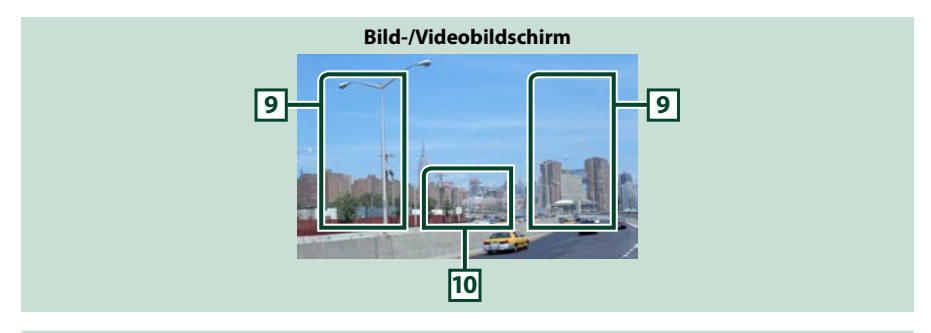

#### **9 Suche Dateibereich (nur Bild-/Videodatei)**

- Antippen, um vorige/nächste Datei zu suchen.
- Während einer Diashow im USB-Modus wird durch Berühren der einzelnen Bereiche nach der vorigen/nächsten Musikdatei gesucht.
- Wenn man von der Mitte der Anzeige nach links oder rechts navigiert, wird ein schneller Rück- oder Vorlauf durchgeführt. Um den schnellen Vor- oder Rücklauf anzuhalten, drücken Sie auf die Mitte der Anzeige. Diese Funktion ist nicht verfügbar, wenn im aktuellen Ordner keine Musikdatei vorhanden ist.

#### **10 Tastenanzeigebereich (nur Bild-/Videodatei)**

Antippen, um den letzten Steuerungsbildschirm einzublenden.

#### *Zurück zur Übersicht [CD, Disc, iPod, USB-Gerät, SD-Karte:](#page-34-0)*

<span id="page-38-0"></span>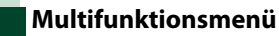

#### **Music CD**

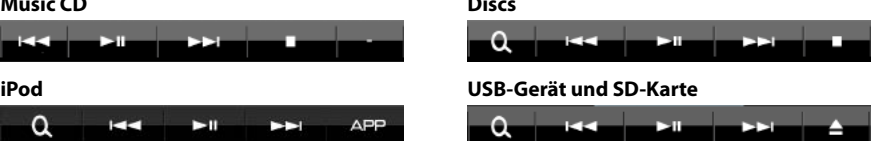

**Discs**

**Die nachfolgenden Funktionen können mithilfe von Tasten in diesem Bereich ausgeführt werden.**

#### **[ ] (nur für Discs, iPod, USB-Gerät oder SD-Karte)**

Durchsucht Titel/Datei. Weitere Details zu den Suchfunktionen finden Sie unter *[Suchfunktionen](#page-40-0)  [\(S.40\)](#page-40-0)*.

#### **[**4**] [**¢**]**

Antippen, um vorige/nächste Datei zu suchen.

#### **[**3**] [**8**] (nur iPod) / [**38**]**

Wiedergabe oder Pause.

#### **[**7**] (nur für Musik-CDs und Discs)**

Hält Wiedergabe an.

#### **[**0**] (nur für iPod, USB-Gerät oder SD-Karte)**

Zum Trennen des Geräts berühren. Weitere Details finden Sie unter *Medien abspielen (S.15)*.

#### **[APP] (nur iPod)**

Drücken, um zyklisch zwischen dem Anwendungsmodus und dem Normalmodus zu wechseln.

Anwendungsmodus: In diesem Modus gibt das Gerät die Klänge und Bilder der auf Ihrem iPod touch oder iPhone ausgeführten Anwendung aus.

Im App-Modus können Sie von diesem Gerät nur die Funktionen "Pause and play" und "Selecting a song" steuern.

#### **[ ] [ ] (nur Discs, USB-Gerät und SD-Karte)**

Durchsucht vorigen/nächsten Ordner.

#### **[ ] (nur Bilddateien in USB-Gerät und SD-Karte)**

Während der Bild-Wiedergabe wird in die Bildanzeige umgeschaltet.

#### **[ SETUP]**

Antippen, um den SETUP-Menübildschirm einzublenden. Siehe *[Einstellungen vornehmen \(S.76\)](#page-76-0)*.

#### **[ AUDIO]**

Antippen, um den Audiosteuerungsbildschirm einzublenden. Siehe *[Audio-Steuerung \(S.90\)](#page-90-0)*.

#### **[ REAR ]**

Drücken, um den hinteren Lautsprecher stumm zu schalten.

χ÷,

### <span id="page-39-0"></span>**Unterfunktionsmenü**

#### **Music CD**

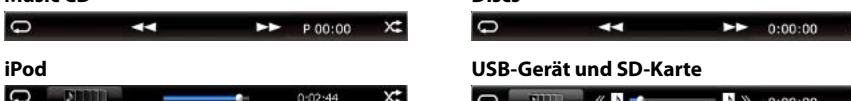

#### **Die nachfolgenden Funktionen können mithilfe von Tasten in diesem Bereich ausgeführt werden.**

**Discs**

#### $| \Box |$

Wiederholt den aktuellen Titel/Ordner. Jedes Mal, wenn Sie die Taste berühren, schaltet der Wiederholungsmodus in die folgende Reihenfolge um.

CD, iPod: "Titelwiederholung" , "Wiederholung aus"

Discs, USB-Gerät, SD-Karte: "Dateiwiederholung" , "Ordnerwiederholung" , "Wiederholung aus"

#### **[ ] (nur USB-Gerät, iPod und SD-Karte)**

Sucht den Titel in der Album-Cover-Liste. Weitere Details zu den Suchfunktionen finden Sie unter *[Suche über Album-Cover \(S.43\)](#page-43-0)*.

#### **[ ] (nur während Videodatei-Wiedergabe)**

Blendet alle Tasten aus.

#### **[**1**] [**¡**] (nur für Musik-CDs und Discs)**

Schneller Vor- oder Rücklauf.

#### **[ ] [ ] (nur USB-Gerät, iPod und SD-Karte)**

Spielt das vorige oder nächste Album in *[Favoriten-Liste \(S.44\)](#page-44-0)*.

#### **#:##:## oder ##:##**

Bestätigt Wiedergabezeit

Während der Wiedergabe einer Musik-CD können Sie auch die verbleibende Zeit der Disc bestätigen, indem Sie auf die Zeitanzeige drücken.

Jedes Mal, wenn Sie antippen, schaltet die Anzeige in "P ##:##" um (Anzeige Titel-Wiedergabezeit) und "R ##:##" (verbleibende Disc-Zeit).

### **[ ]**

Spielt alle Titel im aktuellen Ordner/Disc oder in der aktuellen Wiedergabeliste des angeschlossenen iPods in zufälliger Reihenfolge ab.

Jedes Mal, wenn Sie die Taste berühren, schaltet der Zufallsmodus in die folgende Reihenfolge um.

CD: "Titel zufällig" x: "zufällig aus"

Disc-Medien, USB-Gerät: "Datei zufällig" x . "zufällig aus"

 $i$ Pod: "track random"  $\times$ : "album random"  $\bullet$ . "random off"

#### **Statusbalken in der Mitte (nur USB-Gerät, iPod und SD-Karte)**

Bestätigt die aktuelle Position.

Bei Wiedergabe von einem USB-Gerät oder iPod können Sie den Kreis nach links oder rechts ziehen, um die Wiedergabeposition zu ändern.

#### *Zurück zur Übersicht [CD, Disc, iPod, USB-Gerät, SD-Karte:](#page-34-0)*

### <span id="page-40-0"></span>**Suchfunktionen**

**Mithilfe der nachfolgenden Funktionen können Sie Musik, Video- oder Bilddateien suchen.**

#### **HINWEIS**

• Bei Verwendung einer Fernbedienung können Sie durch Eingabe von Track-/Ordner-/Dateinummer, Spielzeit usw. direkt zu einem Track/einer Datei springen. Näheres siehe *[Direktsuchmodus](#page-103-0)  [\(S.103\)](#page-103-0)*.

### **Listensuchlauf**

**Sie können nach Titeln, Ordnern und Dateien suchen (nach Hierarchie).**

#### **1** Drücken Sie in den angezeigten Bereich.

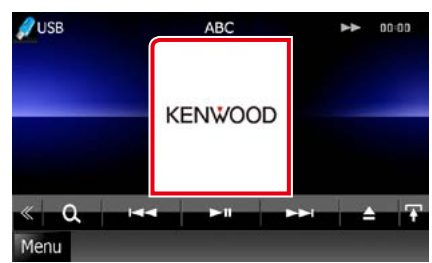

Der Listensteuerbildschirm wird angezeigt.

### **2** Auswahl gewünschter Titel/Datei.

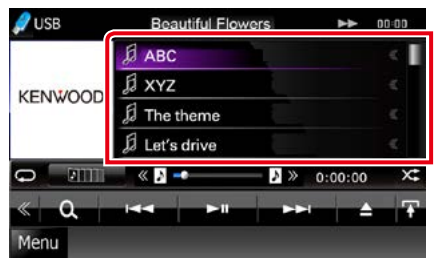

Startet Wiedergabe.

#### **HINWEIS**

- Bei Discs können Sie zwischen Dateiliste und Ordnerliste wählen, dazu drücken Sie [ $\bigcirc$ ].
- Bei Discs kann die Liste nicht bei Zufallswiedergabe und Stopp angezeigt werden.

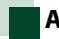

### **Andere Suche**

**Wenn Sie die Liste eingrenzen wollen, gibt es andere Suchmöglichkeiten.**

**Diese Funktion ist nicht verfügbar, wenn eine Musik-CD die aktuelle Quelle ist.**

**1** Drücken Sie [  $\odot$  ] im Steuerbildschirm. Der Bildschirm Suchart wird angezeigt.

#### **2** Drücken Sie auf die gewünschte Suche. **USB-Gerät und SD-Karte**

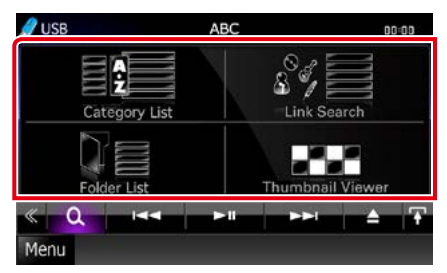

**iPod**

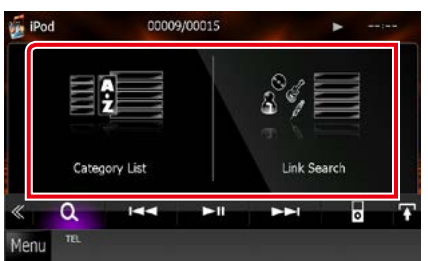

Die Liste wird gemäß Ihrer Auswahl sortiert angezeigt.

Siehe nachfolgende Abschnitte für jeden Bedienvorgang.

- **• [Category List / Kateg. Liste]: Sie können eine Datei suchen, indem Sie eine Kategorie wählen** *[\(S.41\)](#page-41-0)***.**
- **• [Link Search / Link-Suche]: Sie können den aktuellen Titel verwenden, um eine Datei desselben Interpreten/Albums/Genre/ Komponisten zu suchen** *[\(S.41\)](#page-41-1)***.**
- **• [Folder List / Ordnerliste]: Sie können eine Datei nach Hierarchie suchen** *[\(S.42\)](#page-42-0)***.**
- **• [Thumbnail Viewer / Symbolanzeige]: Sie können eine Bilddatei suchen** *[\(S.42\)](#page-42-1)***.**

#### **HINWEIS**

• Bei Discs können Sie die Ordnerliste direkt anzeigen lassen, dazu drücken Sie [ $\mathsf{Q}_\bullet$ ].

#### <span id="page-41-0"></span>*Kategoriesuche (nur USB-Gerät, iPod und SD-Karte)*

**1** Wählen Sie die gewünschte Kategorie vom linken Bereich des Bildschirms aus.

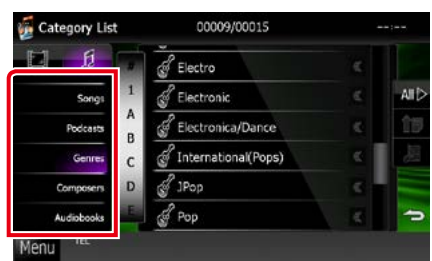

- **2** Die Liste ist nach gewählter Kategorie sortiert.
- **3** Drücken Sie auf die gewünschte Option.

Startet Wiedergabe.

#### **HINWEIS**

- Um die Suche einzugrenzen können Sie einen Buchstaben aus der Alphabetliste in der Mitte der Anzeige auswählen.
- Zur Funktion der Bildschirm-Listen, siehe *Gemeinsame Funktionen (S.20)*.

#### <span id="page-41-1"></span>*Link-Suche (nur USB-Gerät, iPod und SD-Karte)*

**1** Wählen Sie die gewünschte Option vom linken Bereich des Bildschirms aus. Sie können Interpreten, Album, Genre und Komponisten auswählen (nach Hierarchie).

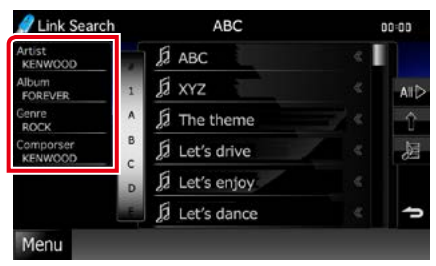

Die zur Ihrer Auswahl entsprechende Liste erscheint.

#### **HINWEIS**

- Die Liste wird gemäß Ihrer Auswahl sortiert angezeigt.
- Artist / Interpret: Zeigt die Albumliste des Interpreten an.
- Album: Zeigt alle Lieder des aktuellen Albums an.
- Genre: Zeigt die Interpretenliste an, in der die Interpreten eines Genres aufgeführt werden.
- Composer / Komponist: Zeigt die Albumliste des Komponisten der aktuellen Datei an.
- **2** Antippen, um gewünschtes Element der Liste auszuwählen. Wiederholen Sie diesen Schritt bis Sie die gewünschte Datei gefunden haben.

- Um die Suche einzugrenzen können Sie einen Buchstaben aus der Alphabetliste in der Mitte der Anzeige auswählen.
- Zur Funktion der Bildschirm-Listen, siehe *Gemeinsame Funktionen (S.20)*.

#### <span id="page-42-0"></span>*Ordner-Suche (nur USB-Gerät, Disc-Medien und SD-Karte)*

**1** Drücken Sie auf den gewünschten Ordner.

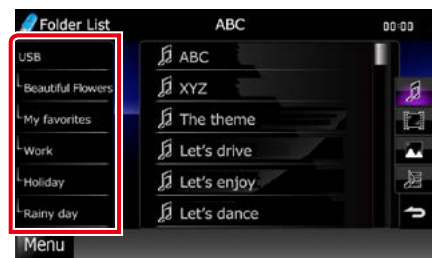

Ordnerinhalte werden im rechten Bereich des Bildschirms angezeigt.

**2** Gewünschtes Element der Liste drücken.

Startet Wiedergabe.

#### **HINWEIS**

• Zur Funktion der Bildschirm-Listen, siehe *Gemeinsame Funktionen (S.20)*.

### <span id="page-42-1"></span>*Bildsuche (nur USB-Gerät und SD-Karte)*

**1** Drücken Sie auf das gewünschte Bild.

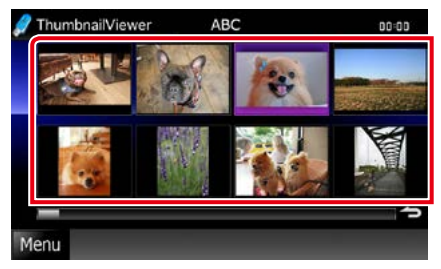

Das ausgewählte Bild wird als Vollbild angezeigt.

Siehe Nummer 9-10 in *[USB-Gerät, SD-](#page-36-0)[Karte und iPod \(S.36\)](#page-36-0)* für Bedienvorgang beim Bildsteuerungsbildschirm.

### <span id="page-43-0"></span>**Suche über Album-Cover (nur USB-Gerät, iPod und SD-Karte)**

**Sie können Musikdateien suchen, indem Sie ein Album-Cover auswählen.**

**1** Drücken Sie [

Unterfunktionsmenü wird angezeigt.

**2** Drücken Sie [ ].

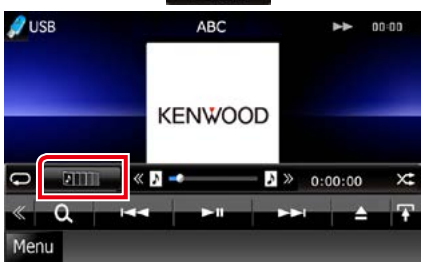

Bildschirm Favoriten wird angezeigt.

**3** Drücken Sie auf das gewünschte Album-Cover in der unteren Zeile.

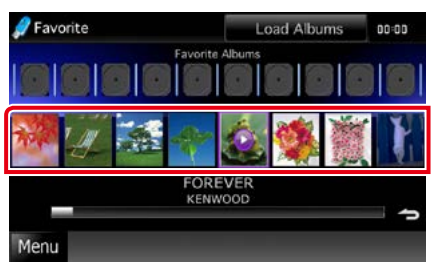

#### **HINWEIS**

• Die Taste im oberen Bildschirmbereich funktioniert je nach Status unterschiedlich.

Wenn [Load Albums / Alben laden] erscheint: Sie haben noch keine Album-Cover geladen. Drücken Sie die Taste, um das Laden zu beginnen.

#### Wenn [Load more Albums / mehr Alben laden] erscheint:

Einige Album-Cover sind nicht geladen. Drücken Sie die Taste, um alle Album-Cover zu laden. Wenn Sie die Taste drücken, hält das momentan wiedergegebene Lied eventuell an und möglicherweise beginnt die Wiedergabe eines anderen Liedes.

Wenn die Taste nicht verfügbar ist: Alle Album-Cover sind bereits geladen.

#### **4** Drücken Sie [ ► ] auf dem ausgewählten Album-Cover.

Der erste Titel des Albums wird gespielt. Zusätzlich können Sie auf diesem Bildschirm Ihre eigene Wiedergabeliste erstellen. Weitere Details finden Sie unter *[Favoriten-Liste \(S.44\)](#page-44-0)*.

- Nachdem alle Titel des Albums wiedergegeben wurden, wird dasselbe Album erneut von Anfang an abgespielt.
- Die Alben ohne Foto werden nicht angezeigt.

#### *Zurück zur Übersicht [CD, Disc, iPod, USB-Gerät, SD-Karte:](#page-34-0)*

#### <span id="page-44-0"></span>*Favoriten-Liste*

**Sie können eine eigene Wiedergabeliste von Ihren 10 beliebtesten Alben erstellen, indem Sie die Album-Cover auswählen.**

#### **1** Drücken Sie das gewünschte Album-Cover und ziehen Sie es von der unteren in die obere Zeile.

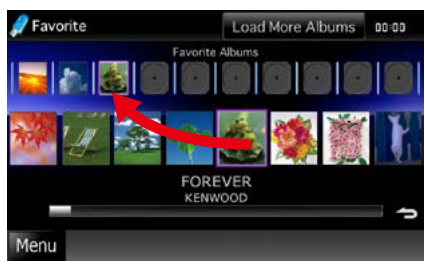

Das gewählte Album wird unter der Favoritenliste gespeichert.

#### **HINWEIS**

- Das hinzugefügte Album wird rechtsaußen platziert.
- Sie können dasselbe Album nicht noch einmal in der Favoritenliste speichern.
- Es können bis zu 10 Alben zu der Liste hinzugefügt werden.

#### **2** Wählen Sie das gewünschte Album-Cover in der Favoriten-Liste aus.

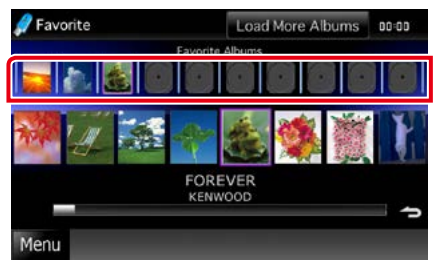

Das ausgewählte Album wird wiedergegeben und der Steuerungsbildschirm wird angezeigt.

- Die Favoriten-Liste wird nach rechts abgespielt und beginnt mit dem ausgewählten Album.
- Um das Album aus der Favoriten-Liste zu löschen, drücken und ziehen Sie es gleichzeitig auf die untere Zeile.
- Sie können die Wiedergabereihenfolge der Favoriten-Liste ändern, indem Sie das Album-Cover in die Liste ziehen.
- Der Modus Favorite wird in folgenden Situationen beendet.
- Wiedergabe eines anderen Albums aus einer anderen Liste (Ordnerliste, Kategorieliste, etc.)
- Lassen Sie ein weiteres Album abspielen, indem Sie in der unteren Zeile in der Bildschirm-Liste für Album-Covers eines der Cover-Grafiken antippen.
- Der Modus Favorites wird fortgesetzt nachdem ein Gerät getrennt/verbunden oder an-/ ausgeschaltet wurde. Die wiedergegebene Datei, Wiedergabedauer-Code, Inhalt Favorites, Reihenfolge Favorite, etc. wird fortgesetzt, wenn die Datenkonfiguration des Gerätes nicht verändert wird.

### **Film-Steuerung**

**Sie können die Film-Wiedergabe von einer Disc einstellen.**

**1** Drücken Sie im Wiedergabe-Bildschirm in den angegebenen Bereich.

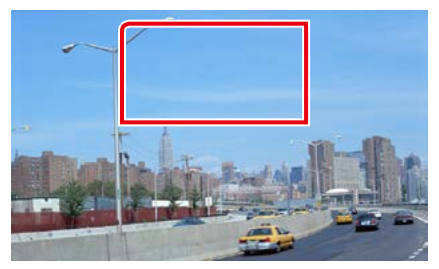

Der Bildschirm Movie Control wird angezeigt.

**2** Führen Sie gewünschte Funktion wie folgt durch.

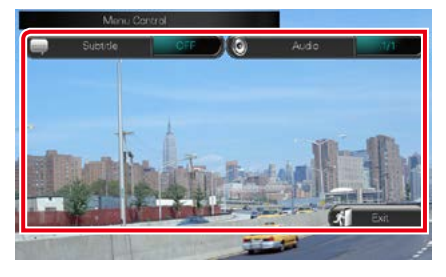

**Ändert Untertitelsprache** Drücken Sie [Subtitle].

**Ändert Audiosprache** Drücken Sie [Audio].

**Verlässt das Menü.**

Drücken Sie [Exit].

#### *Zurück zur Übersicht [CD, Disc, iPod, USB-Gerät, SD-Karte:](#page-34-0)*

### **Aha-Bedienung**

**Sie können auf diesem Gerät über die auf dem iPhone oder auf Android installierte Anwendung Aha hören.**

#### **Um in den Aha-Modus zu wechseln, drücken Sie auf das [aha]-Icon im Top-Menübildschirm.**

#### **HINWEIS**

- Installieren Sie die aktuelle Version der Aha-Anwendung auf dem iPhone oder auf Android. *[\(S.121\)](#page-121-0)* iPhone: Suchen Sie im Apple iTunes App Store nach "Aha", um die aktuelle Version zu suchen und zu installieren. Android: Suchen Sie in Google play nach "Aha" und installieren Sie die neueste Version.
- Informationen zum Registrieren des Bluetooth-Gerätes (Android) finden Sie unter *[Registrieren des](#page-64-0)  [Bluetooth-Gerätes \(S.64\)](#page-64-0)*.

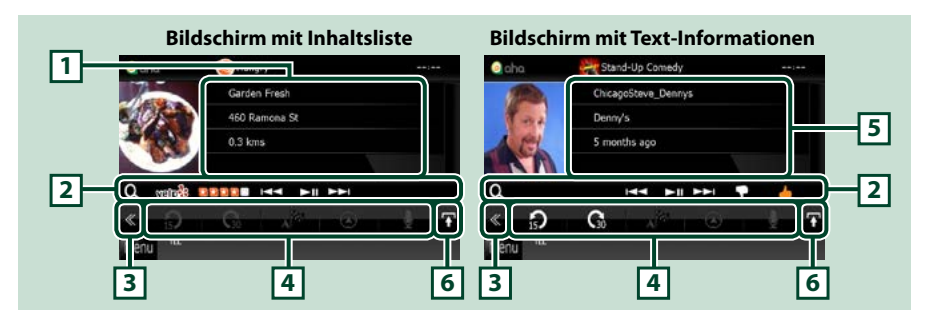

#### **1 Inhalts-Informationen**

Zeigt den Inhalt des aktuell abgespielten Radiosenders an.

#### **2 Unterfunktionsmenü**

Verschiedenen Funktionen können mithilfe von Tasten in diesem Bereich ausgeführt werden. Weitere Details zu den Tasten finden Sie unter *[Unterfunktionsmenü \(S.47\)](#page-47-0)*.

#### **3 Multifunktionstaste**

Drücken, um ins Multifunktionsmenü zu wechseln. Weitere Details zum Menü finden Sie unter *[Multifunktionsmenü \(S.47\)](#page-47-1)*.

#### **4 Multifunktionsmenü**

Über die Tasten in diesem Bereich können verschiedene Funktionen ausgeführt werden. Weitere Details zu den Tasten finden Sie unter *[Multifunktionsmenü \(S.47\)](#page-47-1)*.

#### **5 Text-Informationen**

Zeigt die Informationen zum aktuell abgespielten Inhalt an.

#### **6 Listenumschalttaste**

Drücken, um zwischen der Inhaltsliste und den Text-Informationen des aktuellen Inhalts zu wechseln.

**HH FERE TO BE** 

<span id="page-47-1"></span>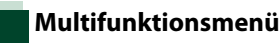

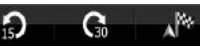

**Die nachfolgenden Funktionen können mithilfe von Tasten in diesem Bereich ausgeführt werden.**

 $\Omega$ 

## **[ ]**

Setzt den Inhalt 15 Sekunden zurück.

### **[ ]**

Setzt den Inhalt 30 Sekunden nach vorne.

### **[ ]**

Setzt die empfangenen Standortinformationen am Ziel der Navigation. Siehe *[Navigieren](#page-49-0)  [\(S.49\)](#page-49-0)*.

### $\blacksquare$

Sendet die Standortinformationen an Facebook.

### **[ ]**

Sendet erneut über Twitter.

**[ ]**

Wählt die empfangene Telefonnummer.

### $| \, | \, \mathbf{0}^* / 5 | \, |$

Zeigt einen Auswahlbildschirm zum Auswählen des Gerätes an, das für Aha verwendet werden soll. See *[Geräteauswahl](#page-48-0)* 

*[\(S.48\)](#page-48-0)*.

#### **HINWEIS**

• Funktionen [SETUP], [AUDIO] und [EXT SW] wie beim iPod.

### <span id="page-47-0"></span>**Unterfunktionsmenü**

Ιa

**Die nachfolgenden Funktionen können mithilfe von Tasten in diesem Bereich ausgeführt werden.**

### **[ ]**

Sucht den Sender. Details zu den Suchfunktionen finden Sie unter *[Bildschirm](#page-48-1)  [für Senderliste \(S.48\)](#page-48-1)*.

#### **[**4**] [**¢**]**

Sucht vorherigen/nächsten Titel.

### **[**38**]**

Wiedergabe oder Pause.

### **[ ]**

Drücken der Taste bewertet den aktuellen Inhalt mit "dislikes" (Gefällt mir nicht).

### **[ ]**

Drücken der Taste bewertet den aktuellen Inhalt mit "likes" (Gefällt mir).

#### *Zurück zur Übersicht [CD, Disc, iPod, USB-Gerät, SD-Karte:](#page-34-0)*

### <span id="page-48-0"></span>**Geräteauswahl**

**Sie können einen Auswahlbildschirm zum Auswählen des Gerätes anzeigen lassen.**

#### **1** Drücken Sie [ $\frac{8}{5}$ ] im Steuerbildschirm.

Der Geräteauswahl-Bildschirm wird angezeigt.

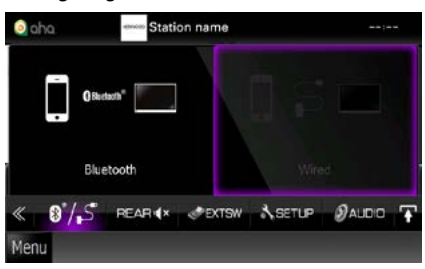

#### **Geräteauswahl**

- Bluetooth: Verwendet das über Bluetooth angeschlossene Android-Smartphone für eine Aha-Verbindung.
- Wirde / Verkabelt: Verwendet das über Kabel KCA-iP202 oder KCA-iP102 (optionales Zubehör) angeschlossene iPhone für eine Aha-Verbindung.

#### **HINWEIS**

• Wenn Sie [  $\theta$  / S ] drücken, ohne dass ein Gerät angeschlossen wurde, wird ein Popup-Bildschirm eingeblendet, in dem nur die Geräteauswahl möglich ist.

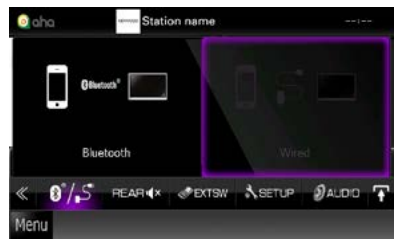

- Ein über Bluetooth angeschlossenes iPhone kann nicht für eine Aha-Verbindung verwendet werden.
- Wenn die Lautstärke von Aha, das über ein Bluetooth-Gerät empfangen wird, zu niedrig ist, erhöhen Sie sie an dem Bluetooth-Gerät.

## <span id="page-48-1"></span>**Bildschirm für Senderliste**

#### **In diesem Bildschirm können Sie die folgenden Funktionen ausführen.**

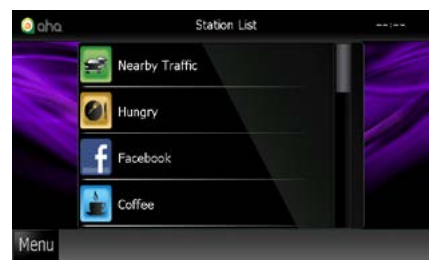

#### **Wählt den Sender aus**

Drücken Sie in der Liste auf den Sendernamen.

#### **HINWEIS**

• Sie können den iPod nicht als Quelle hinten auswählen, wenn Sie Aha als Hauptquelle in der Dualzonenfunktion auswählen.

### <span id="page-49-0"></span>**Navigieren**

**Setzt die von Aha empfangenen Standortinformationen am Ziel der Navigation.** 

### **1** Drücken Sie [ $\sqrt{2}$ ] im Steuerbildschirm.

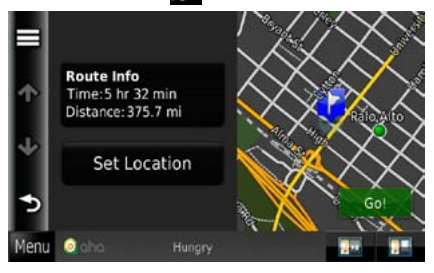

### **[ ]**

Speichert die Standortinformationen.

#### **[Go!]**

Setzt die Standortinformationen am Ziel der Navigation und beginnt mit der Navigation.

#### *Zurück zur Übersicht [CD, Disc, iPod, USB-Gerät, SD-Karte:](#page-34-0)*

### **USB/SD/iPod/DivX-Einstellungen**

**Sie können Einstellungen vornehmen, wenn Sie USB/SD/iPod/DivX verwenden.**

#### **HINWEIS**

- Jeder Bedienvorgang in diesem Abschnitt lässt sich vom Top-Menübildschirm aufrufen. Weitere Details finden Sie unter *Bedienung mit dem Top-Menübildschirm (S.19)*.
- 1 Drücken Sie [  $\ll$  ] im Steuerbildschirm. Multifunktionsmenü wird angezeigt.
- **2** Drücken Sie [SETUP].

Der SETUP-Menübildschirm wird angezeigt.

#### **3** Drücken Sie [Source / Quelle].

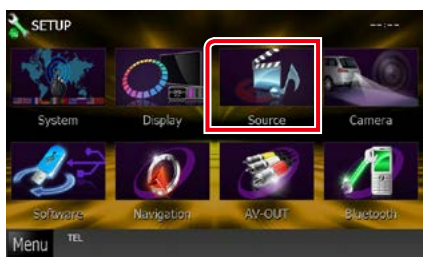

Der Source-SETUP-Menübildschirm wird angezeigt.

#### **4** Berühren Sie in der Liste [USB], [iPod] oder [DivX].

Jeder SETUP-Menübildschirm wird angezeigt.

Siehe nachfolgenden Abschnitt für jeweilige Einstellung.

- **•** *[USB/SD-Setup \(S.50\)](#page-50-0)*
- **•** *[iPod-Einstellungen \(S.51\)](#page-51-0)*
- **•** *[DivX\(R\) VOD \(S.51\)](#page-51-1)*

<span id="page-50-0"></span>**USB/SD-Setup**

#### **HINWEIS**

• Der unten angegebene Screenshot gilt für ein USB-Gerät. Jedoch ähneln sich die Einstellungselemente der USB- und SD-Einstellungen.

#### **1** Jedes Element wie folgt einstellen.

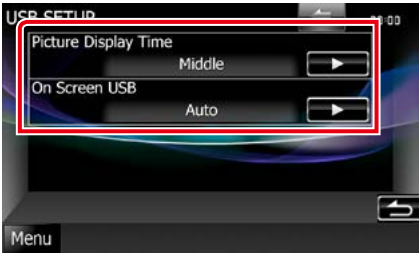

#### **Picture Display Time / Dauer Bildanzeige**

Wählen Sie die Zeitdauer für die Anzeige einer JPEG-Bilddatei im Bildschirm aus. Wählen Sie aus [Short], [Middle], und [Long] (Werkseinstellung).

#### **On Screen USB / On Screen SD**

Stellt ein, wie die Informationen des USB-Gerätes oder der SD-Karte angezeigt werden.

- Auto (Werkseinstellung): Die Information wird nach einer Aktualisierung 5 Sekunden lang angezeigt.
- OFF: Es werden keine Informationen angezeigt.

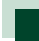

### <span id="page-51-0"></span>**iPod-Einstellungen**

#### **1** Jedes Element wie folgt einstellen.

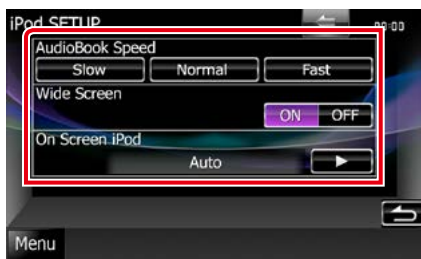

#### **AudioBook Speed / Hörbuch Geschwindigkeit**

Stellt die Audiobuch-

Wiedergabegeschwindigkeit ein. Wählen Sie aus [Slow / Langsam], [Normal] (Werkseinstellung) und [Fast / Schnell].

#### **Wide Screen / Breitbild \***

Schaltet die Breitbildanzeige. Stellen Sie [ON] (Werkseinstellung) oder [OFF] ein.

#### **On Screen iPod**

Stellen Sie ein, wie die Informationen des iPods dargestellt werden sollen.

- Auto (Werkseinstellung): Die Information wird nach einer Aktualisierung 5 Sekunden lang angezeigt.
- OFF: Es werden keine Informationen angezeigt.
- **\* Diese Einstellung ist nicht verfügbar, wenn ein iPod angeschlossen ist.**

<span id="page-51-1"></span>**DivX(R) VOD**

#### **1** Jedes Element wie folgt einstellen.

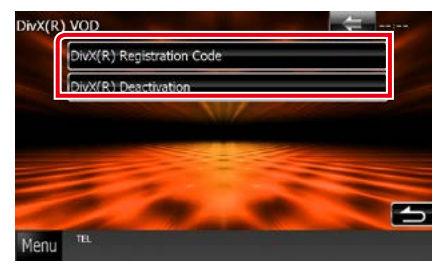

#### **DivX(R) Registration Code**

Überprüft den Registrierungscode. Dieser Code ist bei der Erstellung von Discs mit DRM (Digital Rights Management) erforderlich.

#### **DivX(R) Deactivation**

Ein bereits gespeichertes Gerät wird im Register gelöscht. Nach Berühren der Taste wird eine Bestätigungsmeldung angezeigt. Befolgen Sie die Nachricht und schließen Sie den Vorgang ab.

- [DivX(R) VOD] ist deaktiviert, wenn eine Disc wiedergegeben wird.
- Wenn eine DivX VOD-Datei gesteuert durch DRM heruntergeladen wird, registrieren Sie den Code, der auf dem Bildschirm eingeblendet wird. Anderenfalls kann die Datei möglicherweise nicht mit diesem Gerät abgespielt werden. Die verbleibende Anzeigeanzahl wird eingeblendet, wenn eine DivX VOD-Datei mit Wiedergabebeschränkungen abgespielt wird. Wenn die Anzahl der erfolgten Aufrufe die maximale Anzahl erreicht hat, erscheint eine Warnmeldung und die Datei kann nicht abgespielt werden.

# <span id="page-52-0"></span>**Radio-Bedienung**

### **Radio-Grundfunktionen**

**Die wichtigsten Funktionen lassen sich vom Quellensteuerungsbildschirm bedienen.**

#### **HINWEIS**

• Stellen Sie den Modus-Wahlschalter der Fernbedienung auf AUD, bevor Sie den Betrieb beginnen, siehe *[Betriebsmodus umschalten \(S.103\)](#page-103-1)*.

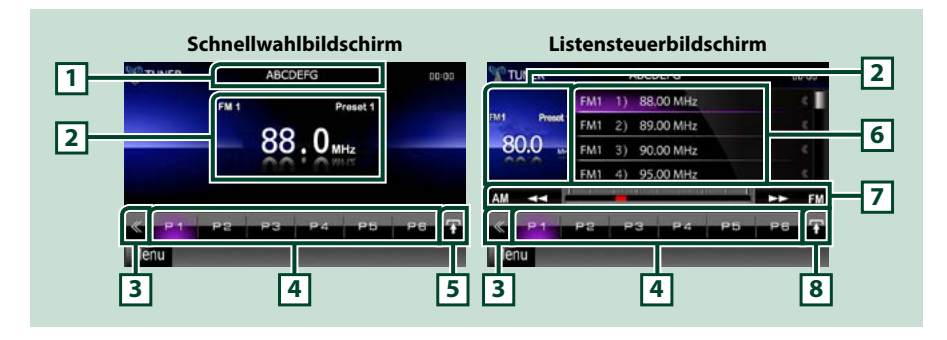

#### **1 Zeigt den Panscan-/Sendernamen an**

Zeigt den Panscan-Namen an.

#### **2 Informationsanzeige/Steuerung Umschaltungsbereich**

Zeigt die folgenden Informationen an.

- [FM1] usw.: Frequenzband-Anzeige
- MHz/kHz: Frequenz-Anzeige
- Preset #: Voreinstellungsnummer

Drücken, um zwischen dem Schnellwahl- und dem Listensteuerbildschirm zu wechseln.

#### **3 Multifunktionstaste**

Drücken, um ins Multifunktionsmenü zu wechseln. Weitere Details zum Menü finden Sie unter *[Multifunktionsmenü \(S.53\)](#page-53-0)*.

#### **4 Preset-Taste/Multifunktionsmenü**

Zum Abrufen des gespeicherten Senders oder Kanals. Wenn Sie die Taste 2 Sekunden lang gedrückt halten, wird der gerade empfangene Sender oder Kanal gespeichert.

Beim Umschalten können verschiedenen Funktionen mithilfe von Tasten in diesem Bereich ausgeführt werden.

Weitere Details zum Menü finden Sie unter *[Multifunktionsmenü \(S.53\)](#page-53-0)*.

#### **5 Unterfunktionstaste**

Drücken für Anzeige "Unterfunktionsmenü" (7 in dieser Tabelle).

#### **6 Liste mit Voreinstellungen**

Zeigt die Liste voreingestellter Sender bzw. Kanäle einschließlich zugehöriger Informationen an.

#### **7 Unterfunktionsmenü**

Die nachfolgenden Funktionen können mithilfe von Tasten in diesem Bereich ausgeführt werden.

- Schaltet das Frequenzband um: Drücken Sie [AM] oder [FM].
- Zur Sendereinstellung: Drücken Sie [<<] [▶▶]. Die Methode zum Umschalten der Frequenz kann geändert werden. Siehe *[Multifunktionsmenü \(S.53\)](#page-53-0)*.

Die Leiste in der Mitte (nur für Tuner) gibt die aktuelle Frequenz an.

#### **8 Listenumschalttaste**

Drücken, um zwischen der Preset-Liste und der Informationsliste zu wechseln. Im Tuner-Modus wird der Radio Text Plus angezeigt.

### <span id="page-53-0"></span>**Multifunktionsmenü**

25

#### **Die Funktionen der einzelnen Tasten lauten wie folgt.**

#### **[P1] - [P6]**

Wählen Sie den voreingestellten Sender aus. Wenn Sie die Taste 2 Sekunden lang drücken, wird der aktuelle Sender in den Voreinstellungen gespeichert.

### **[ ]**

Zeigt die Liste voreingestellter Sender bzw. Dienste an. Weitere Details finden Sie unter *[Listenauswahl](#page-57-0)  [\(S.57\)](#page-57-0)*.

#### **[TI] (nur FM-Tuner)**

Schaltet den Verkehrsnachrichtenmodus ein. Weitere Details finden Sie unter *[Verkehrsinformationen](#page-58-0)  [\(S.58\)](#page-58-0)*.

#### **[SEEK]**

Schaltet den Suchmodus in der folgenden Reihenfolge um. [AUTO1], [AUTO2], [MANUAL].

- AUTO1: Stellt automatisch einen Sender mit gutem Empfang ein.
- AUTO2: Stellt einen Sender nach dem anderen aus dem Speicher ein.
- MANUAL: Schaltet manuell zur nächsten Frequenz um.

#### **[AME]**

Wählt den Auto-Speichermodus. Weitere Details finden Sie unter *[Automatische](#page-56-0)  [Programmspeicherung \(S.56\)](#page-56-0)*.

#### **[PTY] (nur FM-Tuner)**

Sucht ein Programm mit der Einstellung Programmsparte. Weitere Details finden Sie unter *[Suchen](#page-58-1)  [nach Programmsparte \(S.58\)](#page-58-1)*.

#### **[MONO] (nur FM-Tuner)**

Schaltet auf Mono-Empfang.

#### **[LO.S] (nur FM-Tuner)**

Schaltet die lokale Suchfunktion ein oder aus.

#### **[ SETUP]**

Antippen, um den SETUP-Menübildschirm einzublenden. Siehe *[Einstellungen vornehmen \(S.76\)](#page-76-0)*.

#### **[ AUDIO]**

Antippen, um den Audiosteuerungsbildschirm einzublenden. Siehe *[Audio-Steuerung \(S.90\)](#page-90-0)*.

#### **[ REAR ]**

Drücken, um den hinteren Lautsprecher stumm zu schalten.

### **Digital-Radio-Grundfunktionen (nur DNX7230DAB, DNX5230DAB, DNX4230DAB)**

#### **Die wichtigsten Funktionen lassen sich vom Quellensteuerungsbildschirm bedienen.**

#### **HINWEIS**

• Stellen Sie den Modus-Wahlschalter der Fernbedienung auf AUD, bevor Sie den Betrieb beginnen, siehe *[Betriebsmodus umschalten \(S.103\)](#page-103-1)*.

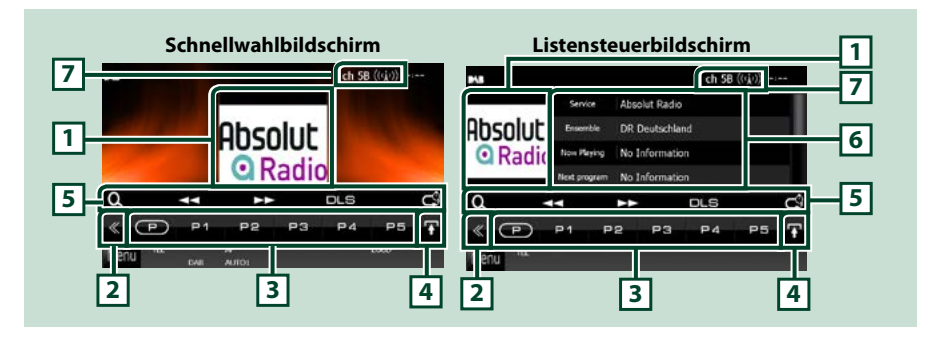

#### **1 Album-Cover-Bereich**

Hier werden etwaige im aktuellen Inhalt verfügbare Bilddaten angezeigt.

#### **2 Multifunktionstaste**

Drücken, um ins Multifunktionsmenü zu wechseln. Weitere Details zum Menü finden Sie unter *[Multifunktionsmenü \(S.55\)](#page-55-0)*.

#### **3 Preset-Taste/Multifunktionsmenü**

Zum Abrufen des gespeicherten Senders oder Kanals. Wenn Sie die Taste 2 Sekunden lang gedrückt halten, wird der gerade empfangene Sender oder Kanal gespeichert.

Beim Umschalten können verschiedenen Funktionen mithilfe von Tasten in diesem Bereich ausgeführt werden.

Weitere Details zum Menü finden Sie unter *[Multifunktionsmenü \(S.55\)](#page-55-0)*.

#### **4 Listenumschalttaste**

Drücken, um zwischen der Preset-Liste und der Informationsliste zu wechseln.

#### **5 Unterfunktionsmenü**

Die nachfolgenden Funktionen können mithilfe von Tasten in diesem Bereich ausgeführt werden.

- Listentyp-Bildschirm anzeigen: Drücken Sie [ ]. Siehe *Funktionsauswahl (S.57)*.
- Stellt ein Ensemble, einen Dienst und eine Komponente ein: Drücken Sie [< ( I ► ). Die Methode zum Umschalten des Ensembles, des Dienstes und der Komponente kann geändert werden. Siehe *[Multifunktionsmenü \(S.55\)](#page-55-0)*.
- Bildschirm Dynamic Label Segment anzeigen: Berühren Sie [DLS].
- Wiederholmodus ändern: Drücken Sie [ **]**. Siehe *[Wiederholung \(S.59\)](#page-59-0)*.

#### **6 Label-Informationen**

Zeigt die Liste voreingestellter Dienste.

Zeigt die Informationen zum aktuellen Dienst an: Service Label, PTY Label, Ensemble Label, Audio Quality (Audioqualität), Now playing, Next program (Nächstes Programm), Title (Titel), Artist (Interpret)

#### **7 Signal Strength-Anzeige/Kanalanzeige**

Zeigt die Signalstärke des empfangenen Digital-Radio-Senders an. Zeigt die Kanalnummer des empfangenen Kanals an.

### <span id="page-55-0"></span>**Multifunktionsmenü**

 $\sqrt{P}$ **P1**  $P<sub>2</sub>$ P<sub>4</sub> P3 P<sub>5</sub>

#### **Die Funktionen der einzelnen Tasten lauten wie folgt.**

### $\mathsf{I}(\mathsf{P})\mathsf{I}$

Schaltet die Presetnummer um.

#### **[P1] - [P15]**

Wählen Sie das voreingestellte Ensemble aus. Wenn Sie die Taste 2 Sekunden lang drücken, wird das aktuelle Ensemble in den Voreinstellungen gespeichert.

#### **[TI]**

Schaltet den Verkehrsnachrichtenmodus ein. Weitere Details finden Sie unter *[Verkehrsinformationen](#page-58-0)  [\(S.58\)](#page-58-0)*.

#### **[SEEK]**

Schaltet den Suchmodus in der folgenden Reihenfolge um. [AUTO1], [AUTO2], [MANUAL].

- AUTO1: Stellt automatisch ein Ensemble mit gutem Empfang ein.
- AUTO2: Stellt ein Ensemble nach dem anderen aus dem Speicher ein.
- MANUAL: Schaltet manuell zum nächsten Ensemble um.

#### **[PTY]**

Sucht ein Programm mit der Einstellung Programmsparte. Weitere Details finden Sie unter *[Suchen](#page-58-1)  [nach Programmsparte \(S.58\)](#page-58-1)*.

#### **[ REAR ]**

Drücken, um den hinteren Lautsprecher stumm zu schalten.

#### **[ SETUP]**

Antippen, um den SETUP-Menübildschirm einzublenden. Siehe *[Einstellungen vornehmen \(S.76\)](#page-76-0)*.

#### **[ AUDIO]**

Antippen, um den Audiosteuerungsbildschirm einzublenden. Siehe *[Audio-Steuerung \(S.90\)](#page-90-0)*.

#### *Zurück zur Übersicht [Radio](#page-52-0)*

### **Speicherfunktionen**

### <span id="page-56-0"></span>**Automatische Programmspeicherung**

**Sie können Sender mit gutem Empfang automatisch im Senderspeicher speichern. Diese Funktion dient nur für Radio.**

#### **HINWEIS**

- Die automatische Speicherung endet, wenn 6 Sender oder alle zu empfangenden Sender gespeichert sind.
- Der Betrieb wird automatisch abgebrochen, wenn Sie nicht innerhalb von 10 Sekunden eine Bedienung durchführen:

### **1** Drücken Sie [  $\blacksquare$ ].

Unterfunktionsmenü wird angezeigt.

#### **2** Drücken Sie auf die gewünschte Frequenzbandtaste.

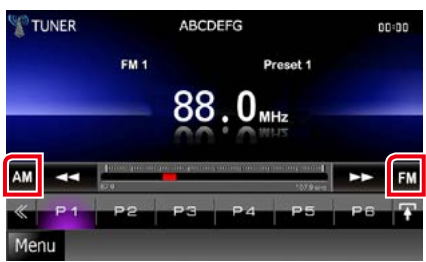

### **3** Drücken Sie [ ] im Steuerbildschirm. Das Multifunktionsmenü wird angezeigt.

- **4** Drücken Sie [AME] im Multifunktionsmenü.
- **5** Drücken Sie [<<| bzw. [►►] im Unterfunktionsmenü.

Automatische Programmspeicherung startet.

### <span id="page-56-1"></span>**Manuelles Abspeichern**

**Sie können die aktuell empfangene Station im Speicher abspeichern.**

- **1** Wählen Sie die zu speichernde Station.
- **2** Berühren Sie 2 Sekunden die Taste [P#] (#:1-6, 1-15) des Platzes, auf den die Station abgespeichert werden soll, bis ein Piepton ertönt.

### **Funktionsauswahl**

### **Vorauswahl**

**Sie können den gespeicherten Sender oder Kanal auflisten und auswählen.**

#### *Auswahl aus Multifunktionsmenü*

**1** Berühren Sie die gewünschte Nummer von P1 bis P6/P15.

Das Gerät wird den gewählten Sender oder Kanal anwählen.

#### *Wählen Sie aus der Preset-Liste.*

**2** Drücken Sie in den angezeigten Bereich.

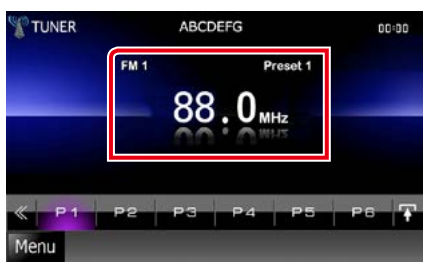

Der Listensteuerbildschirm wird angezeigt.

**3** Wählen Sie einen Sender oder Kanal aus der Liste.

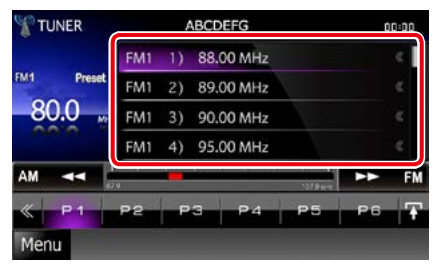

#### **HINWEIS**

• Berühren von [ Q ] und dann [Preset List] zeigt die Preset-Kanalliste an. Sie können den gewünschten Kanal auch aus der Liste wählen.

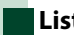

### <span id="page-57-0"></span>**Listenauswahl**

**Sie können ein Ensemble aus einer Liste gespeicherter Ensembles oder einen Dienst aus einer Liste aller empfangenen Dienste auswählen.**

- **1** Drücken Sie [ ] im Steuerbildschirm. Das Multifunktionsmenü wird angezeigt.
- **2** Drücken Sie [ **Q** ] im Multifunktionsmenü.

Der Listentyp-Bildschirm wird angezeigt.

#### **3** Drücken Sie auf den gewünschten Typ.

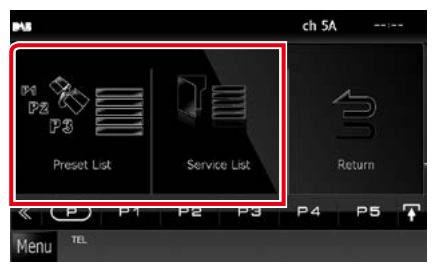

Der Listenbildschirm wird angezeigt.

**4** Wählen Sie einen Dienst aus der Liste.

### <span id="page-58-1"></span>**Suchen nach Programmsparte**

**Beim FM/Digital-Radio-Hören können Sie auf Stationen abstimmen, die einen bestimmten Programmtyp ausstrahlen.**

- **1** Drücken Sie [ ] im Steuerbildschirm. Das Multifunktionsmenü wird angezeigt.
- **2** Drücken Sie [PTY] im Multifunktionsmenü. Der Bildschirm PTY Mode erscheint.
- **3** Wählen Sie eine Programmsparte aus der Liste.
- **4** Drücken Sie [Search / Suche].

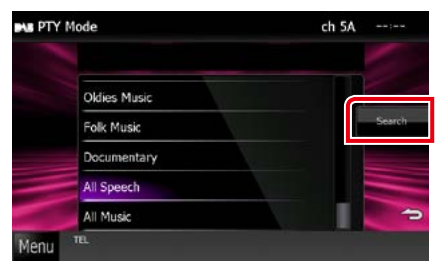

Sie können einen Sender aus der ausgewählten Programmsparte auswählen.

### <span id="page-58-0"></span>**Verkehrsinformationen**

**Sie können die Verkehrsnachrichten automatisch hören und sehen, sobald die Verkehrsmeldung startet.**

**Diese Funktion erfordert ein RadioDatenSystem- und Digital-Radio mit TI-Informationen.**

- **1** Drücken Sie [ ] im Steuerbildschirm. Das Multifunktionsmenü wird angezeigt.
- **2** Drücken Sie [TI] im
	- Multifunktionsmenü.

Verkehrsnachrichtenmodus ist eingestellt.

### **Wenn die Verkehrsmeldung startet**

#### **Der Verkehrsmeldungsbildschirm wird automatisch angezeigt.**

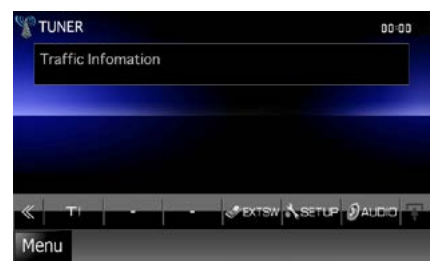

- Damit der Verkehrsmeldungsbildschirm automatisch angezeigt werden kann, muss die Verkehrsmeldungsfunktion eingeschaltet sein.
- Die während des Empfangs von Verkehrsmeldungen eingestellte Lautstärke wird automatisch gespeichert. Das Gerät gibt die darauffolgende empfangene Verkehrsmeldungen automatisch in der gespeicherten Lautstärke wieder.

### <span id="page-59-0"></span>**Wiederholung (nur Digital-Radio)**

**Sie können die letzten 30 Minuten der aktuellen Station wiederholt abspielen.**

1 Berühren Sie [ <sup>3</sup>] im Unterfunktionsmenü.

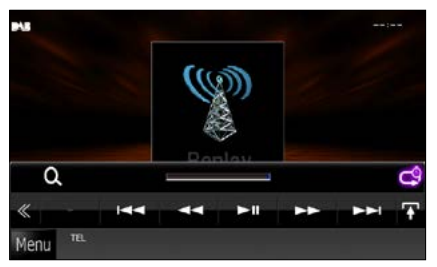

#### **[**4**] [**¢**]**

Berühren spult 15 Sekunden vor/zurück.

#### **[**38**]**

Wiedergabe oder Pause.

#### **[**1**] [**¡**]**

Bei anhaltendem Berühren erfolgt schneller Vorlauf/Rücklauf.

#### **Wiederholungszeitbalken**

Zeigt die gespeicherte Kapazität an

### $[ -9]$

Ändert den Live-Modus

- Der PTY Watch-Betrieb startet und die Replay-Funktion kann während des Empfangs eines Programms nicht benutzt werden.
- Während der Wiederholung der aktuellen Station kann die Station nicht durch *[Automatische](#page-56-0)  [Programmspeicherung \(S.56\)](#page-56-0)* und *[Manuelles Abspeichern \(S.56\)](#page-56-1)* abspeichert werden.

#### *Zurück zur Übersicht [Radio](#page-52-0)*

### **Tuner-Einstellungen**

**Sie können Tuner-spezifische Parameter eingeben.**

- **1** Drücken Sie [ ] im Steuerbildschirm. Multifunktionsmenü wird angezeigt.
- **2** Drücken Sie [SETUP] im Multifunktionsmenü.

Der SETUP-Menübildschirm wird angezeigt.

#### **3** Drücken Sie [Source / Quelle].

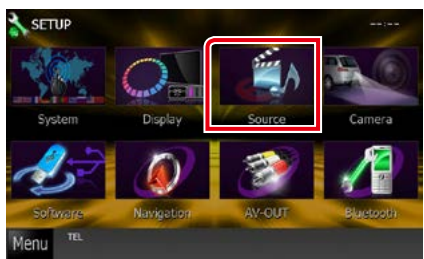

Der Source-SETUP-Menübildschirm wird angezeigt.

#### **4** Drücken Sie [TUNER SETUP / Setup Tuner] in der Liste.

Der TUNER-SETUP-Bildschirm wird angezeigt.

#### **5** Jedes Element wie folgt einstellen.

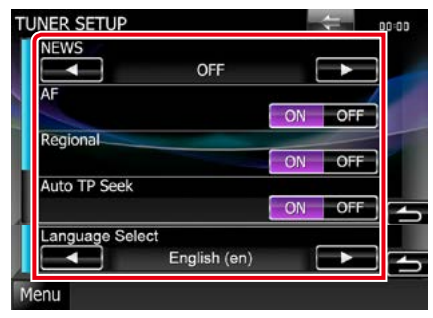

#### **NEWS**

Stellt eine neue Unterbrechungszeit für Meldungen ein. Werkseinstellung ist "OFF".

#### **AF**

Bei schlechtem Empfang eines bestimmten Radiosenders wird automatisch zu einem Sender umgeschaltet, der dasselbe Programm über dasselbe Radio-Data-System-Netzwerk sendet. Werkseinstellung ist "ON".

#### **Regional**

Stellt ein, ob bei Verwendung der "AF"-Funktion nur in der spezifischen Region auf die Station gewechselt werden soll. Werkseinstellung ist  $^{\prime\prime}$ ON $^{\prime\prime}$ 

#### **Auto TP Seek / Auto TP-Suche**

Bei schlechtem Empfang eines Verkehrsinformationen-Senders wird automatisch nach einem Radiosender gesucht, der besser empfangen werden kann. Werkseinstellung ist "ON".

#### **Language Select / Sprachauswahl**

Wählt eine Anzeigesprache für die PTY-Funktion aus.

## **Digital-Radio-Einstellungen**

**Sie können bestimmte Digital-Radio-Parameter einstellen.**

- **1** Drücken Sie [ ] im Steuerbildschirm. Multifunktionsmenü wird angezeigt.
- **2** Drücken Sie [SETUP] im Multifunktionsmenü.

Der SETUP-Menübildschirm wird angezeigt.

#### **3** Drücken Sie [Source / Quelle].

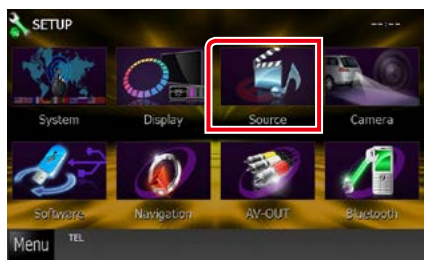

Der Source-SETUP-Menübildschirm wird angezeigt.

**4** Berühren Sie [Digital Radio SETUP / Digital Radio Einstellungen] in der Liste.

Der Bildschirm Digital Radio SETUP (Digital Radio Einstellungen) erscheint.

#### **5** Jedes Element wie folgt einstellen.

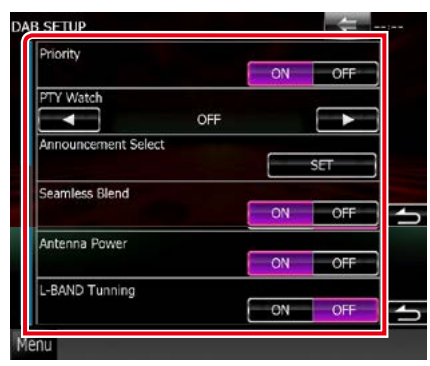

#### **Priority / Priorität**

Wenn beim Empfang über das Radio Data System (RadioDatenSystem) der gleiche Dienst auch über Digital-Radio angeboten wird, wird automatisch auf Digital-Radio umgeschaltet. Falls der gleiche Dienst auch über das Radio Data System (RadioDatenSystem) angeboten wird, wenn der Empfang eines über Digital-Radio angebotenen Dienstes schlecht geworden ist, wird automatisch auf das RadioDatenSystem umgeschaltet.

#### **PTY Watch / PTY Automatik**

Falls mit Empfang des Ensembles ein Dienst des eingestellten Programmtyps einsetzt, wird von allen anderen Quellen auf Digital-Radio umgeschaltet, um den Dienst zu empfangen.

#### **Announcement Select / Art der Durchsage**

Schaltet auf den eingestellten Ansagedienst um. Weitere Details finden Sie unter *[Ansage-](#page-62-0)[Einstellungen \(S.62\)](#page-62-0)*.

#### **Seamless Band**

Verhindert Tonunterbrechungen beim Umschalten von

Digital-Radio auf Analog-Radio. Werkseinstellung ist "ON".

#### **Antenna Power / Stromversorgung Antenne\***

Schaltet die Stromversorgung für die Digital-Radio-Antenne. Auf "ON" einstellen, wenn die verwendete Digital-Radio-Antenne mit einem Antennenverstärker ausgestattet ist.

Werkseinstellung ist "ON".

#### **L-Band Tuning / L-Band-Empfang\***

Einstellung des L-Band-Empfangs. Bei Einstellung auf "ON" werden auch L-Band-Ensembles empfangen.

**\* Diese Option kann im STANDBY-Betrieb verwendet werden.**

#### *Zurück zur Übersicht [Radio](#page-52-0)*

### <span id="page-62-0"></span>**Ansage-Einstellungen**

**Wenn der Dienst, für den ON ausgewählt wurde, startet, wird für den Empfang von jeder beliebigen Quelle auf Ansage umgeschaltet.**

**1** Drücken Sie [SET] auf [Announcement Select / Art der Durchsage] im DAB-SETUP-Bildschirm.

Der Bildschirm Announcement Select wird angezeigt.

**2** Drücken Sie zum Ein- oder Ausschalten auf die Einträge in der Ansageliste.

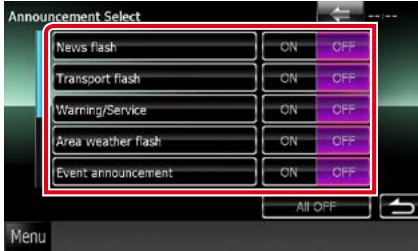

#### **HINWEIS**

• Die während des Empfangs des Ansagedienstes eingestellte Lautstärke wird automatisch gespeichert. Das Gerät gibt bei darauffolgendem Empfang des Ansagedienstes die Ansagen automatisch in der gespeicherten Lautstärke wieder.

*Zurück zur Übersicht [Radio](#page-52-0)*

# <span id="page-64-1"></span>**Bluetooth-Steuerung**

**Mit Bluetooth können zahlreiche Funktionen verwendet werden: etwa Audiodateien anhören, oder Anrufe ankommende/ abgehende Telefonate führen.**

### **Wissenswertes über Mobiltelefon und Bluetooth-Audioplayer**

**Dieses Gerät entspricht den folgenden Bluetooth-Spezifikationen:**

#### **Version**

Bluetooth-Ver. 2.1+EDR Certified

#### **Profil**

#### Mobiltelefon:

HFP (Hands Free Profile) SPP (Serial Port Profile) PBAP (Phonebook Access Profile) SSP (Simple Secure Pairing)

#### Audioplayer :

A2DP (Advanced Audio Distribution Profile) AVRCP (Audio/Video Remote Control Profile)

#### **HINWEIS**

• Angaben zu Mobiltelefonen mit überprüfter Kompatibilität finden Sie unter der folgenden URL:

*http://www.kenwood.com/cs/ce/bt/*.

• Die Geräte mit Bluetooth-Unterstützung wurden gemäß den Vorschriften der Bluetooth SIG auf Konformität mit dem Bluetooth-Standard zertifiziert.

Je nach Typ Ihres Mobiltelefons kann es trotzdem sein, dass diese Geräte nicht mit diesem kommunizieren können.

### **Registrieren und Verbinden eines Bluetooth-Gerätes**

**Bluetooth-Audioplayer bzw. Mobiltelefon müssen bei diesem Gerät registriert werden, um die Bluetooth-Funktion nutzen zu können.**

**Sie können bis zu 5 Bluetooth-Geräte registrieren.**

**1** Drücken Sie [Menu] auf irgendeinem Bildschirm.

#### **2** Drücken Sie [SETUP].

Der SETUP-Menübildschirm wird angezeigt.

#### **3** Berühren Sie [Bluetooth].

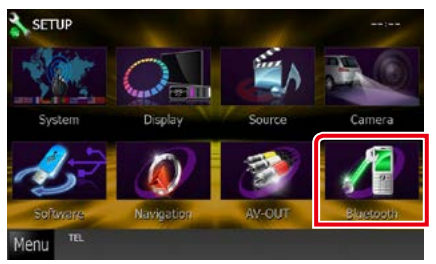

Der Bluetooth-SETUP-Bildschirm wird angezeigt.

Siehe nachfolgenden Abschnitt für jeweilige Einstellung.

- **• Registrieren des Bluetooth-Gerätes**  *[\(S.64\)](#page-64-0)*
- **• Verbinden des Bluetooth-Gerätes** *[\(S.65\)](#page-65-0)*

### <span id="page-64-0"></span>**Registrieren des Bluetooth-Gerätes**

**1** Drücken Sie [Search / Suche].

Der Bildschirm Searched Device List wird angezeigt.

#### **HINWEIS**

• Sind 5 Bluetooth-Geräte registriert, kann kein weiteres Gerät registriert werden. Löschen Sie eine nicht mehr verwendete Registrierung. Siehe *[Verbinden des Bluetooth-Gerätes \(S.65\)](#page-65-0)*.

- Der Bildschirm Searched Device List (Liste Bluetooth-Verbindungen) kann nicht angezeigt werden, wenn als Quelle aha oder Bluetooth Audio empfangen wird.
- Dieses Gerät ist mit der Apple Easy Pairing-Funktion kompatibel. Wenn ein iPod touch oder iPhone über ein Dock Connector-auf-USB-Kabel an dieses Gerät angeschlossen wird, erscheint ein Authentifizierungsdialog. Führen Sie auf diesem Gerät die Authentifizierung durch, da das Smartphone sonst von iOS Smartphone als Bluetooth-Gerät registriert wird.

### **2** Drücken Sie [PIN Code Set].

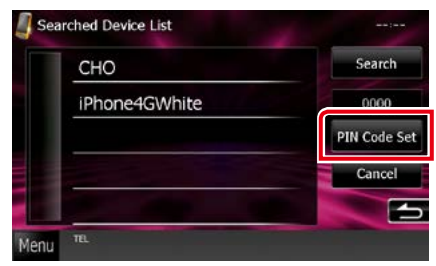

Der PIN-Code-Set-Bildschirm wird angezeigt.

#### **HINWEIS**

- Lässt sich das Gerät in Schritt 1 nicht suchen, kann dies nachgeholt werden, dazu drücken Sie [Search / Suche] im oben dargestellten Bildschirm.
- Ein Bluetooth-Gerät kann nicht gesucht werden, solange die Quelle auf aha oder Bluetooth-Ton eingestellt ist.
- Drücken Sie [Cancel / Abbr.] zum Abbruch der Suche nach dem Bluetooth-Gerät.

#### **3** PIN-Code eingeben, dann drücken Sie [Enter / Eingabe].

Der eingegebene Code wird erkannt und die Bildschirm-Liste für gesuchte Geräte wird wieder angezeigt.

#### **4** Zu registrierendes Bluetooth-Gerät von der Liste auswählen.

Der Bildschirm Bluetooth SETUP erscheint.

### <span id="page-65-0"></span>**Verbinden des Bluetooth-Gerätes**

#### **1** Drücken Sie den Namen des Gerätes, das Sie anschließen möchten.

Der Bildschirm für die Profilewahl erscheint.

#### **HINWEIS**

• Wird das Icon hervorgehoben, so bedeutet dies, dass das Gerät akzeptiert wurde.

#### **2** Stellen Sie die einzelnen Profile folgendermaßen ein.

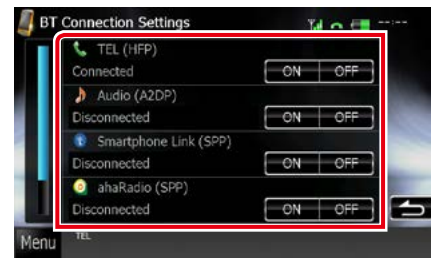

#### **TEL (HFP)**

Bedeutet, dass es sich bei dem Gerät um ein Mobiltelefon handelt.

#### **Audio (A2DP)**

Bedeutet, dass es sich bei dem Gerät um ein Audioplayer bzw. Mobiltelefon mit Audioplayer handelt.

#### **Smartphone Link (SPP)**

Bedeutet, dass das Gerät für Garmin Smartphone Link bereit ist.

#### **ahaRadio (SPP)**

Bedeutet, dass das Gerät für Aha bereit ist.

- Wenn ein Gerät verbunden wurde, kann das Bluetooth-Gerät nicht über das verbundene Gerät angeschlossen werden.
- Berühren von [Remove] unter [Device Remove Confirm] entfernt die Registrierungsinformationen. Nach Berühren der Taste wird eine Bestätigungsmeldung angezeigt. Befolgen Sie die Nachricht und schließen Sie den Vorgang ab.
- Zum Einstellen von [Smartphone Link (SPP)] auf ON stellen Sie [ahaRadio (SPP)] bitte auf OFF.
- Zum Einstellen von [ahaRadio (SPP)] auf ON stellen Sie [Smartphone Link (SPP)] bitte auf OFF.

### **Wiedergabe mit einem Bluetooth-Audiogerät**

### **Bluetooth-Grundfunktionen**

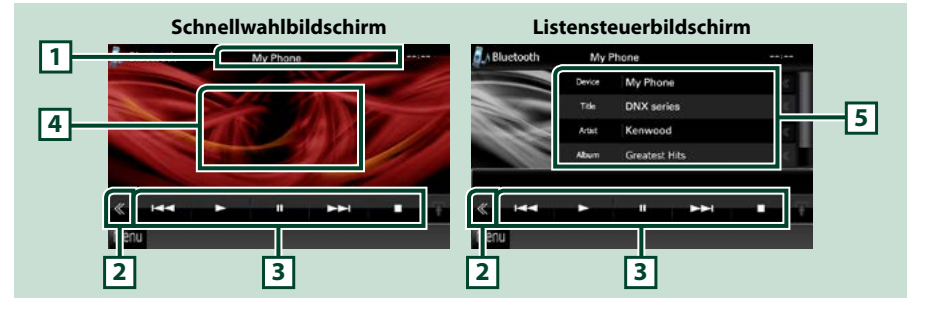

#### **1 Informationsanzeige**

Zeigt den Namen der Trackinformation an. Ist die Information nicht verfügbar, so wird der Gerätename angezeigt.

#### **2 Multifunktionstaste**

Drücken, um ins Multifunktionsmenü zu wechseln.

#### **3 Multifunktionsmenü**

Die Funktionen der einzelnen Tasten lauten wie folgt.

- [ $\blacktriangleleft$ ] [ $\blacktriangleright$ ]: Sucht vorigen/nächsten Inhalt.\*
- [>]: Wiedergabe.\*
- [II]: Pause.\*
- [**II**: Stoppt die Wiedergabe\*
- [ AUDIO]: Antippen, um den Audiosteuerungsbildschirm einzublenden. Siehe *[Audio-Steuerung](#page-90-0)  [\(S.90\)](#page-90-0)*.
- [ SETUP]: Antippen, um den SETUP-Menübildschirm einzublenden. Siehe *[Einstellungen](#page-76-0)  [vornehmen \(S.76\)](#page-76-0)*.
- [ REAR  $\left| \cdot \right|$  : Drücken, um den hinteren Lautsprecher stumm zu schalten.

#### **4 Steuerschaltbereich**

Drücken, um zwischen dem Schnellwahl- und dem Listensteuerbildschirm zu wechseln.

#### **5 Datei-Informationen**

Zeigt die Information zur aktuellen Datei an.

#### **\* Dieses Element erscheint nur dann, wenn ein Audioplayer mit AVRCP-Profil-Unterstützung angeschlossen ist.**

- Sollten die Bedienungstasten nicht angezeigt werden, nehmen Sie den Player für die Bedienung.
- Je nachdem, welchen Typ Mobiltelefon bzw. Audioplayer sie einsetzen, lassen Audiodateien sich abspielen und steuern, ohne dass Textinformationen angezeigt werden.
- Wenn die Lautstärke zu niedrig ist, erhöhen Sie sie an Ihrem Mobiltelefon oder Audio-Player.

### **Verwendung der Freisprecheinrichtung**

**Sie können die Telefonfunktionen nutzen, in dem Sie ein Bluetooth-Telefon an dieses Gerät anschließen.**

### **Einen Anruf durchführen**

# **1** Drücken Sie die <TEL>-Taste.

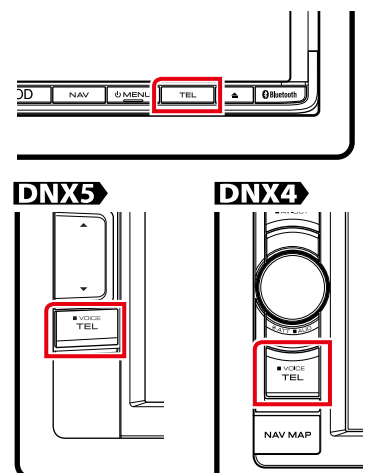

#### Freisprech-Bildschirm wird angezeigt.

#### **HINWEIS**

- Wenn die Registrierung Ihres Handys beendet ist, wird automatisch das Telefonbuch des Handys auf dieses Gerät heruntergeladen.
- Bis zu 600 Telefonnummern können für jedes registrierte Mobiltelefon hinterlegt werden.
- Für jede Telefonnummer können bis zu 32 Ziffern zusammen mit bis zu 50 Zeichen für den Namen gespeichert werden. (50 ist die Anzahl der alphabetischen Zeichen. Je nach Art der eingegebenen Zeichen kann die einzugebende Anzahl variieren.)
- Je nach Mobiltelefon-Typ können folgende Beschränkungen gelten;
- Die Telefonbuchdaten können nicht normal heruntergeladen werden.
- Die Zeichen im Telefonbuch sind verstümmelt.
- Bedienen Sie das Telefon, um das Herunterladen der Telefonbuchdaten abzubrechen.

### **2** Wählverfahren auswählen.

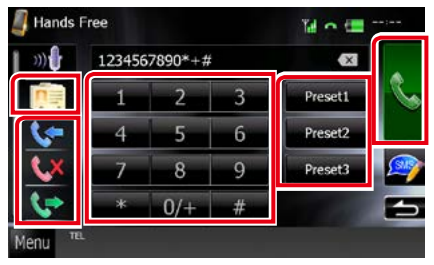

Siehe nachfolgende Tabelle für jeweilige Methode.

#### **Anruf durch Eingabe einer Telefonnummer**

- ①Berühren Sie [ Hall]
- 2 Geben Sie eine Telefonnummer mittels Zifferntasten ein.
- 3 Berühren Sie [

#### **Anruf tätigen mittels Anruflisten**

- $\bigcirc$  Berühren Sie [ $\bigcirc$ ],  $\bigcirc$   $\bigcirc$ ] oder [ $\bigcirc$ ].
- 2 Wählen Sie die Telefonnummer von der Liste.
- 3 Berühren Sie [ **K.** ].

#### **Anruf tätigen mittels Telefonbuch**

- 1 Berühren Sie [ **1** ].
- 2Wählen Sie den Namen von der Liste.\*1 \*2
- 3Wählen Sie die Nummer von der Liste.
- 4 Berühren Sie [

#### **Anruf tätigen mittels Speichernummer**

- 1 Drücken Sie [Preset #] zur Anwahl der entsprechenden Telefonnummer.
- 2 Berühren Sie [ **N.** 1.

#### *Fortsetzung*

**\*1 Sie können die Liste durch Auswahl eines Buchstabens vorsortieren.** 

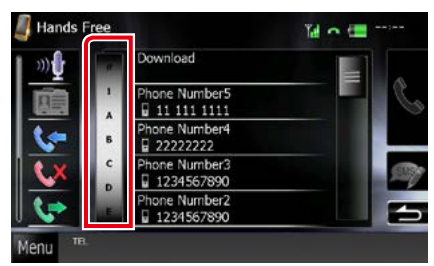

- **• Namen ohne den ausgewählten Buchstaben werden nicht angezeigt.**
- **• Bei der Suche wird statt nach Umlauten (z. B. "ü") nach normalen Buchstaben (z. B. "u") gesucht.**
- **\*2 Sie können die Liste so einstellen, dass sie nach Nachnamen bzw. Vornamen sortiert wird. Näheres siehe** *[SETUP Freisprechen](#page-74-0)  [\(S.74\)](#page-74-0)***.**

#### **HINWEIS**

- Wenn Sie auf Ihrem Handy das Telefonbuch bearbeitet haben, tippen Sie bitte auf "Download" oben auf der Telefonbuchliste dieses Geräts, um es vom Handy herunterzuladen. Das Telefonbuch dieses Geräts wird dann mit den neuesten heruntergeladenen Daten aktualisiert.
- Ist Ihr Fahrzeug in Bewegung, sind bestimmte Funktionen aus Sicherheitsgründen deaktiviert. Die mit den deaktivierten Funktionen verknüpften Tasten reagieren nicht auf Berührungen.
- Die am Steuergerät angezeigten Symbole, wie z. B. Batterie und Antenne können sich von denen des Mobiltelefons unterscheiden.
- Durch Einstellen des privaten Modus am Mobiltelefon kann die freihändige Bedienung deaktiviert werden.

### **Anruf annehmen**

**1** Drücken Sie [ <mark>]</mark> ] zur Annahme<br>eines Telefonanrufes bzw. [ **]** ] zur eines Telefonanrufes bzw. [ **d** Abweisung eines ankommenden Anrufes.

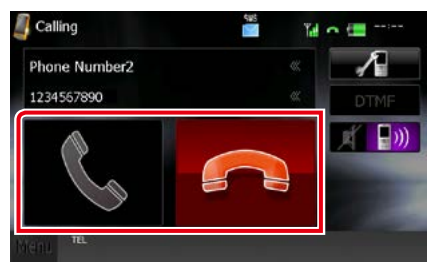

#### **HINWEIS**

• Wird das Kamerabild überwacht, wird dieser Bildschirm nicht angezeigt, auch wenn ein Anruf eingeht. Um diesen Bildschirm anzuzeigen, drücken Sie auf die <TEL>-Taste oder bringen Sie den Schalthebel des Fahrzeugs wieder in die Fahrerstellung.

#### *Bedienvorgänge während eines Anrufs*

#### **Hörerlautstärke einstellen**

### **DNX7**

Drücken Sie die <▼> bzw. <▲>-Taste.

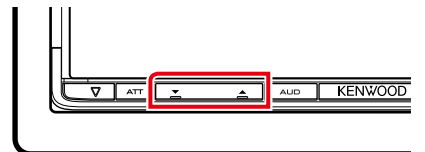

### **DNX5**

Drücken Sie die <▼> bzw. <▲>-Taste.

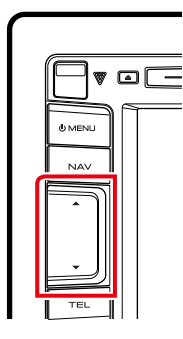

### **DNX4**

Drehen Sie den Lautstärkeregler.

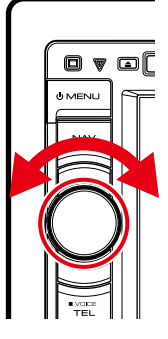

#### **Wählton-Ausgabe**

Drücken Sie [DTMF] zur Anzeige des Ton-Eingabebildschirms.

Durch Berührung der entsprechenden Touchkeys auf dem Bildschirm können Sie Wahltöne festlegen.

#### **Umschalten der Gesprächsstimme-Ausgabe**

Mit jedem Berühren von [ [ [40] [  $\blacksquare$  ] wechselt die ausgegebene Gesprächsstimme zwischen Handy und Sprecher.

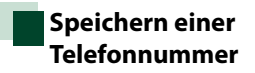

**Sie können häufig verwendete Telefonnummern mit diesem Gerät registrieren.**

**1** Geben Sie die zu registrierende Nummer in den Hands Free-Bildschirm (Freisprech-Bildschirm) ein.

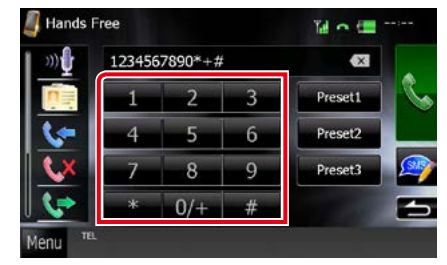

**2** Drücken Sie [Preset 1 / Ruf-Nr 1], [Preset 2 / Ruf-Nr 2], oder [Preset 3 / Ruf-Nr 3] für 2 Sekunden im Freisprech-Bildschirm.

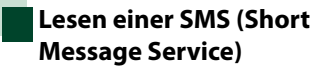

**1** Berühren Sie [ ] (empfangene SMS) oder [ $\Box$ ] (gesendete SMS) im Hands Free-Bildschirm (Freisprech-Bildschirm).

Auf dem Bildschirm erscheint die Liste der empfangenen und gesendeten SMS.

**2** Wählen Sie eine SMS aus der Liste der empfangenen bzw. gesendeten SMS.

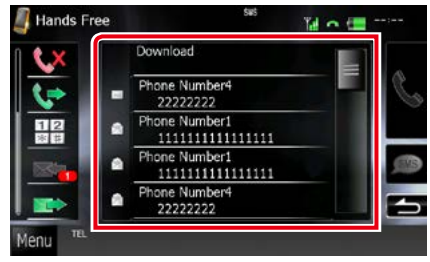

Die gewählte SMS erscheint.

#### **[ ]**

Zeigt die Anzahl nicht gelesener SMS an.

#### **[ ]**

Zeigt die Anzahl gelesener SMS an.

#### **HINWEIS**

• Wenn eine nicht gelesene SMS vorhanden ist, wird die nicht gelesene SMS in [**[[2]** (Nummer) angezeigt.

### **Erstellen einer SMS (Short Message Service)**

**1** Berühren Sie [  $\blacksquare$  ], [  $\blacktriangleright$  ], [  $\blacktriangleright$  ], [ ], [ ] oder [ ] im Hands Free-Bildschirm (Freisprech-Bildschirm).

Die Telefonnummernliste erscheint.

#### **2** Wählen Sie aus der Telefonnummernliste die Nummer, an die Sie die SMS schicken wollen.

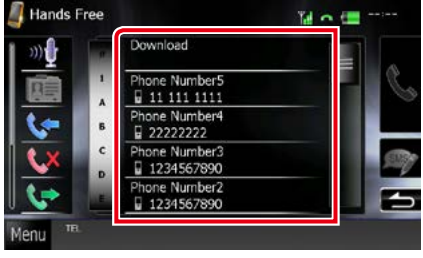

#### **3** Drücken Sie [SMS].

Bildschirm zum Erstellen einer SMS-Mitteilung erscheint.

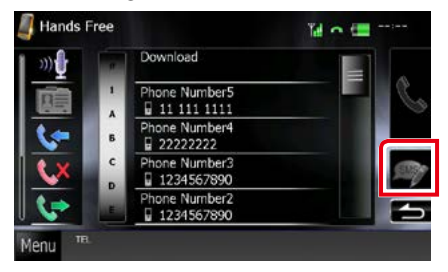

#### **4** Drücken Sie [SET] auf [Message] im Bildschirm zum Erstellen einer SMS-Mitteilung.

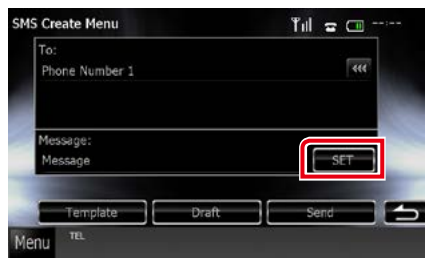

Bildschirm zum Erstellen einer SMS-Mitteilung erscheint.

#### **5** Verwenden Sie die Touchkeys zur Eingabe einer Mitteilung und drücken Sie [SET].

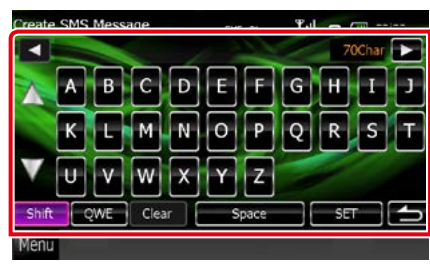

### **Verschiebt den Cursor**

Verwenden Sie [<] [>].

#### **Schaltet die Tastaturbelegung um**

Verwenden Sie [▲] [▼]. Das Layout wechselt in der folgenden Reihenfolge; Alphabet, Nummern, Landessprache.

#### **Schaltet zwischen Groß- und**

#### **Kleinbuchstaben um**

Drücken Sie [Shift].

#### **Ändert das Layout der Tasten**

[ABC]: Alphabetisches Layout.

[QWE]: Qwerty-Layout.

[ALT]: Tastenwechsel.

#### **Löscht das eingegebene Zeichen**

Drücken Sie [Clear]. Zum Löschen aller eingegebenen Zeichen, drücken Sie [Clear] für 2 Sekunden.

#### **Eingabe eines Leerzeichens**

Drücken Sie [Space / Leer] an der gewünschten Position.

#### **6** Drücken Sie [Send / Senden].

Die Mitteilung wird versendet.

#### **HINWEIS**

- Sie können eine SMS durch direktes Eingeben einer Telefonnummer und Kurzmitteilung im Hands Free-Bildschirm (Freisprech-Bildschirm) erstellen.
- [Delete / Löschen] wird erst angezeigt wenn ein Mitteilungsentwurf editiert wird. Drücken Sie [Delete / Löschen] zum Löschen der Mitteilung. Nach Drücken von [Delete / Löschen] wird eine Bestätigungsmeldung angezeigt. Befolgen Sie die Nachricht und schließen Sie den Vorgang ab.

#### *Verwendung von Templates*

**Mitteilungen lassen sich leicht erstellen durch Auswahl gewünschter Sätze aus einer Template-Liste.**

#### **1** Drücken Sie [SMS] im Freisprech-Bildschirm.

Bildschirm zum Erstellen einer SMS-Mitteilung erscheint.

#### **2** Drücken Sie [Template / Vorlage].

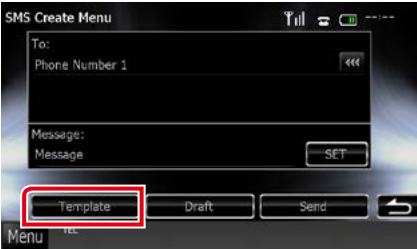

Die Bildschirm-Liste für Templates wird angezeigt.

#### **3** Drücken Sie auf das gewünschte Template.

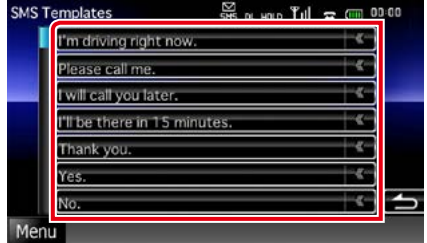

Das ausgewählte Template wird eingefügt.
## *Zurück zur Übersicht [Bluetooth-Funktionen](#page-64-0)*

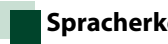

## <span id="page-72-0"></span>**Spracherkennung**

**Sie haben Zugriff auf die Spracherkennungsfunktion des an dieses Gerät angeschlossenen Handys. Sie können das Telefonbuch des Handys sprachgesteuert durchsuchen. (Die Funktionalität ist vom jeweiligen Handy abhängig.)** 

## **1** Drücken Sie für 1 Sekunde die <TEL>- Taste.<br>DNX<del>V</del>

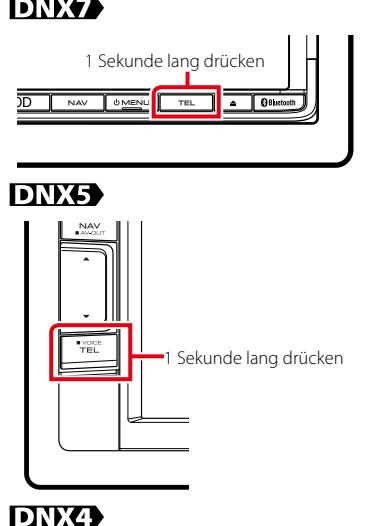

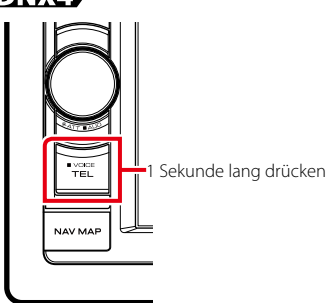

Der Bildschirm Voice Recognition (Spracherkennung) erscheint.

## **2** Beginnen Sie zu sprechen.

## **HINWEIS**

• Sie können die Spracherkennungsfunktion durch Berühren von [  $\mathbf{D}$  ] im Hands Free-Bildschirm (Freisprech-Bildschirm) verwenden.

## **Smartphone Link**

**Wenn Sie an dieses Gerät ein Android-Smartphone anschließen, auf dem die Smartphone Link-Anwendung installiert ist, können Sie Garmin Verkehrsinformationen und Wettervorhersagen empfangen.**

# **1** Drücken Sie die <NAV>-Taste.

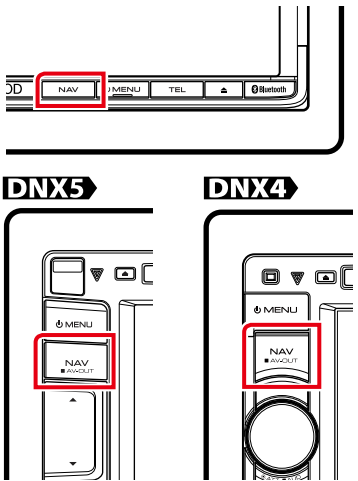

Der Navigationsbildschirm erscheint. Berühren Sie [Apps] im Main Menu-Bildschirm (Hauptmenü-Bildschirm) und dann das Icon des gewünschten Inhalts.

Näheres siehe Bedienungsanleitung des Navigationssystems.

- Installieren Sie die neueste Version der Smartphone Link-Anwendung auf Ihrem Android. Suchen Sie in Google play nach "Smartphone Link" und installieren Sie die neueste Version.
- Informationen zum Registrieren des Bluetooth-Gerätes (Android) finden Sie unter *[Registrieren](#page-64-1)  [des Bluetooth-Gerätes \(S.64\)](#page-64-1)*.

## *Zurück zur Übersicht [Bluetooth-Funktionen](#page-64-0)*

## **SETUP Freisprechen**

**Sie können zur Freisprechfunktion verschiedene Einstellungen vornehmen.**

**1** Drücken Sie [Menu] auf irgendeinem Bildschirm.

## **2** Drücken Sie [SETUP].

Der SETUP-Menübildschirm wird angezeigt.

## **3** Berühren Sie [Bluetooth].

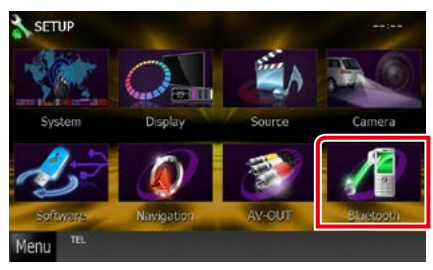

Der Bluetooth SET-UP-Bildschirm erscheint..

## **4** Berühren Sie [TEL SET-UP] im Bluetooth SET-UP-Bildschirm.

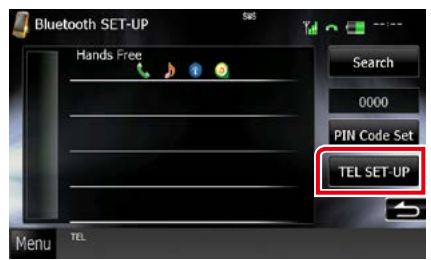

Der Bildschirm Hands-free SETUP (SETUP Freisprechen) erscheint.

## **5** Jedes Element wie folgt einstellen.

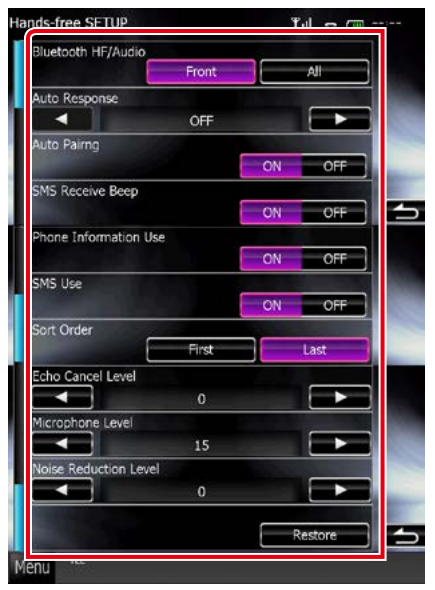

## **Bluetooth HF/Audio**

Wählen Sie die Lautsprecher für die Ausgabe des Tons vom Handy (z.B. Telefongespräch-Stimme und Klingelton) und Bluetooth-Audioplayer.

### Front Only / Vorne (Werkseinstellung):

Ausgabe über die vorderen Lautsprecher. All / Alle: Ausgabe über alle Lautsprecher.

### **Auto Response / Automatische Antwort \*1**

Einstellung einer automatischen Antwortzeit zur Annahme einkommender Anrufe.

OFF (Werkseinstellung): Die automatische Antwortfunktion ist nicht verfügbar.

0-99: Anruf-Klingeldauer (Sekunden) einstellen.

## **Auto Pairing**

Wenn auf "ON" eingestellt, ist die Apple Auto Pairing-Funktion eingeschaltet und wickelt automatisch die Registrierung eines an dieses Gerät angeschlossenen iPod touch oder iPhones ab.

ON (Werkseinstellung): Apple Auto Pairing-Funktion verwendet.

OFF: Apple Auto Pairing-Funktion nicht verwendet.

## *Zurück zur Übersicht [Bluetooth-Funktionen](#page-64-0)*

## **SMS Receive Beep / Piepton SMS-Empfang**

Wählen Sie, ob ein Piepton ankommende SMS ankündigen soll.

ON (Werkseinstellung): Piepton ertönt. OFF: Kein Piepton.

#### **Phone Information Use / Telefoninformationen**

Gibt vor, ob das Telefonbuch und die Liste abgegangener, angenommener und verpasster Anrufe verwendet wird.

ON (Werkseinstellung): Ja.

OFF: Nein.

#### **SMS Use / Gebrauch SMS**

Wählen Sie, ob die SMS-Funktion verwendet werden soll.

ON (Werkseinstellung): SMS-Funktion aktiviert. OFF: SMS-Funktion deaktiviert.

## **Sort Order / Sortieren**

Stellen Sie ein, wie die Einträge im Mobiltelefon-Telefonbuch angeordnet werden sollen.

First / Erste: Sortiert nach Vorname.

Last / Letzte (Werkseinstellung): Sortiert nach Familienname.

### **Echo Cancel Level / Pegel Echo-Unterdrückung**

Hiermit kann die Stufe der Echo-Unterdrückung eingestellt werden. Die Vorgabe ist "0".

### **Microphone Level / Mikrofonpegel**

Stellt die Empfindlichkeit des Telefon-Mikrofons ein. Die Vorgabe ist "15".

### **Noise Reduction Level / Pegel Geräuschunterdrückung**

Verringert die durch die Umgebung hervorgerufenen Geräusche ohne Ändern der Lautstärke des Mikrofons. Verwenden Sie diese Einstellung, falls die Stimme des Anrufers nicht deutlich zu verstehen ist. Die Vorgabe ist "0".

## **[Restore / Standard]**

Setzt die eingegebenen Einstellungen auf die Werkseinstellungen zurück.

**\*1 Entweder die Wartezeit für automatische Rufannahme, die an diesem Gerät eingestellt wurde, oder die am Mobiltelefon eingestellte Wartezeit wird verwendet, je nachdem, welche von beiden die kürzere ist.**

# <span id="page-76-0"></span>**Einstellungen vornehmen**

## **Monitorbildschirm einstellen**

**Sie können die Bildqualität im iPod-Video, in einer Bilddatei, im Menübildschirm, etc. anpassen.**

## **1** Berühren Sie für mindestens 1 Sekunde den unteren linken Bereich eines beliebigen Bildschirms.

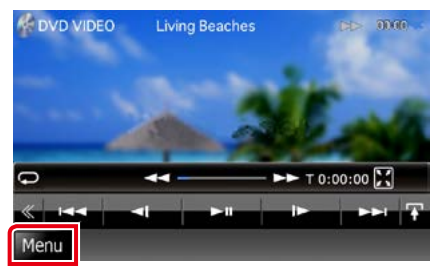

Der Bildschirm für die Bildschirmsteuerung wird angezeigt.

## **2** Jedes Element wie folgt anpassen.

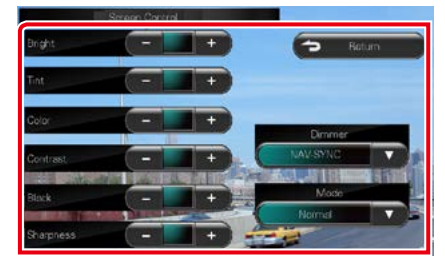

**Bright / Helligkeit Tint/ Farbton Color / Farbe Contrast / Kontrast Black / Schwarz Sharpness / Schärfe**

Jedes Element wird angepasst.

## **Dimmer**

- Dimmer-Modus auswählen.
- ON: Das Display und die Tasten werden abgeblendet.
- OFF: Das Display und die Tasten werden nicht abgeblendet.
- SYNC (Werkseinstellung): Die Dimmer-Funktion wird zusammen mit dem Lichtschalter des Fahrzeugs ein- oder ausgeschaltet.
- NAV-SYNC: Die Dimmer-Funktion wird entsprechend der Tag/Nacht-Anzeigeeinstellung der Navigation ein- oder ausgeschaltet.

### **Mode / Modus (nur Wiedergabebildschirm)**

Bildschirmmodus auswählen.

Full / VollBild: Vollbildmodus

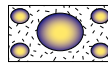

Just / Justier: Bildanpassungsmodus

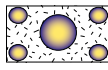

Zoom: Vollbildmodus

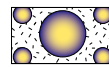

Normal: Normalbildmodus

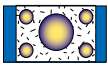

- Die anzupassenden Elemente sind je nach Art der aktuellen Quelle unterschiedlich.
- Erst nach dem Anziehen der Feststellbremse sind Sie in der Lage, diese Funktion durchzuführen.
- Die Bildqualität kann für jede Quelle eingestellt werden.

## **Bedienung für View-Kamera DNX7**

**Sie können das Display auf die Verwendung einer View-Kamera der Serie CMOS-300 einstellen.**

## **1** Drücken Sie für eine Sekunde die <AUD>-Taste.

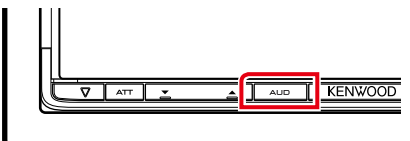

Daraufhin wird der Bildschirm für die Kameraansicht angezeigt.

## **2** Jedes Element wie folgt anpassen.

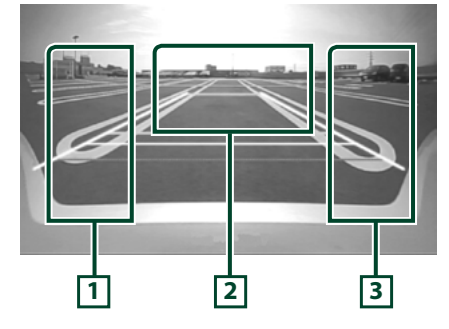

## **1 Guideline (Hilfslinie)**

Mit jedem Berühren wechselt die Hilfslinienanzeige zwischen an und aus.

## **2 Kamera wechseln**

Jedes Berühren schaltet zwischen der Frontkamera und Rückfahrkamera um.

## **3 Angle / Winkel**

Wiederholtes Berühren schaltet den Kamerawinkel in folgender Reihenfolge weiter: Superweitwinkel/ Weitwinkel/ Von oben /

Weitwinkel + Draufsicht/ Eckensicht

### **HINWEIS**

• Die oben beschriebene Videokamera-Steuerung ist je nach den angeschlossenen Kameras eventuell nicht möglich.

## **Systemeinstellungen**

### **HINWEIS**

• Jeder Bedienvorgang in diesem Abschnitt lässt sich vom Multifunktionsmenü aufrufen.

## **1** Drücken Sie [Menu] auf irgendeinem Bildschirm.

Zeigt den Top-Menübildschirm an.

- **2** Drücken Sie [SETUP].
- **3** Drücken Sie [System].

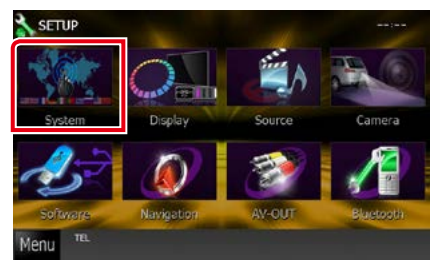

Zeigt den System-Menübildschirm an. Siehe nachfolgenden Abschnitt für jeweilige Einstellung.

- **• Bedienoberfläche einstellen** *[\(S.78\)](#page-78-0)*
- **• Touchpanel einstellen** *[\(S.79\)](#page-79-0)*
- **• Sicherheit einstellen** *[\(S.80\)](#page-80-0)*
- **• Speicher einstellen** *[\(S.81\)](#page-81-0)*

## *Zurück zur Übersicht [Einstellungen vornehmen](#page-76-0)*

## <span id="page-78-0"></span>**Bedienoberfläche**

**Sie können die Parameter für die Benutzerschnittstelle einstellen.**

**1** Drücken Sie [User Interface / Einstellungen allgemein] in der Liste.

Zeigt den Bedienoberflächenbildschirm an.

## **2** Jedes Element wie folgt einstellen.

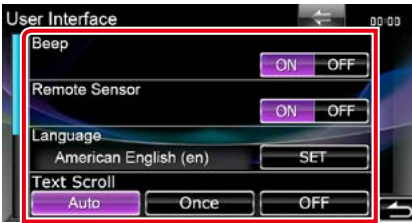

## **Beep / Piepton**

Schaltet den Tastenquittungston ein oder aus. Werkseinstellung ist "ON".

#### **Remote Sensor / Fernb. Sensor**

Wählt ein Fernbedienungssignal. Werkseinstellung ist "ON".

## **Language / Ansagen**

Wählen Sie die Sprache für den Steuerbildschirm und die Einstellungselemente aus. Siehe *[Spracheinstellungen \(S.79\)](#page-79-1)*.

### **Text Scroll**

Ermöglicht die Anzeige von rollendem Text auf dem Quellensteuerungsbildschirm. Wählen Sie aus "Auto"/"Once" (Einmal)/"OFF".

- Auto (Werkseinstellung): Scrollt die Textanzeige automatisch.
- Once / Einmal: Ermöglicht nach dem Aktualisieren den Text einmalig automatisch durchzublättern.
- OFF: Scrollt die Textanzeige nicht automatisch.

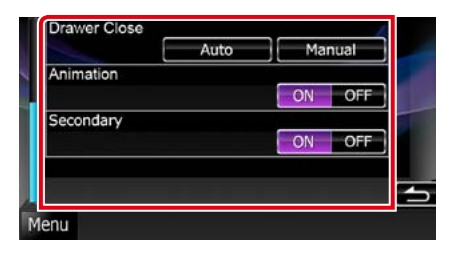

## **Drawer Close / Funktionsleiste ausblenden**

Stellt ein, ob das Common Menu *(S.20)* automatisch geschlossen wird oder nicht. Werkseinstellung ist "Auto".

### **TEL Key Longer than 1 Second / TEL-Taste länger als 1 Sekunde**

Sie können wählen, was ausgeführt wird, wenn die TEL-Taste für 1 Sekunde gedrückt wird. Wählen Sie zwischen "Voice" (Stimme)/"V. OFF"/"R-CAM".

### Voice / Stimme (Werkseinstellung):

Zeigt den Bildschirm Voice Recognition (Spracherkennung) an *[\(S.72\)](#page-72-0)*.

V.OFF: Schaltet die Anzeige aus.

R-CAM: Schaltet auf Anzeige des Rückfahrkamera-Videos.

### **Animation**

Stellt ein, ob die Animation angezeigt werden soll. Werkseinstellung ist "ON".

### **Secondary / Fußzeile**

Stellt ein, ob die Navigationsinformationen im Audiobildschirm oder umgekehrt angezeigt werden. Werkseinstellung ist "ON".

### **Vehicle Information / Fahrzeuginformationen**

Zeigt die Fahrzeuginformationen an. Für diese Funktion ist ein handelsüblicher Adapter notwendig. Weitere Details erhalten Sie bei Ihrem Kenwood-Händler.

## <span id="page-79-1"></span>*Spracheinstellungen*

## **1** Drücken Sie [SET] auf [Language / Ansagen] im Bedienoberflächenbildschirm.

Der Bildschirm Language Setting wird angezeigt.

## **2** Jedes Element wie folgt einstellen.

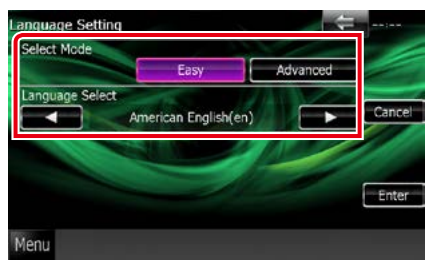

## **Select Mode / Auswahl-Modus**

Wählt den Modus, um die Sprache auszuwählen.

- Easy (Werkseinstellung): Wählt eine Sprache leicht aus.
- Advanced / Erweitert: Ermöglicht die Sprache für entsprechende Elemente auszuwählen.

### **Language Select / Sprachauswahl**

Wählt eine Sprache aus.

**\* Wenn Sie für Select Mode [Advanced / Erweitert] auswählen, wird der folgende Bildschirm angezeigt.**

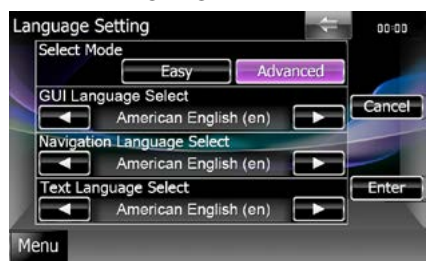

## GUI Language Select / GUI Sprachauswahl:

Wählt die Anzeigesprache für den Steuerbildschirm, und so weiter, aus.

## Navigation Language Select / Navigation Sprachauswahl:

Wählt die Sprache für die Navigation aus.

## Text Language Select / Auswahl Sprachanzeige:

Wählt die Sprache für den Tag-Text (Titelinformationen) aus.

## **3** Drücken Sie [Enter / Eingabe].

### **HINWEIS**

• Um die Spracheinstellungen abzubrechen, drücken Sie auf [Cancel / Abbr.].

<span id="page-79-0"></span>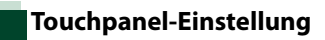

**1** Drücken Sie [Touch / Touchpanel] im System-Menübildschirm.

Bildschirm zur Anpassung des Touchpanels erscheint

**2** Folgen Sie den Anweisungen auf dem Bildschirm und berühren Sie die Mitte von jedem **-Symbol.** 

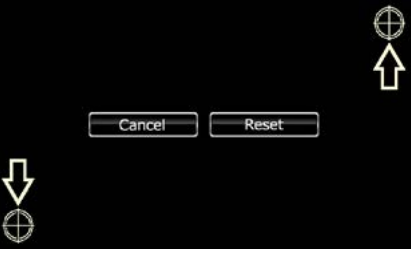

- Um die Touchpanel-Einstellung abzubrechen, drücken Sie auf [Cancel / Abbr.].
- Um zum anfänglichen Status zurückzukehren, drücken Sie auf [Reset].

## *Zurück zur Übersicht [Einstellungen vornehmen](#page-76-0)*

## <span id="page-80-0"></span>**Sicherheitseinstellungen**

**Sie können zum Schutz Ihres Empfangssystems gegen Diebstahl einen Sicherheitscode einstellen.**

#### **HINWEIS**

• Ist die Sicherheitscode-Funktion aktiviert, lässt sich der Code nicht ändern und die Funktion kann nicht freigegeben werden. Beachten Sie, dass Sie als Sicherheitscode eine beliebige 4-stellige Zahl Ihrer Wahl eingeben können.

## **1** Drücken Sie [Security / Sicherheit] im System-Menübildschirm.

Der Sicherheitsbildschirm wird angezeigt.

## **2** Drücken Sie [ON] auf [SI].

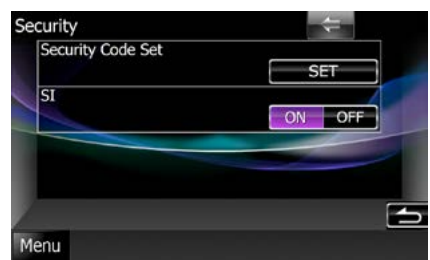

### **HINWEIS**

• Falls "SI" eingeschaltet ist, blinkt die SI-Anzeige auf dem Unterpanel, wenn die Zündung des Fahrzeugs ausgeschaltet und das Panel abgenommen ist (DNX+) DNX5+). Werkseinstellung ist "ON".

## **3** Drücken Sie [SET] auf [Security Code Set / Sicherheitscode einstellen].

### **HINWEIS**

- Wenn Sie die Code-Registrierung bereits abgeschlossen haben, wird [CLR] angezeigt.
- **4** Geben Sie einen 4-stelligen Sicherheitscode ein und drücken Sie [Enter / Eingabe].
- **5** Geben Sie gleichen Code erneut ein und drücken Sie [Enter / Eingabe].

Der Sicherheitscode wurde registriert.

- Wenn Sie einen anderen Sicherheitscode eingeben, kehrt die Bildschirmanzeige zu Schritt 4 zurück (für die Eingabe des ersten Codes).
- Wenn Sie die <Reset>-Taste gedrückt haben oder wenn Sie den Receiver von der Batterie getrennt haben, geben Sie so wie in Schritt 4 den korrekten Sicherheitscode ein und Drücken Sie [Enter / Eingabe]. Sie können Ihren Empfänger verwenden.

## <span id="page-81-0"></span>**Einstellungsspeicher**

**Die Einstellungen für Audiosteuerung, AV-IN-SETUP, Kamera und Audio-SETUP können gespeichert werden. Die gespeicherten Einstellungen können jederzeit wieder aufgerufen werden. Selbst wenn die Einstellungen beispielsweise aufgrund eines Austauschs der Batterie gelöscht wurden, können die Einstellungen wieder hergestellt werden.**

**1** Drücken Sie [SETUP Memory / SETUP Speicher] im System-Menübildschirm. Der SETUP-Memory-Bildschirm wird angezeigt.

### **2** Folgen Sie den Anweisungen auf dem Bildschirm.

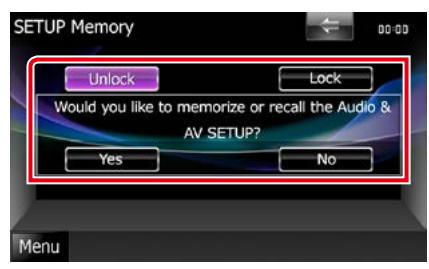

## **[Lock / Sperren] / [Unlock / Freigabe] \***

Blockiert oder entsperrt die Einstellungen für AV-IN SETUP und Audio SETUP.

## **Yes / Ja**

Zum Speichern oder Abrufen von Einstellungen:

## **No / Nein**

Bricht die Funktion oder Speicherung ab. Der SETUP-Menübildschirm erscheint erneut.

**\* Ist [Lock / Sperren] ausgewählt, können Sie die Einstellungen für AV-IN SETUP und Audio SETUP nicht ändern. Zudem wird das gesperrte Schlüssel-Symbol unter jedem Einstellungs-Icon im SETUP-Menü angezeigt.**

### **3** Folgen Sie den Anweisungen auf dem Bildschirm.

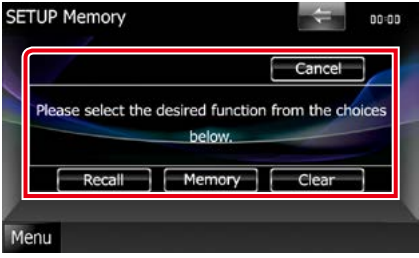

## **Recall / Aufrufen**

Zum Abrufen der gespeicherten Einstellungen.

## **Memory / Speicher**

Speichert die aktuellen Einstellungen.

## **Clear**

Löscht die aktuell gespeicherten Einstellungen.

## **Cancel / Abbr.**

Bricht das Speichern/Abrufen der Einstellungen ab

## *Zurück zur Übersicht [Einstellungen vornehmen](#page-76-0)*

## **Display-Einstellungen**

- **1** Drücken Sie [Menu] auf irgendeinem Bildschirm.
- **2** Drücken Sie [SETUP].
	- Der SETUP-Menübildschirm wird angezeigt.
- **3** Drücken Sie [Display].

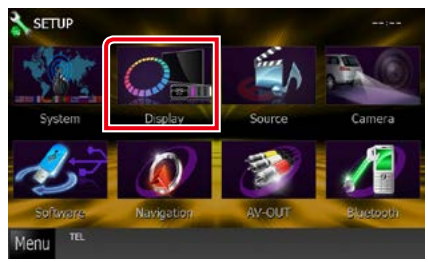

Zeigt den Display-Menübildschirm an. Siehe nachfolgenden Abschnitt für jeweilige Einstellung.

- **• Monitorwinkelsteuerung** *[\(S.82\)](#page-82-0)*
- **• Bedienfeld anpassen** *[\(S.83\)](#page-83-0)*
- **• Hintergrundbild ändern** *[\(S.84\)](#page-84-0)*

# <span id="page-82-0"></span>**Monitorwinkel-Einstellung**

**Sie können die Position des Monitors einstellen.**

**1** Drücken Sie [Angle / Winkel] im Display-Menübildschirm.

Der Angle-SETUP-Bildschirm wird angezeigt.

**2** Wählen Sie eine Zahl aus, die Ihrer gewünschten Winkeleinstellung entspricht.

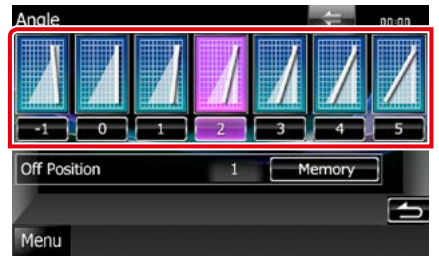

Die Vorgabe ist "0".

## **HINWEIS**

• Sie können den aktuellen Monitorwinkel als den Winkel speichern, der bei ausgeschalteter Stromversorgung eingestellt sein soll. Drücken Sie [Memory / Speicher] sobald der gewünschte Winkel ausgewählt ist.

## <span id="page-83-0"></span>**Bedienfeld-Koordinate**

**Sie können die Beleuchtungsfarbe des Bildschirms und der Tasten einstellen. Die wählbaren Elemente variieren je nach Gerät .**

**1** Drücken Sie [Color / Farbe] im Display-Menübildschirm.

Der Farbbildschirm wird angezeigt.

## **2** Drücken Sie [SET] auf [Panel Color Coordinate / Farbwahl].

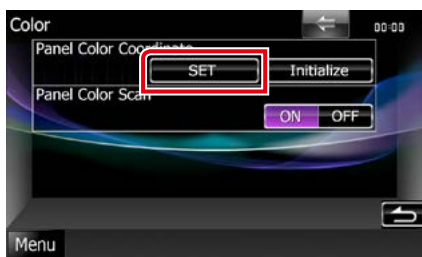

Bildschirm Bedienfeld-Koordinate erscheint.

### **HINWEIS**

- Sie können [SET] oder [Initialize / Initialisieren] drücken, wenn die Option [Panel Color Scan] ausgeschaltet ist.
- Drücken Sie [Initialize / Initialisieren] zum Zurücksetzen der Einstellungen auf Werkseinstellungen.

## **3** Drücken Sie auf die gewünschte Farbe.

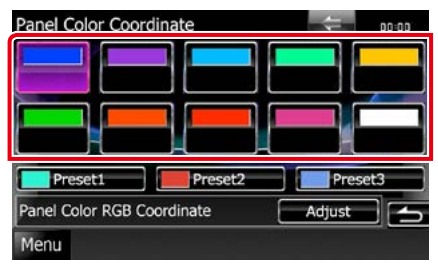

## *Registrierung der Originalfarbe*

**Sie können Ihre Originalfarbe registrieren.**

- **1** Drücken Sie [Adjust / Ändern] im Bedienfeld-Koordinatenbildschirm. Der Bildschirm Panel Color RGB Coordinate erscheint.
- **2** Benutzen Sie  $[4]$  und  $[3]$  zur Anpassung der einzelnen Farbwerte.

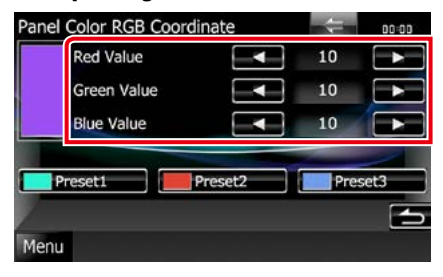

## **3** Drücken Sie 2 Sekunden lang die gewünschte Preset-Taste.

## *Bildschirmfarbe scannen*

**Sie können das Panel Color so einstellen, dass es das Farbspektrum kontinuierlich durchsucht.**

**1** Drücken Sie [ON] auf [Panel Color Scan / Bildschirmfarbe scannen] im Farbbildschirm.

Panel Color Scan ist eingeschaltet.

## *Zurück zur Übersicht [Einstellungen vornehmen](#page-76-0)*

## <span id="page-84-0"></span>**Hintergrundbild ändern**

**Sie können ein Bild vom angeschlossenen USB-Gerät laden und als Hintergrundbild verwenden.**

**Bevor diese Vorgehensweise durchgeführt werden kann, muss das Gerät mit dem zu ladenden Bild angeschlossen werden.**

**1** Drücken Sie [Background / Hintergrund] im Display-Menübildschirm.

Der Bildschirm Background wird angezeigt.

## **2** Drücken Sie [STANDBY].

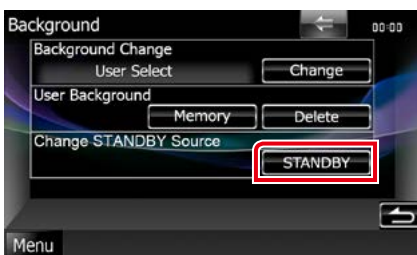

## **3** Drücken Sie [Memory / Speicher] auf [User Background / Eigener Hintergrund].

Der Bildschirm User Background File Select wird angezeigt.

## **4** Zu ladenden Bilder auswählen

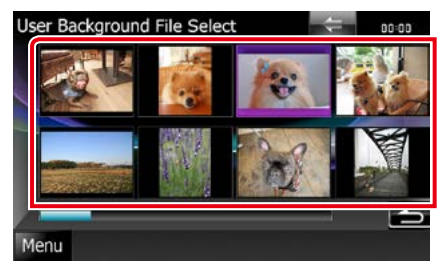

## **5** Drücken Sie [Enter / Eingabe].

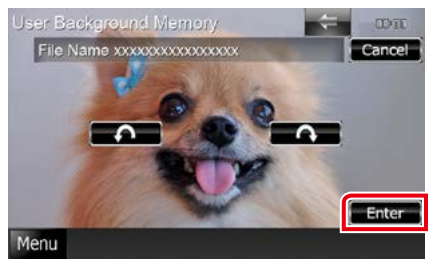

Das ausgewählte Bild wird geladen und die Anzeige wechselt zurück zum Bildschirm Background.

#### **HINWEIS**

- Beim Drücken von [ $\bigcap$ ] erfolgt eine Linksdrehung.
- $\cdot$  Beim Drücken von [ $\bigcirc$ ] erfolgt eine Rechtsdrehung.
- **6** Drücken Sie [Change / Ändern] auf [Background Change / Hintergrund ändern] im Hintergrund-Bildschirm.
- **7** Wählen Sie ein Bild für den Hintergrund aus und drücken Sie [Enter / Eingabe].

- Siehe *[Abspielbare Medien und Dateien](#page-110-0)  [\(S.110\)](#page-110-0)* für Spezifikationen zu lesbaren Bildern.
- Wenn Sie im Bildschirm Background auf [Delete / Löschen] drücken, wird das Hintergrundbild gelöscht. Nach Drücken von [Delete / Löschen] wird eine Bestätigungsmeldung angezeigt. Befolgen Sie die Nachricht und schließen Sie den Vorgang ab.

## **Navigationseinstellungen**

**Sie können Navigationsparameter einstellen.**

- **1** Drücken Sie [Menu] auf irgendeinem Bildschirm.
- **2** Drücken Sie [SETUP].

Der SETUP-Menübildschirm wird angezeigt.

**3** Drücken Sie [Navigation].

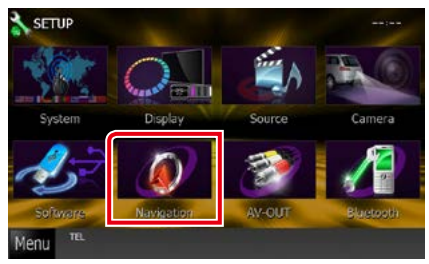

Der Navigation-SETUP-Bildschirm wird angezeigt.

## **4** Jedes Element wie folgt einstellen.

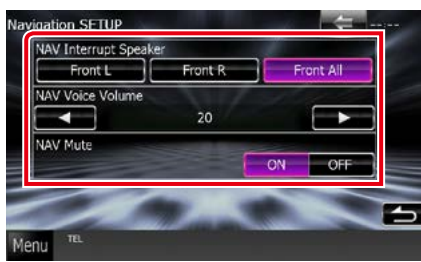

#### **NAV Interrupt Speaker / Navigationsansage**

Wählt Lautsprecher für die Sprachführung des Navigationssystems.

- Front L / Vorne L: Verwendet den Lautsprecher vorne links für die Sprachführung.
- Front R / Vorne R: Verwendet den Lautsprecher vorne rechts für die Sprachführung.

Front All / Vorne Alle (Werkseinstellung): Gibt die Sprachführung über beide vorderen Lautsprecher aus.

## **NAV Voice Volume / Lautstärke Nav-Ansage**

Passt die Lautstärke für die Sprachführung des Navigationssystems an. Werkseinstellung ist  $^{\prime\prime}$ 20"

## **NAV Mute / NAV-Stummschaltung**

Schaltet die Lautstärke der hinteren Lautsprecher stumm, wenn die Sprachführung des Navigationssystems zu hören ist. Werkseinstellung ist "ON".

## *Zurück zur Übersicht [Einstellungen vornehmen](#page-76-0)*

## **Kamera-Einstellungen**

**Sie können Kameraparameter einstellen.**

- **1** Drücken Sie [Menu] auf irgendeinem Bildschirm.
- **2** Drücken Sie [SETUP].

Der SETUP-Menübildschirm wird angezeigt.

## **3** Drücken Sie [Camera].

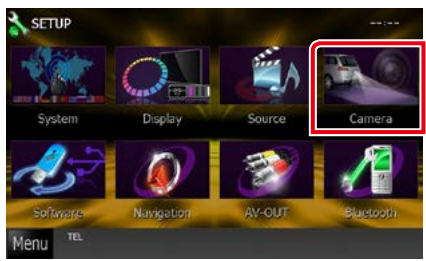

Der Camera-SETUP-Bildschirm wird angezeigt.

## **4** Jedes Element wie folgt einstellen.

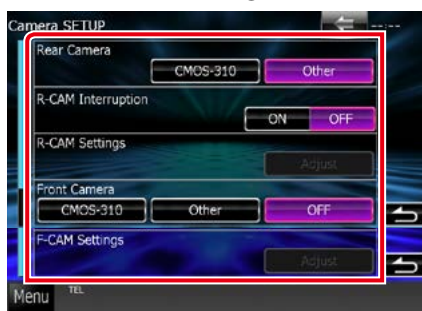

## **Rear Camera / Rückspiegelkamera\*1 DWA**

Wählt den zu verwendenden Typ der Rückspiegelkamera aus.

- CMOS-3xx: Wenn die CMOS-300-Serie mit der Einstellung ID 1 verbunden ist.
- Other / Andere (Werkseinstellung): Wenn die andere Kamera verbunden ist.

## **R-CAM Interruption / Rückfahrkamera automatisch**

Stellt Methode für Wechsel der Anzeige ein. Die Einstellwerte sind ON und OFF.

- ON: Wechselt zur Anzeige der Rückspiegelkamera, wenn man den Rückwärtsgang einlegt oder die Taste <AUD> **DIVITA** oder <SCRN> **DIVITA DNX4** 1 Sekunde lang drückt.
- OFF (Werkseinstellung): Schaltet auf Anzeige des Videosignals der Rückfahrkamera, wenn die Taste <AUD> DINKO oder <TEL>\*4 **DIVIS DIVIS** für 1 Sekunde gedrückt wird.

#### **R-CAM Settings / Rückfahrkamera-Einstellungen\*2**

Passt die CMOS-300-Serie mit der Einstellung ID 1 an. Weitere Details finden Sie in der Bedienungsanleitung Ihrer Kamera.

### **Front Camera / Frontkamera\*1**

Wählt den Typ der zu verwendenden Frontkamera.

- CMOS-3xx: Wenn die CMOS-300-Serie mit Einstellung ID 2 verbunden ist.
- Andere: Wenn die andere Kamera verbunden ist.
- OFF (Werkseinstellung): Wenn die Frontkamera nicht verwendet wird.

### **F-CAM Settings / Frontkamera-Einstellungen\*3**

Passt die CMOS-300-Serie mit der Einstellung ID 2 an. Weitere Details finden Sie in der Bedienungsanleitung Ihrer Kamera.

- **\*1 Diese Einstellungen können nur dann eingestellt werden, wenn die Feststellbremse angezogen ist.**
- **\*2 Diese Einstellung kann nur dann festgelegt werden, wenn Sie die Feststellbremse aktiviert haben und die CMOS-300-Serie ausgewählt ist.**
- **\*3 Diese Einstellung kann nur vorgenommen werden, wenn die Feststellbremse angezogen und "Front Camera" (Frontkamera) auf Serie CMOS-300 eingestellt ist.**
- **\*4 [TEL Key Longer than 1 Second] muss auf "R-CAM" eingestellt sein. Siehe**  *[Bedienoberfläche \(S.78\)](#page-78-0)*

## **Software-Informationen**

**Überprüfen Sie die Software-Version dieses Gerätes.**

- **1** Drücken Sie [Menu] auf irgendeinem Bildschirm.
- **2** Drücken Sie [SETUP].

Der SETUP-Menübildschirm wird angezeigt.

**3** Drücken Sie [Software].

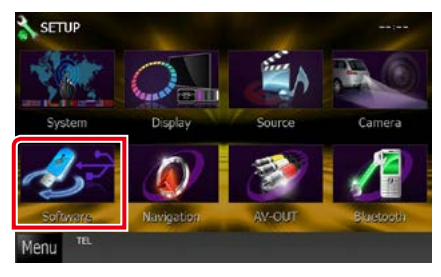

Der Bildschirm Software Information wird angezeigt.

## **4** Bestätigen Sie die Software-Version. Drücken Sie [Update / Aktualisierung] so oft wie nötig.

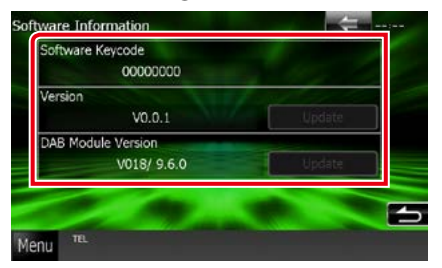

### **HINWEIS**

• Wie Sie die Software aktualisieren können, erfahren Sie im entsprechenden Bedienungshandbuch, das mit der Software mitgeliefert ist.

## **AV-Eingangseinstellungen**

**Sie können die AV-Eingangsparameter einstellen.**

**1** Drücken Sie [Menu] auf irgendeinem Bildschirm.

## **2** Drücken Sie [SETUP].

Der SETUP-Menübildschirm wird angezeigt.

## **3** Drücken Sie [Source / Quelle].

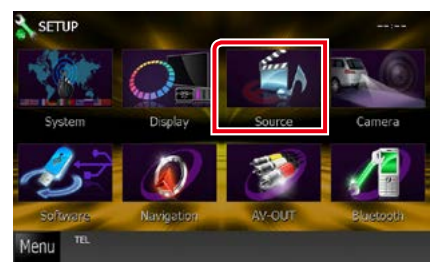

## **4** Drücken Sie [AV-IN SETUP / Setup AV-IN] in der Liste.

Der AV-IN-SETUP-Bildschirm wird angezeigt.

## **5** Jedes Element wie folgt einstellen.

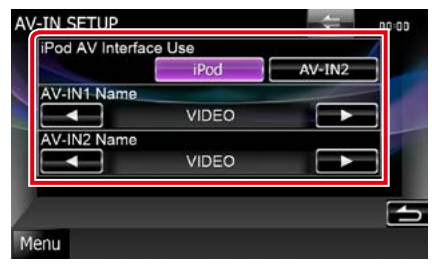

## **iPod AV Interface Use / iPod AV Interfacenutzen. \*1**

Stellt den Anschluss für den iPod ein. Die Einstellwerte sind iPod und AV-IN2.

- iPod (Werkseinstellung): Einstellen, wenn ein iPod über Kabel KCA-iP202 angeschlossen ist. Sie können Audio oder Video vom iPod als iPod-Quelle wiedergeben.
- AV-IN2: Einstellen, wenn ein iPod über Kabel KCA-iP102 angeschlossen ist. Sie können Audio vom iPod als iPod-Quelle wiedergeben. Sie können auch von einem AV-Gerät Audio und Video als AV-IN2-Quelle wiedergeben.

## **AV-IN1 Name / AV-IN2 Name\*2**

Sie können einen Namen einstellen, der bei Auswahl eines Systems angezeigt wird, das über den Anschluss AV INPUT angeschlossen wurde. Werkseinstellung ist "VIDEO".

- **\*1 Diese Option kann im STANDBY -Betrieb und auch bei nicht angeschlossenem iPod verwendet werden.**
- **\*2 [AV-IN2 Name] kann eingestellt werden, wenn "AV-IN2" ausgewählt ist in [iPod AV Interface Use / iPod AV Interface-nutzen.].**

## **AV-Ausgang-Schnittstelleneinstellungen**

**Sie können eine AV-Quelle für die Ausgabe am AV OUTPUT-Anschluss auswählen. Die Werkseinstellung ist "VIDEO1".**

## **1** Drücken Sie [Menu] auf irgendeinem Bildschirm.

## **2** Drücken Sie [SETUP].

Der SETUP-Menübildschirm wird angezeigt.

**3** Drücken Sie [AV-OUT].

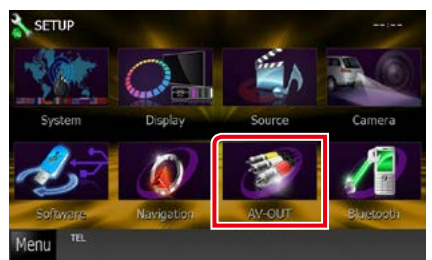

Zeigt den Bildschirm AV-OUT-Schnittstelle an.

**4** Berühren Sie [◀] oder [▶] zum Einstellen von [AV-OUT] auf VIDEO, DISC, iPod oder OFF.

# <span id="page-90-0"></span>**Audio-Steuerung**

### **HINWEIS**

• Jeder Bedienvorgang in diesem Abschnitt lässt sich vom Multifunktionsmenü aufrufen.

**Sie können die unterschiedlichen Einstellungen wie Audio-Balance oder Subwoofer-Level einstellen.**

## **1** Drücken Sie [Menu] auf irgendeinem Bildschirm.

## **2** Drücken Sie [Audio].

Audiobildschirm wird angezeigt. Siehe nachfolgenden Abschnitt für jeweilige Einstellung.

- **• Audio-Einstellungen** *[\(S.90\)](#page-90-1)*
- **• Audio-Steuerung** *[\(S.94\)](#page-94-0)*
- **• Equalizer-Steuerung** *[\(S.95\)](#page-95-0)*
- **• Zonensteuerung durchführen** *[\(S.97\)](#page-97-0)*
- **• Klangeffekt-Einstellung** *[\(S.98\)](#page-98-0)*
- **• Hörposition einstellen** *[\(S.100\)](#page-100-0)*

## <span id="page-90-1"></span>**Audio-Einstellungen**

## **1** Drücken Sie [Audio SETUP].

**DIVX** 

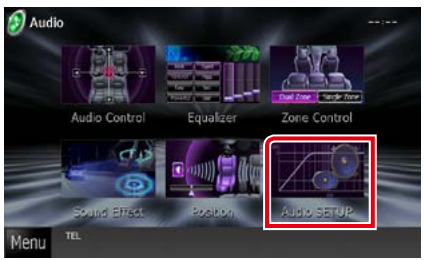

## **DNX5** DNX4

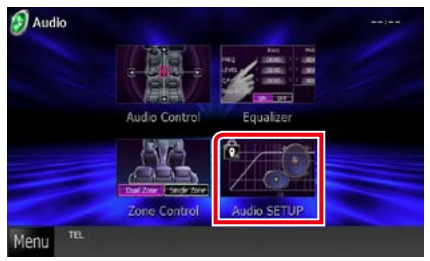

## **DWA**

Der Audio SETUP-Bildschirm erscheint.

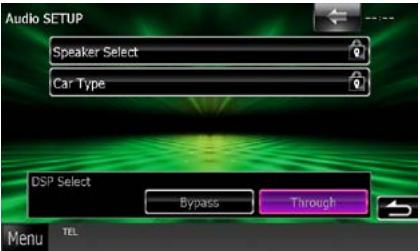

Siehe nachfolgenden Abschnitt für jeweilige Einstellung.

- **• Lautsprecher einrichten***[\(S.91\)](#page-91-0)*
- **• Fahrzeugtyp einrichten** *[\(S.92\)](#page-92-0)*
- **• DSP-Auswahl** *[\(S.93\)](#page-93-0)*

## **DNX5 DNX4**

Der Bildschirm Speaker Select wird angezeigt.

**• Lautsprecher einrichten***[\(S.91\)](#page-91-0)*

## <span id="page-91-0"></span>**Lautsprechereinstellungen**

**Hier können Sie Typ und Größe der Lautsprecher einstellen, um beste Klangeffekte zu erzielen. Wenn die Lautsprecherart und -größe eingestellt wurden, wird das Übergangsnetzwerk für die Lautsprecher automatisch eingestellt.**

## **1** Berühren Sie [Speaker Select] im Audio-SETUP-Bildschirm.

Der Bildschirm Speaker Select wird angezeigt.

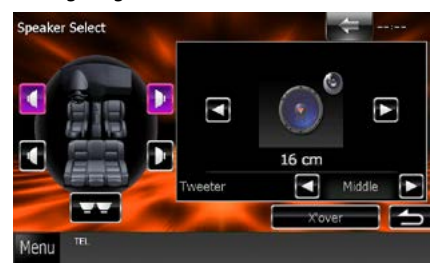

**2** Berühren Sie den einzustellenden Lautsprecher, und stellen Sie jedes Element wie folgt ein.

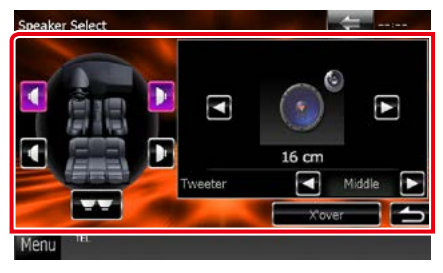

## **Subwoofer DNX5 DNX4**

Auswählen, wenn Sie einen Subwoofer benutzen.

## **Tweeter DIVITA**

Sie können den Tweeter (Hochtöner) einstellen, wenn Sie die vorderen Lautsprecher auswählen.

None (Keine), Small (Klein), Middle (Mittel), Large (Groß)

## **X'over**

Zeigt den Einstellungsbildschirm für die Übergangsfrequenzen der Lautsprecher an. Hier können Sie das Übergangsnetzwerk, das automatisch eingestellt wurde, als Sie den Lautsprechertyp ausgewählt haben, anpassen. Weitere Details finden Sie unter

*[Übergangsnetzwerk einstellen \(S.92\)](#page-92-1)*

**3** Wählen Sie eine Lautsprechergröße mit Hilfe von [2] und [3]. Die Lautsprechergröße ist je nach Lautsprechertyp und Gerät unterschiedlich.

## **DNX7**

## **Vorne**

OEM, 8 cm, 10 cm, 12 cm, 13 cm, 16 cm, 17 cm, 18 cm, 4x6, 5x7, 6x8, 6x9, 7x10

## **Hinten**

Kein, OEM, 8 cm, 10 cm, 12 cm, 13 cm, 16 cm, 17 cm, 18 cm, 4x6, 5x7, 6x8, 6x9, 7x10

## **Subwoofer**

Kein, 16 cm, 20 cm, 25 cm, 30 cm, 38 cm größer

### **HINWEIS**

• Wählen Sie "None" (Keine) wenn keine Lautsprecher vorhanden sind.

## **DNX5** DNX4

## **Vorne, Hinten, Subwoofer**

Standard, breit, mittel, schmal

## *Zurück zur Übersicht [Audio-Steuerung](#page-90-0)*

## <span id="page-92-1"></span>*Übergangsnetzwerk einstellen*

**Sie können eine Übergangsfrequenz für die Lautsprecher einstellen.**

**1** Berühren Sie den Lautsprecher, um das Übergangsnetzwerk im Bildschirm für Lautsprecherauswahl einzustellen.

## **2** Drücken Sie [X'over].

Bildschirm Übergangsnetzwerk wird angezeigt.

## **3** Jedes Element wie folgt einstellen.

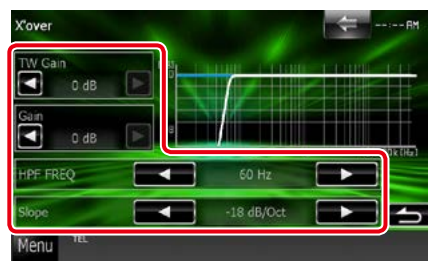

### **TW (Tweeter) Gain / Hochtonpegel \*1 DWA**

Passt den Tweeter-Pegel an. (Wenn im Bildschirm für die Lautsprecherauswahl die vorderen Lautsprecher gewählt sind)

### **Gain / Pegel**

Passt den Pegel der vorderen und hinteren Lautsprecher oder des Subwoofers an.

## **Phase \*2**

Stellt die Phase des Subwoofer-Ausgangs ein. Die Phase wird um 180 Grad umgekehrt, wenn sie auf "Reverse" (Umgekehrt) festgelegt wird. (Wenn im Bildschirm für die Lautsprecherauswahl Subwoofer gewählt ist)

### **HPF FREQ**

Hochpassfilter-Einstellung. Wenn im Bildschirm für die Lautsprecherauswahl die vorderen oder hinteren Lautsprecher gewählt sind.)

## **LPF FREQ**

Tiefpassfilter-Einstellung. (Wenn im Bildschirm für die Lautsprecherauswahl Subwoofer gewählt ist)

## **Slope / Steilheit\*3**

Stellt eine Steigung im Übergangsnetzwerk ein.

- **\*1 Nur wenn "Tweeter" (Hochtöner) in den <Lautsprechereinstellungen> auf "Small" (Klein), "Middle" (Mittel), "Large" (Groß) festgelegt ist.**
- **\*2 Nur wenn "Subwoofer" in den <Lautsprechereinstellungen> auf einen anderen Modus als "None" (Keine) festgelegt ist.**
- **\*3 Nur wenn "LPF FREQ"/"HPF FREQ" in <X'over> auf einen anderen Modus als "Through" (An) eingestellt ist.**

## <span id="page-92-0"></span>**Fahrzeugtyp-Einstellungen** DWA

**Sie können den Fahrzeugtyp und das Lautsprechernetz etc. einstellen.**

**1** Drücken Sie [Car Type / Pkw-Typ] auf dem Audio SETUP-Bildschirm.

Fahrzeugtyp-Bildschirm wird angezeigt.

## **2** Wählen Sie Ihren Fahrzeugtyp aus der Liste.

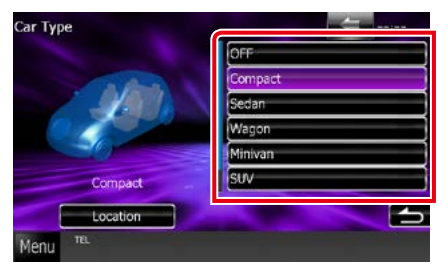

## **HINWEIS**

• Nach Auswahl Ihres Fahrzeugtyps erfolgt die Anpassung der Verzögerungszeit automatisch (zur zeitlichen Anpassung der Tonwiedergabe für jeden Kanal), damit beste Surround-Effekte erzielt werden.

## *Lautsprecherpositionseinstellungen*

## **1** Berühren Sie [Location / Position] auf dem Fahrzeugtyp-Bildschirm.

Lautsprecher-Positionsbildschirm wird angezeigt.

**2** Wählen Sie die Lautsprecherpositionen mit Hilfe von [3].

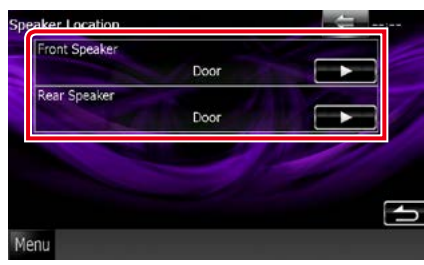

## **Front Speaker / Vorderer Lautsprecher**

Wählen Sie aus "Door" (Tür)/"On Dash" (Im Armaturenbrett)/"Under Dash" (Unter Armaturenbrett) die Position aus.

## **Rear Speaker / Hinterer Lautsprecher**

Wählen Sie aus "Door" (Tür)/"Rear Deck" (Ablage hinten), "2nd Row" (2. Reihe)/"3rd Row" (3. Reihe) die Position aus (Minivan, Minibus).

<span id="page-93-0"></span>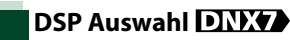

**Sie können wählen, ob Sie das DSP-System (digitaler Signalprozessor) verwenden möchten.**

## **1** Drücken Sie [Bypass / Aus] oder [Through / An] auf [DSP Select / DSP Auswahl] im Audio SETUP-Bildschirm.

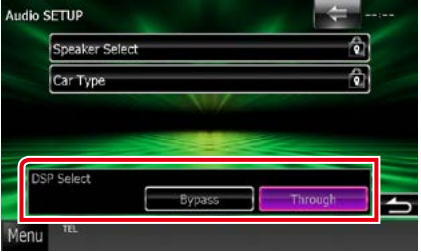

## **Bypass / Aus**

DSP hat keine Auswirkung.

## **Through / An**

DSP hat eine Auswirkung.

#### **HINWEIS**

• Wenn der Modus [Bypass / Aus] eingestellt ist, kann das DSP-System nicht eingestellt werden.

## <span id="page-94-0"></span>**Allgemeine Audio-Steuerung**

## **1** Drücken Sie [Audio Control / Audio-Steuerung].

## **DIVIDE**

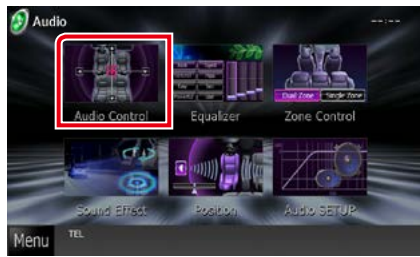

### **DNX5** DNX4

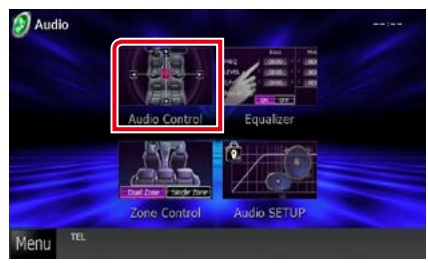

## **2** Jedes Element wie folgt einstellen.

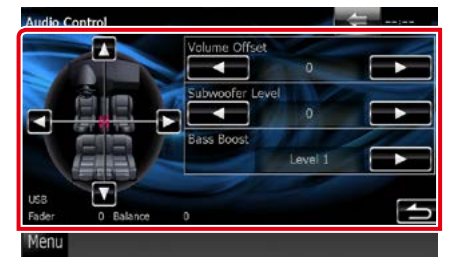

## **Fader #/Balance #**

Einstellung der Lautstärke-Balance im berührten Bereich.

[2] und [3] stellen die Lautstärke-Balance rechts und links ein.

[5] und [∞] stellen die Lautstärke-Balance vorn und hinten ein.

### **Volume Offset / Lautstärke-Begrenzung \***

Feineinstellung der Lautstärke für die aktuelle Quelle. Sie können so die Lautstärkeunterschiede zwischen verschiedenen Quellen ausgleichen.

## **Subwoofer Level/ Subwoofer-Pegel**

Regelt die Subwoofer-Lautstärke. Diese Einstellung ist nicht verfügbar, wenn der Subwoofer auf "None" gestellt ist. Siehe *[Lautsprechereinstellungen \(S.91\)](#page-91-0)*.

## <span id="page-94-1"></span>**Bass Boost**

Einstellung der Bassanhebung unter "OFF"/"Lev el1"/"Level2"/"Level3".

#### Loudness **DNX5** DNX4

Ein- bzw. Ausschalten der Loudness-Funktion. Wenn die Funktion auf "ON" gestellt ist, werden die hohen und niedrigen Töne bei niedriger Lautstärke automatisch verbessert. Nur einstellbar, wenn die Zone-Funktion *[\(S.97\)](#page-97-0)* deaktiviert ist.

**\* Wenn Sie zuerst die Lautstärke erhöht und danach mit "Volume Offset" (Lautstärke-Begrenzung) verringert haben, kann der Ton extrem laut sein, wenn Sie zu einer anderen Quelle umschalten.**

## <span id="page-95-0"></span>**Equalizer-Steuerung**

**Sie können den Equalizer durch Auswahl der optimierten Einstellung für jede Kategorie anpassen.**

Wenn Sie **DIVO** verwenden, kann der **Equalizer auch manuell angepasst werden.**

## **1** Drücken Sie [Equalizer].

## **DIVERS**

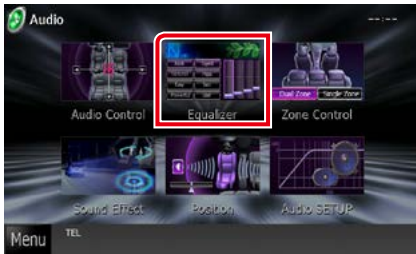

## **DIVIS DIVIS**

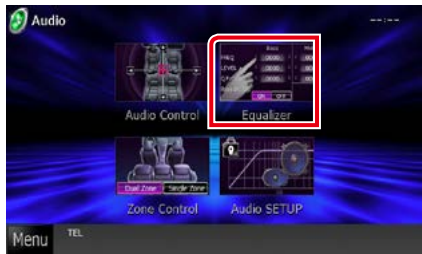

Equalizer-Bildschirm wird angezeigt.

## **Bedienvorgang**

## *Steuerung der EQ-Kurven*

**1** Auswahl der EQ-Kurve aus [Natural], [Rock], [Pops], [Easy], [Top40], [Jazz], [Powerful], [iPod] und [User / Benutzer].

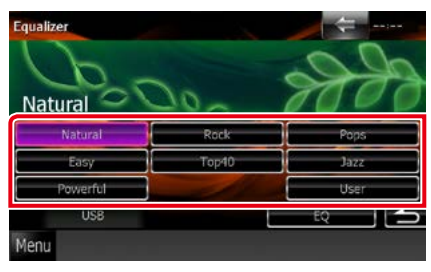

## **HINWEIS**

• [iPod] ist nur mit iPod-Quelle möglich.

## *Manuelle Steuerung des Equalizers*

**Diese Einstellung kann nicht durchgeführt werden, wenn auf dem Equalizer-Bildschirm [iPod] ausgewählt wurde.**

- **1** Drücken Sie [EQ] im Graphic-Equalizer-Bildschirm.
- **2** Berühren Sie den Bildschirm und nehmen Sie die gewünschte Einstellung des Graphic-Equalizers vor.

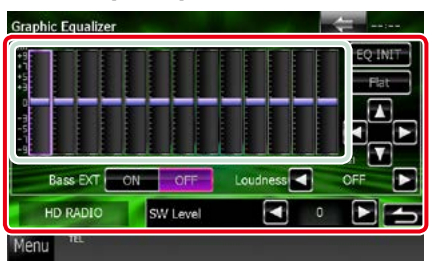

## **Gain-Level (hellgrün gekennzeichneter Bereich)**

Stellen Sie den Gain-Level durch Berührung des jeweiligen Frequenzbalkens ein.

Durch Berührung von [◀], [▶], [▲] und [▼] kann der Level ebenfalls eingestellt werden. Verwenden Sie [◀] und [▶] zur Auswahl einer Frequenz und [5] und [∞] zur Einstellung des Levels.

## **EQ INIT**

Zurücksetzen auf das Level, auf dem zuvor der Gain-Level eingestellt wurde.

## **Flat/ Flach**

Die Klangkurve wird flach.

## **Bass EXT (Einstellungen für Bass-Erweiterung)**

Beim Einschalten wird eine Frequenz unter 62,5 Hz auf den Gain-Level 62,5 Hz eingestellt.

## **Loudness**

Legt die Verstärkung der Tief- und Hochtöne fest. "OFF" (AUS), "Low" (Niedrig), "High" (Hoch)

## **SW Level / SW-Pegel**

Regelt die Subwoofer-Lautstärke. Diese Einstellung ist nicht verfügbar, wenn der Subwoofer auf "None" gestellt ist. Siehe *[Lautsprechereinstellungen \(S.91\)](#page-91-0)*.

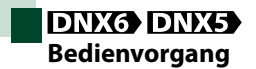

## *Einstellen von EQ-Kurven*

**1** Auswahl der EQ-Kurve aus [Natural], [Rock], [Pops], [Easy], [Top40], [Jazz], und [User] mit Hilfe von [4] und [>].

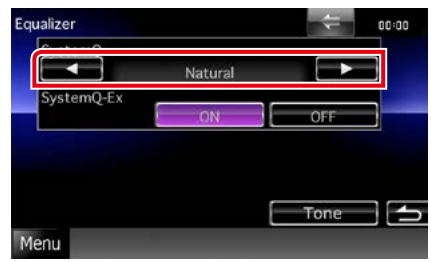

## *SteuersystemQ-Ex*

**Wählt Elemente, die durch die Tonkurveneinstellung angepasst werden sollen. Wenn Sie diese Einstellung ausschalten, kann nur der Pegel für die Tonkurven eingerichtet werden.**

**1** Drücken Sie [ON] bzw. [OFF] auf [SystemQ-Ex].

## *Manuelles Einstellen des Equalizers*

- **1** Drücken Sie [Tone] im Graphic-Equalizer-Bildschirm.
- **2** Jedes Element wie folgt einstellen.

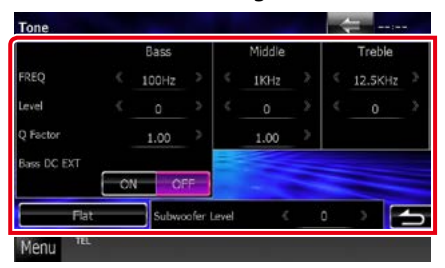

## **FREQ**

Stellt die Mittenfrequenz für jeden Bereich ein. Stellen Sie die Werte folgendermaßen ein.

- Bass: 60Hz/70Hz/80Hz/100Hz/110Hz/120H z/130Hz/150Hz (Werkseinstellung ist "100Hz".)
- Mitten: 500Hz/1kHz/1,5kHz/2kHz (Werkseinstellung ist "1kHz".)
- Höhen: 10kHz/12,5kHz/15kHz/17,5kHz (Werkseinstellung ist "12,5kHz".)

## **LEVEL**

Stellt den Level für jeden Bereich ein. Der jeweilige Einstellwert liegt zwischen -8dB und 8dB, Werkseinstellung ist "0dB".

## **Q Factor**

Q-Wert für Bass und Mitten einstellen. Die Einstellwert sind die folgenden. Bass: 1.00/1.25/1.50/2.00 (Werkseinstellung ist

 $^{\prime\prime}$ 1.00")

Mitten: 1.00/2.00 (Werkseinstellung ist "1.00".)

## **Bass DC EXT**

Schaltet Bass DC EXT ein oder aus. Werkseinstellung ist "OFF".

Wenn Sie die Funktion "ON" auswählen, erweitert sich die Bass-Mittenfrequenz zum niedrigen Register um etwa 20 %.

## **[Flat]**

Die Klangkurve wird 0 (flach).

## **Subwoofer Level / Subwoofer-Pegel**

Regelt die Subwoofer-Lautstärke. Diese Einstellung ist nicht verfügbar, wenn der Subwoofer auf "OFF" gestellt ist.

Siehe *[Lautsprechereinstellungen \(S.91\)](#page-91-0)*.

## *Zurück zur Übersicht [Audio-Steuerung](#page-90-0)*

## <span id="page-97-0"></span>**Zonensteuerung**

**Sie können unterschiedliche Quellen für die vorderen und hinteren Positionen im Fahrzeug wählen.**

## **1** Drücken Sie [Zone Control / Dual Zone]. **DIVX**

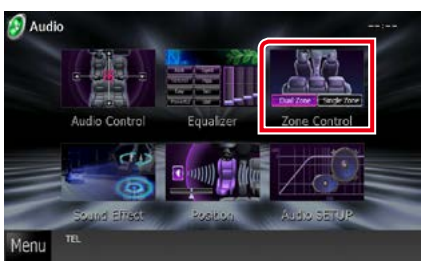

## **DIKS DIKA**

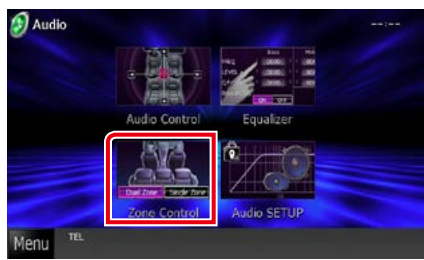

Der Bildschirm Zone Control wird angezeigt.

## **2** Drücken Sie [Dual Zone].

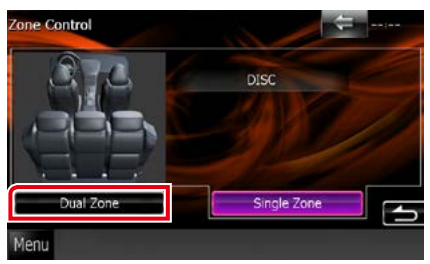

**3** Jede Quelle wie folgt einstellen.

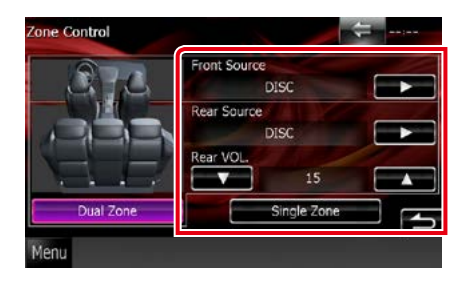

## **[**3**] (Front Source / Quelle vorne, Rear Source / Quelle hinten)**

Die jeweilige Audioquelle auswählen.

## **[**∞**], [**5**] (Rear VOL. / VOL. hinten)**

Zur Einstellung der Lautstärke des hinteren Kanals

### **[Single Zone / Einzelzone]**

Zum Ausschalten der Dualzonenfunktion berühren.

- Wenn der Ton des hinteren Lautsprechers umgeschaltet wird, wird die vom AV OUTPUT-Anschluss ausgegebene Audioquelle auch auf dieselbe Quelle umgeschaltet.
- Ist die Dualzonenfunktion eingeschaltet, sind folgende Funktionen nicht verfügbar.
- Ausgabe von Subwoofer.
- Subwoofer-Level/Bass Boost **DNX7 [\(S.94\)](#page-94-1)**
- Equalizer-Steuerung/Space-Enhancer DNX+ Hörposition *(S[.95,](#page-95-0) [98](#page-98-0), [100\)](#page-100-0)*
- DSP Bypass-Steuerung DNY Lautsprechereinstellung/Fahrzeugtypeinstellung *(S.[93,](#page-93-0) [91](#page-91-0), [92\)](#page-92-0)*

## Soundeffekt **DNX7**

**Sie können Soundeffekte einstellen.**

## **1** Drücken Sie [Sound Effect].

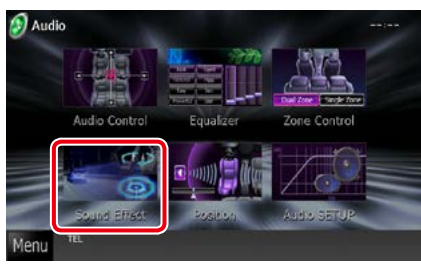

Der Bildschirm "Sound Effect" wird angezeigt.

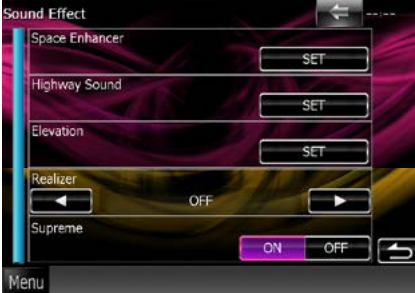

Siehe nachfolgenden Abschnitt für jeweilige Einstellung.

- **• Space-Enhancer einstellen** *[\(S.98\)](#page-98-0)*
- **• Highway Sound einstellen** *[\(S.99\)](#page-99-0)*
- **• Höhe einstellen** *[\(S.99\)](#page-99-1)*
- **• Realizer oder Supreme einstellen** *[\(S.100\)](#page-100-1)*

<span id="page-98-0"></span>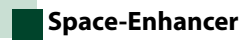

**1** Drücken Sie im Bildschirm "Sound Effect" [Space Enhancer].

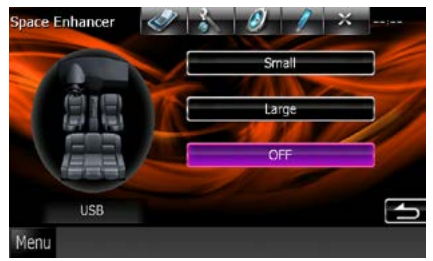

Space-Enhancer-Bildschirm wird angezeigt.

**2** Drücken Sie [Small / Klein], [Large / Groß], oder [OFF].

Jeder Einstellwert zeigt die Ebenen der Klanglandschaften an.

### **HINWEIS**

• Diese Einstellung ist bei Radio- und Digital-Radio-Quellen nicht verfügbar.

## <span id="page-99-0"></span>**Highway Sound-Einstellung**

**Sie können ein bestimmtes Spektrum von Tönen verstärken, die aufgrund von Reifen-Fahrbahn-Geräuschen schwer zu hören sind.**

## **1** Drücken Sie im Bildschirm "Sound Effect" [Highway Sound].

Der Bildschirm für die Wiedergabe auf Schnellstraßen wird angezeigt.

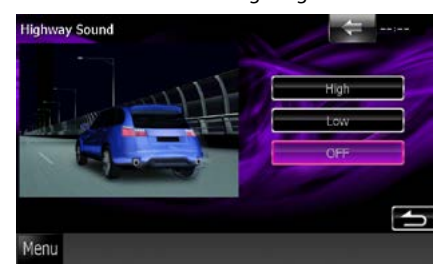

**2** Wählen Sie für die Verstärkung [High / Hoch], [Low / Niedrig] oder [OFF] aus.

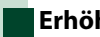

## <span id="page-99-1"></span>**Erhöhung**

**Sie können die über die Lautsprecher zu hörende Klangposition erhöhen.**

**1** Drücken Sie im Bildschirm "Sound Effect" [Elevation / Erhöhung].

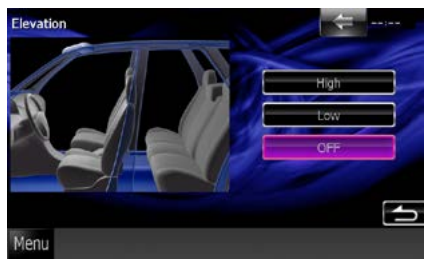

Der Bildschirm für die Höhe wird angezeigt.

**2** Wählen Sie für die Höhe [High], [Low] oder [OFF] aus.

## *Zurück zur Übersicht [Audio-Steuerung](#page-90-0)*

## <span id="page-100-1"></span>**Realizer und Supreme**

**Sie können den aufgrund der Audiokomprimierung verursachten Klangverlust wiederherstellen und einen realistischen Klang erzeugen.** 

**1** Drücken Sie im Bildschirm "Sound Effect" in den Bildschirm.

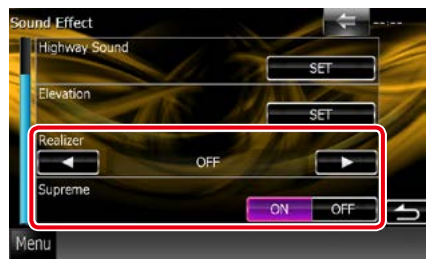

## **Realizer**

Unter dem Realizer versteht man eine Klangverbesserung und die Verstärkung niedriger Frequenzen (Bass Boost). Wählen Sie aus den Einstellungen "OFF"/"Level 1"/"Level2"/"Level3" einen Pegel aus.

## **Supreme**

Aktiviert/deaktiviert die Supreme-Funktion.

Technologie zum Hochrechnen und Ergänzen des beim Codieren abgeschnittenen Hochfrequenzbereichs mit eigenem Algorithmus.

Diese Funktion dient für DVD MEDIA, USB und iPod-Quellen.

## <span id="page-100-0"></span>**Hörposition DNX7**

**Die Klangeffekte können gemäß Ihrer Hörposition eingestellt werden.**

**1** Drücken Sie [Position].

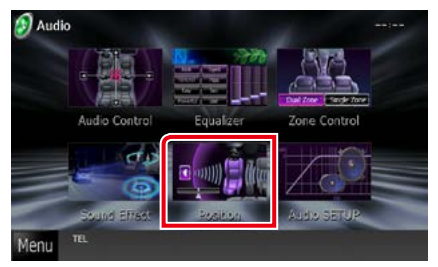

Positions-Bildschirm wird angezeigt.

**2** Wählen Sie die Hörposition aus [Front R / Vorne R], [Front L / Vorne L], [Front All / Vorne Alle] und [All / Alle] mithilfe von  $[\blacktriangleleft]$  und  $[\blacktriangleright]$ .

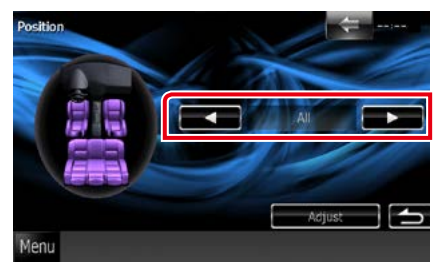

## **Position DTA-Steuerung**

**Sie können eine Feineinstellung Ihrer Hörposition vornehmen.**

- **1** Berühren Sie [Adjust / Ändern] auf dem Positionsbildschirm.
- **2** Wählen Sie durch Berührung des Lautsprecher-Icons die Lautsprecher aus, die eingestellt werden sollen.

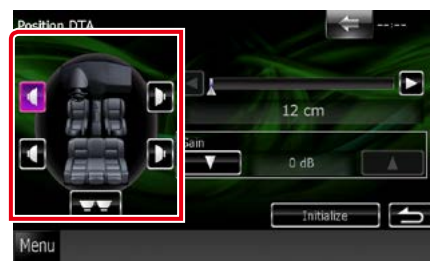

## **3** DTA wie folgt einstellen.

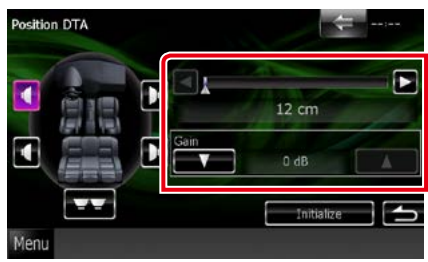

## **[**2**], [**3**]**

Einstellungen der DTA-Positionen anpassen.

## **Gain/ Pegel**

Drücken, um den Verstärkungsfaktor jedes Lautsprechers einzustellen.

- Nehmen Sie eine Feineinstellung der Verzögerungszeit des hier festgelegten Lautsprecherausgangs vor, um eine geeignetere Umgebung für Ihr Fahrzeug zu erlangen.
- Wenn Sie den Abstand vom Mittelpunkt der derzeit festgelegten Hörposition zu jedem Lautsprecher festlegen, wird die Verzögerungszeit automatisch berechnet und bestimmt.
	- 1 Legen Sie den Mittelpunkt der derzeit festgelegten Hörposition als Bezugspunkt fest.
- 2 Messen Sie die Abstände vom Bezugspunkt bis zu den Lautsprechern.
- 3 Berechnen Sie die Differenzen zwischen dem Abstand des am weitesten entfernten Lautsprechers und den anderen Lautsprechern.
- 4 Geben Sie für die einzelnen Lautsprecher die in Schritt 3 berechneten Differenzen ein.
- 5 Passen Sie den Verstärkungsfaktor für die einzelnen Lautsprecher an. Ein Klangbild wird dem Lautsprecher mit erhöhtem Verstärkungsfaktor übermittelt.
- Beispiel: Wenn [Front All / Vorne Alle] als Hörposition ausgewählt wird

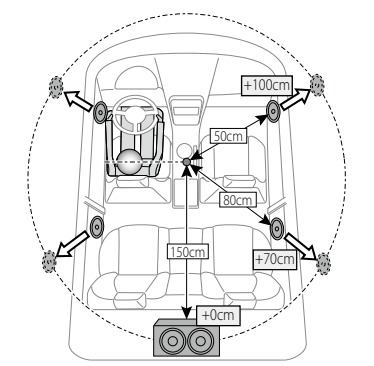

# <span id="page-102-0"></span>**Fernbedienung**

**Dieses Gerät kann mit der Fernbedienung gesteuert werden. Die Fernbedienung ist als optionales Zubehör erhältlich (KCA-RCDV331).**

## **AACHTUNG**

- **• Legen Sie die Fernbedienung an einen Ort, an dem sie sich beim Bremsen und anderen Vorgängen nicht bewegt. Wenn die Fernbedienung beim Fahren herunterfällt und unter die Pedale gerät, kann dies eine gefährliche Situation zur Folge haben.**
- **• Legen Sie die Batterie nicht in der Nähe von Feuer oder im direkten Sonnenlicht ab. Ein Brand, eine Explosion oder Überhitzung können verursacht werden.**
- **• Laden Sie keine Batterien wieder auf, schließen Sie sie nicht kurz, brechen Sie sie nicht auf oder erhitzen Sie sie nicht und werfen Sie sie nicht in offenes Feuer. Dies kann zum Austreten der Batterieflüssigkeit führen. Wenn diese in Kontakt mit Ihren Augen oder Ihrer Kleidung gerät, sollten Sie diese sofort mit Wasser abspülen und einen Arzt aufsuchen.**
- **• Bewahren Sie Batterien außer Reichweite von Kindern auf. Falls ein Kind eine Batterie verschlucken sollte, suchen Sie sofort einen Arzt auf.**

## **Batterieeinsatz**

**Wenn die Fernbedienung nur über eine kurze Distanz oder überhaupt nicht wirkt, sind möglicherweise die Batterien erschöpft.**

**In solchen Fällen sind beide Batterien durch neue zu ersetzen.**

 $\boldsymbol{1}\;$  Legen Sie zwei "AAA"/"R03"- Batterien so ein, dass die  $\oplus$  und  $\ominus$  -pole korrekt ausgerichtet sind. Beachten Sie die Abbildung im Gehäuse.

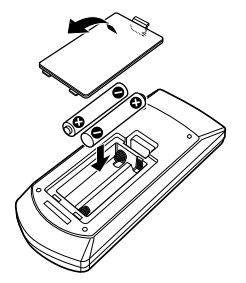

## **Funktionen der Fernbedienungstasten**

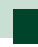

## **Betriebsmodus umschalten**

**Die von der Fernbedienung gesteuerten Funktionen sind je nach Einstellung des Modusschalters unterschiedlich.**

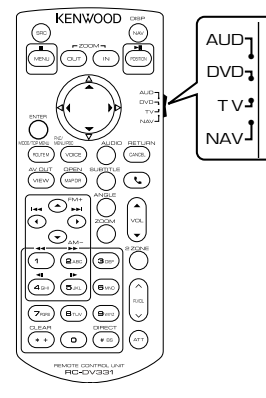

## **AUD-Modus**

Schalten Sie in diesen Modus, wenn Sie eine ausgewählte Quelle oder eine Tuner-Quelle usw. steuern wollen.

### **DVD-Modus**

Schalten Sie diesen Modus auf zum Abspielen von Discs einschließlich DVD, VCD, und CD.

#### **NAV-Modus**

Wählen Sie diesen Modus zum Steuern der Navigationsfunktion.

### **HINWEIS**

• Wählen Sie den Modus "AUD" zum Steuern externer Player.

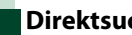

## <span id="page-103-0"></span>**Direktsuchmodus**

**Mit der Fernbedienung können Sie durch Eingeben der Nummer des entsprechenden Inhalts direkt zur gewünschten Datei bzw. zum gewünschten Track, Kapitel usw. springen.**

## **HINWEIS**

• Bei USB-Geräten und iPods kann dieser Bedienvorgang nicht ausgeführt werden.

## **1** Drücken Sie die <#BS>-Taste mehrfach, bis der gewünschte Inhalt wird angezeigt wird.

Die verfügbaren Inhalte sind je nach Art der Quelle unterschiedlich.

## **DVD**

Titelnummer/Kapitelnummer/Abspielzeit/ Elementnummer\*

\* Bei manchen Discs oder Szenen ist diese Funktion eventuell nicht verwendbar.

**VCD 1.X und VCD 2.X (PBC aus)**

**Titelnummer** 

**VCD 2.X (PBC ein)**

Szenennummer/Nummer

## **Music CD**

Titelnummer/Abspielzeit

### **Audiodateien**

Ordnernummer/Dateinummer

#### **Radio**

**Frequenzwert** 

- **2** Geben Sie die Nummer des abzuspielenden Inhaltes mit Hilfe des Zifferntastenfeld ein.
- **3** Für DVD oder VCD drücken Sie die <ENTER>-Taste. Für Musik-CDs oder Audiodateien drücken Sie die <POSITION>-Taste. Für Radio drücken Sie die Taste <<>  $oder **>**.$

Der eingegebene Inhalt wird abgespielt.

*Zurück zur Übersicht [Fernbedienungsfunktionen](#page-102-0)*

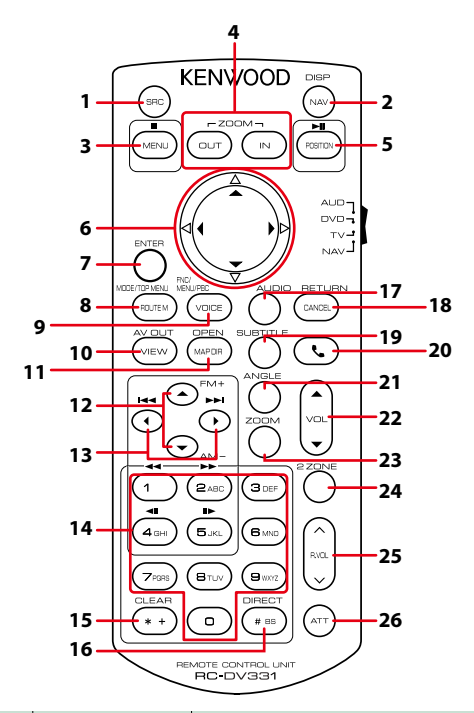

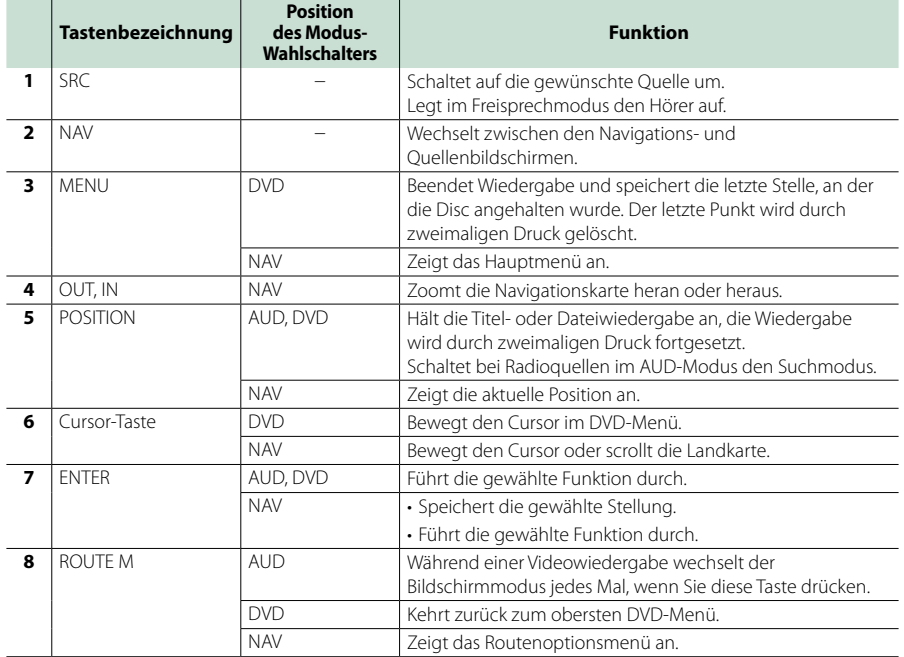

## *Zurück zur Übersicht [Fernbedienungsfunktionen](#page-102-0)*

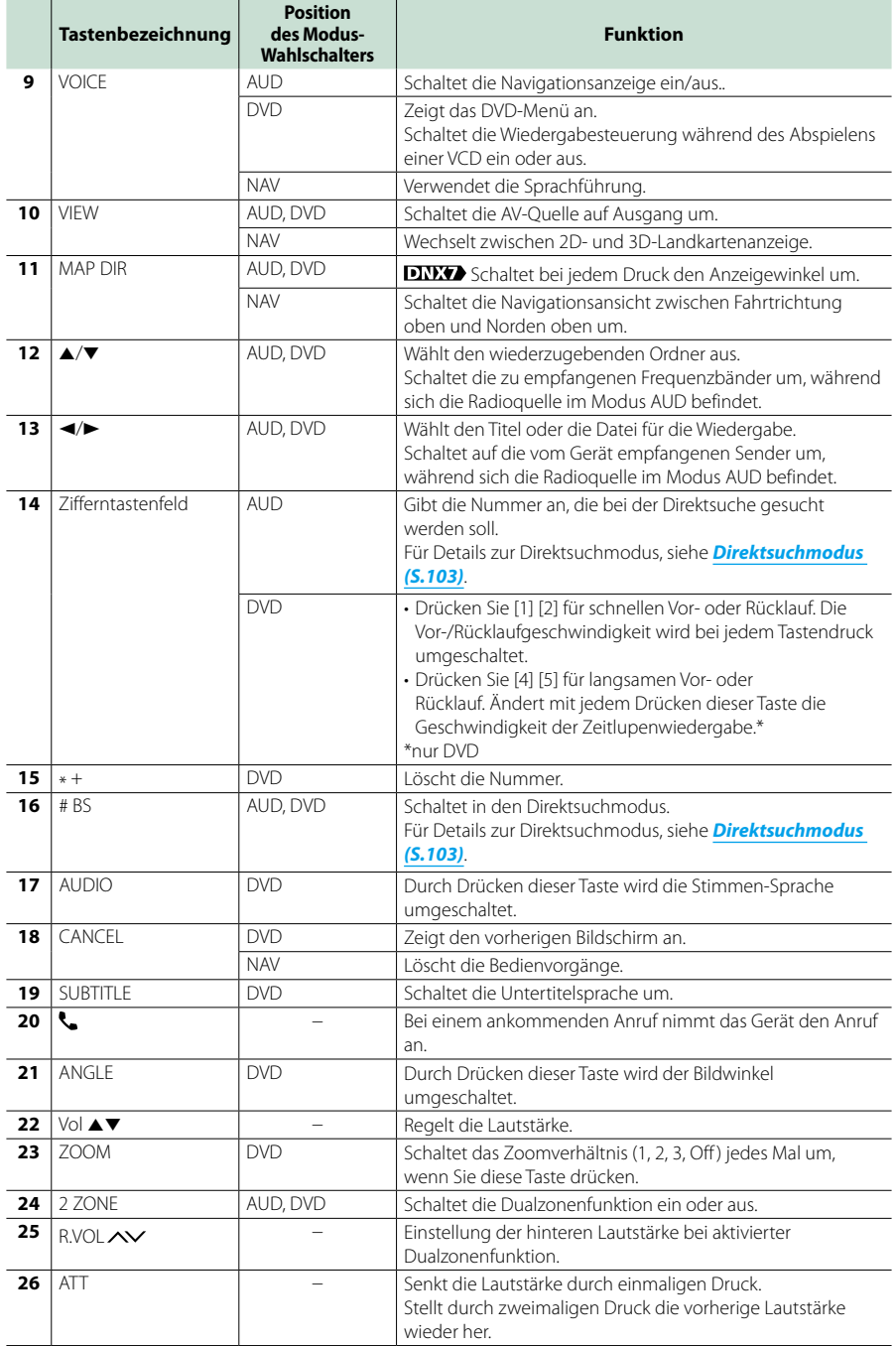

# <span id="page-106-0"></span>**Problembeseitigung**

## **Probleme und Lösungen**

**Falls Probleme auftreten, gehen Sie die folgende Tabelle durch.**

- **• Bestimmte Funktionen auf diesem Gerät können möglicherweise durch weitere Einstellungen auf dem Gerät deaktiviert werden.**
- **• Was nach einer Gerätestörung aussieht, könnte evtl. nur ein leichter Bedien- oder Verkabelungsfehler sein.**

## **Wissenswertes über Einstellungen**

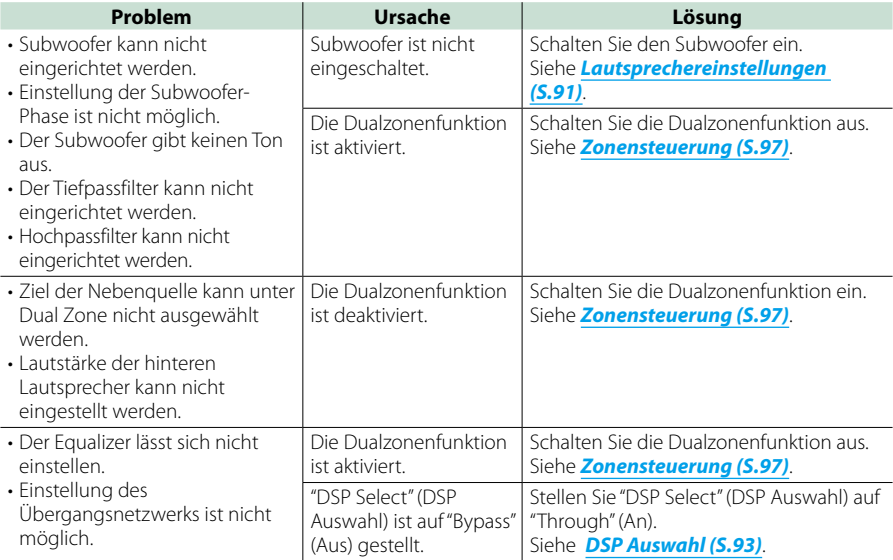

## **Wissenswertes über Audiofunktionen**

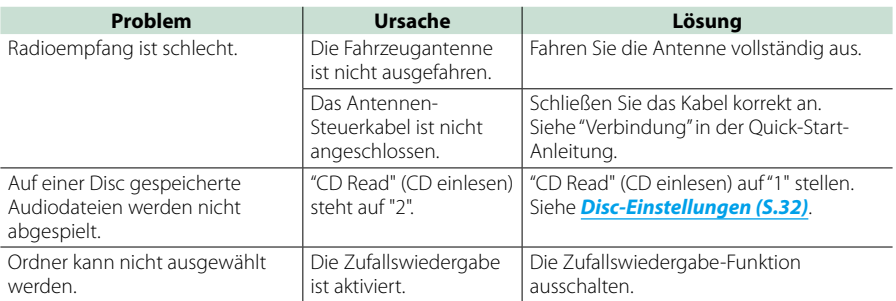

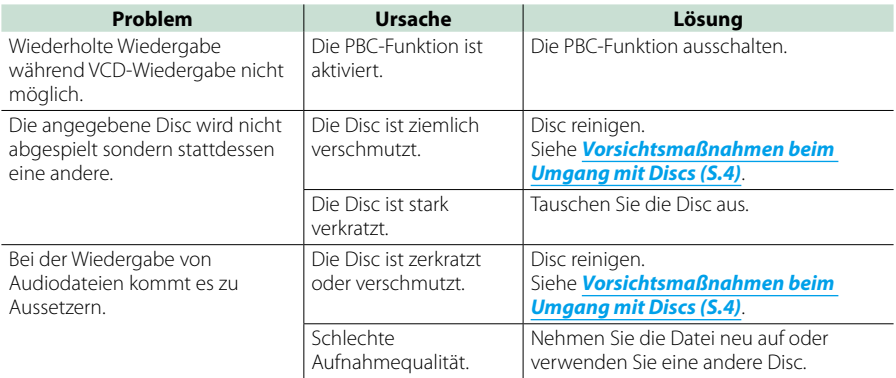

## **Weitere**

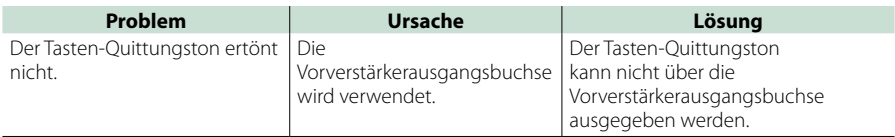

## **Fehlermeldungen**

**Wenn Sie das Gerät nicht ordnungsgemäß bedienen, wird der Grund für den Fehler als Nachricht auf dem Display angezeigt.**

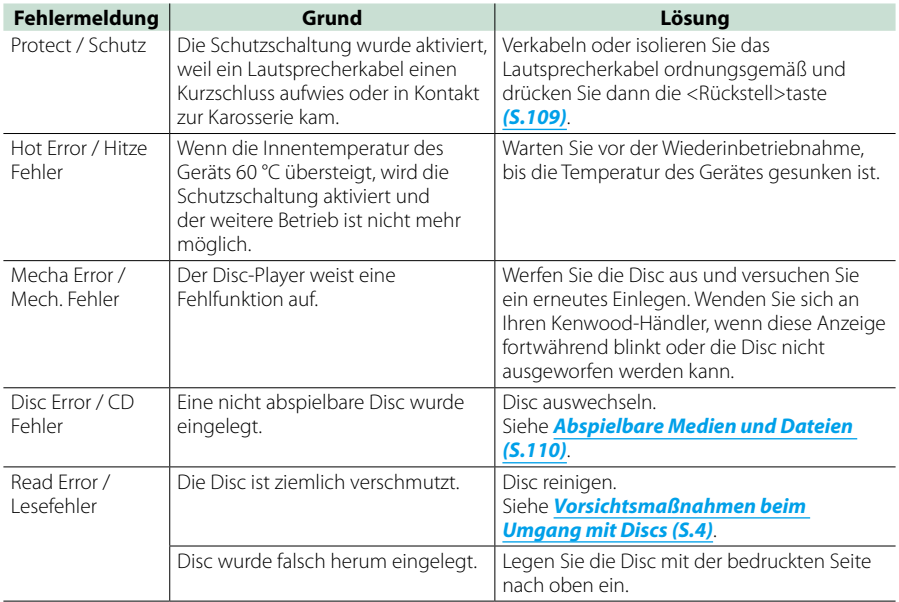
#### *Zurück zur Übersicht [Problembeseitigung](#page-106-0)*

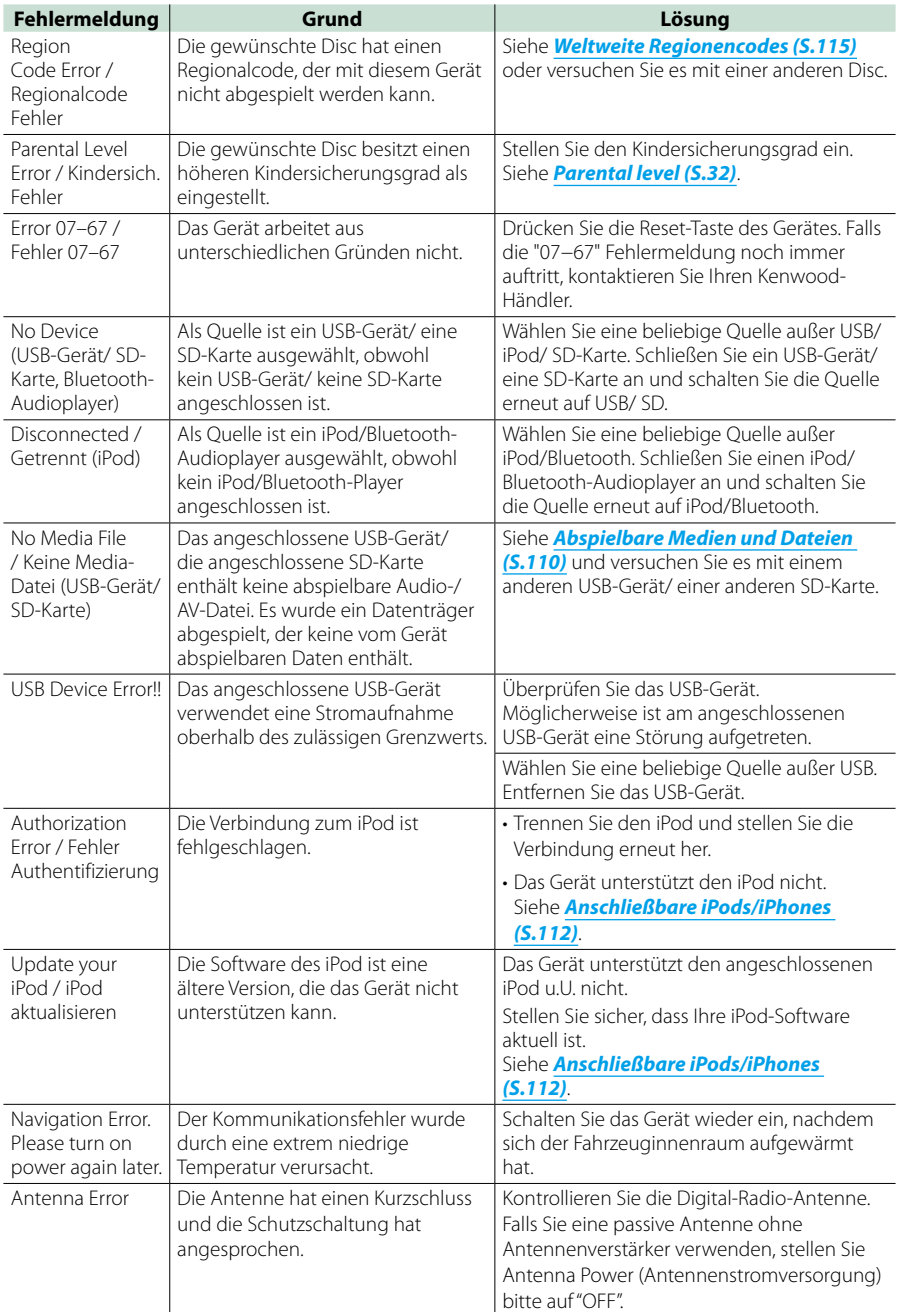

## **Gerät zurücksetzen**

**Falls das Gerät bzw. das angeschlossene Gerät nicht richtig funktioniert, Gerät zurücksetzen.**

## **1** Drücken Sie die <Reset>-Taste.

Das Gerät wird auf Werkseinstellungen zurückgesetzt.

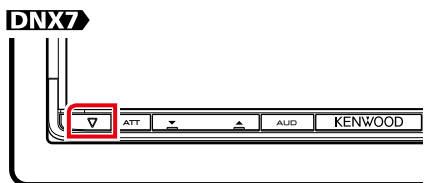

## **DWS**

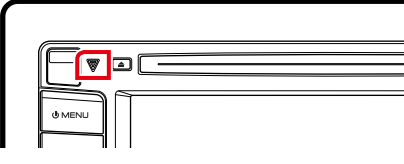

## **DNX4**

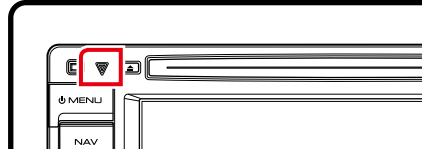

#### **HINWEIS**

- Trennen Sie das USB-Gerät, bevor Sie die <Reset>- Taste drücken. Durch Drücken der <Reset>-Taste mit angeschlossenem USB-Gerät können die auf dem USB-Gerät gespeicherten Daten beschädigt werden. Für Informationen zum Trennen des USB-Geräts, siehe *Medien abspielen (S.15)*.
- Wird das Gerät nach dem Reset wieder eingeschaltet, erscheint der Initial-SETUP-Bildschirm. Siehe *Grundeinstellungen (S.13)*.

# <span id="page-110-1"></span>**Anhang**

## <span id="page-110-0"></span>**Abspielbare Medien und Dateien**

**Sie können verschiedene Arten von Medien und Dateien auf diesem Gerät abspielen.**

## **Liste der abspielbaren Discs**

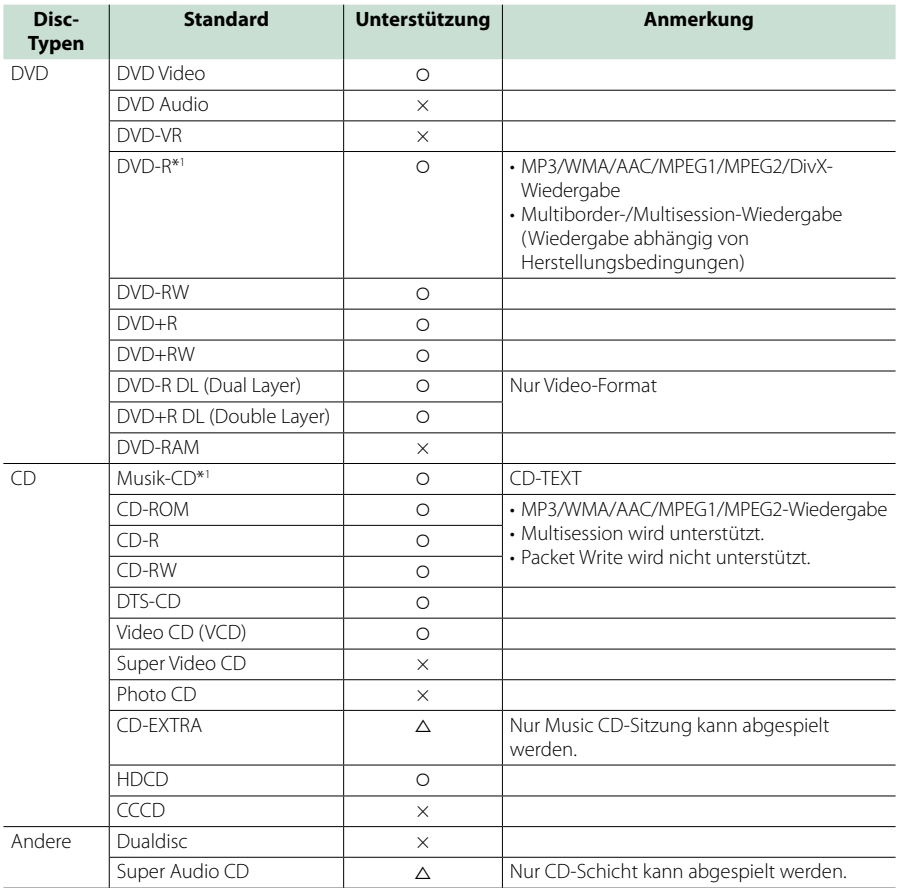

\*1 Inkompatibel mit 8-cm-(3-Zoll-)Discs.

‡: Wiedergabe ist möglich.

△: Wiedergabe ist teilweise möglich.

× : Wiedergabe ist nicht möglich.

#### **HINWEIS**

• Beim Kauf von DRM-aktivierten Inhalten kontrollieren Sie bitte den Registration Code im *[DivX\(R\) VOD \(S.51\)](#page-51-0)*. Jedes Mal, wenn eine Datei mit dem angezeigten Code abgespielt und kopiergeschützt wird, ändert sich der Code.

• DivX kann nur von DVD-Discs aus abgespielt werden.

#### ■ Verwendung von DualDisc

Wenn Sie mit diesem Gerät eine "DualDisc" abspielen, kann die nicht abgespielte Oberfläche der Disc beim Einlegen oder Auswerfen zerkratzt werden. Da die Seite mit dem Music CD-Format nicht dem CD-Standard entspricht, kann es sein, dass keine Wiedergabe möglich ist.

(Eine "DualDisc" enthält auf einer Seite Signale nach dem DVD-Standard und auf der anderen Seite eine Music CD.)

#### ■ Wissenswertes über Disc-Format

Die Disc sollte eine der folgenden Formate haben.

- ISO 9660 Level 1/2
- Joliet
- Romeo
- Lange Dateinamen

## **Wissenswertes über Dateien**

#### **Die folgenden Audio-, Video-und Bilddateien werden unterstützt.**

#### ■ Audiodateien

- $\cdot$  AAC-LC (m4a)
- MP3 (.mp3)
- WMA (.wma)
- Linear PCM (WAVE) (.wav)
- \* Nur USB-Gerät mit Massenspeicher

#### **HINWEIS**

- Wenn auf der gleichen Disc normale CD-Musik und Musik für andere Wiedergabesysteme aufgezeichnet wurden, kann zur Wiedergabe nur das Wiedergabesystem der ersten Sitzung verwendet werden.
- Mit DRM gesicherte WMA- und AAC-Dateien können nicht abgespielt werden.
- Auch wenn Audiodateien mit den oben genannten Standards übereinstimmen, kann es möglicherweise sein, dass sie nicht abgespielt werden - je nach Art oder Zustand des Datenträgers oder Geräts.
- Auf der Webseite *www.kenwood.com/cs/ ce/audiofile/* finden Sie eine Anleitung zu Audiodateien.

In dieser Online-Anleitung finden Sie detaillierte Informationen und Anmerkungen, die nicht in der vorliegenden Bedienungsanleitung aufgeführt sind. Lesen Sie ebenso die Online-Anleitung.

#### ■ Videodateien

- $\cdot$  MPFG1 (.mpg, .mpeg, .m1v\*) (\*Nur USB-Geräte der Massenspeicher-Klasse)
- MPEG2 (.mpg, .mpeg, .m2v\*) (\*Nur USB-Geräte der Massenspeicher-Klasse)
- DivX (.divx, .div, .avi) (nur DVD)
- H.264/MPEG-4 AVC (.mp4, .m4v) (nur USB-Geräte der Massenspeicher-Klasse)
- WMV 9 (.wmv, .m2ts) (nur USB-Geräte der Massenspeicher-Klasse)

#### ■ Bilddateien

Nur Bilddateien im USB-Gerät können dargestellt werden.

Die Dateien auf der Disc werden nicht unterstützt.

- JPEG (.jpg, .jpeg)
- $\cdot$  PNG ( $nna$ )
- BMP (.bmp)

#### **HINWEIS**

• Nur BMP und PNG können als Hintergrundbild verwendet werden.

### ■ Abspielreihenfolge der Dateien

Im unten gezeigten Beispiel eines Verzeichnis-/ Dateibaums werden die Dateien in der Reihenfolge von (1) bis @ abgespielt.

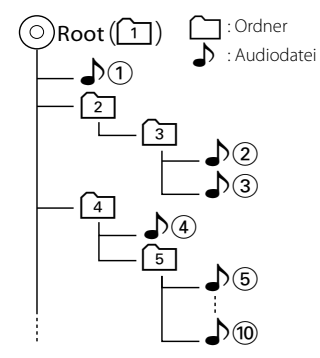

## <span id="page-112-0"></span>**Anschließbare iPods/iPhones**

**Die nachfolgend aufgeführten Modelle können an dieses Gerät angeschlossen werden.**

**Sie können über dieses Gerät einen iPod/ ein iPhone steuern, wenn Sie einen iPod/ein iPhone (handelsübliches Produkt) mit Dock-Anschluss über ein als optionales Zubehör erhältliches iPod-Anschlusskabel (KCA-iP202 oder KCA-iP102) anschließen.Mit "iPod" ist in dieser Bedienungsanleitung ein über Kabel KCA-iP202 oder KCA-iP102 (optionales Zubehör) angeschlossenes iPod/iPhone-Gerät bezeichnet.**

Made for

- iPod nano (6th generation)
- iPod nano (5th generation)
- iPod nano (4th generation)
- iPod nano (3rd generation)
- iPod with video
- iPod classic
- iPod touch (4th generation)
- iPod touch (3rd generation)
- iPod touch (2nd generation)
- iPod touch (1st generation)
- iPhone 4S
- iPhone 4
- iPhone 3GS
- iPhone 3G
- iPhone

#### **HINWEIS**

- Näheres zur Konformität der iPod/iPhone-Software finden Sie unter *www.kenwood.com/ cs/ce/ipod/*.
- Durch Anschließen Ihres iPods/iPhones über ein als optionales Zubehör erhältliches iPod-Anschlusskabel (KCA-iP202 oder KCA-iP102) können Sie den/das iPod/iPhone mit Strom versorgen und und beim Abspielen von Musik gleichzeitig laden. Dazu muss dieses Gerät jedoch eingeschaltet sein.
- Starten Sie die Wiedergabe nach Anschluss des iPods, wird zuerst die Musik wiedergegeben, die vom iPod abgespielt wurde. In diesem Fall wird "Reading" ohne Angabe eines Ordnernamens, usw. angezeigt. Wenn der Suchpunkt geändert wird, wird ein korrekter Titel, usw. angezeigt.
- Wenn der iPod an dieses Gerät angeschlossen wird, wird "KENWOOD" oder √" " auf dem iPod eingeblendet, um anzuzeigen, dass Sie den iPod nicht bedienen können.

## **Verwendbare USB-Geräte**

**Sie können ein USB-Gerät mit Massenspeicher mit diesem Gerät verwenden.** 

**In diesem Handbuch wird der Begriff "USB-Gerät" für Flash-Speicher und digitale Audio-Player mit Massenspeicher verwendet.**

#### ■ Wissenswertes über das Dateisystem

Eines der nachfolgenden Dateisysteme sollte verwendet werden.

- FAT16
- FAT32

#### **HINWEIS**

- Wird das USB-Gerät an dieses Gerät angeschlossen, kann es durch das USB-Kabel aufgeladen werden.
- Bringen Sie das USB-Gerät an einer Stelle an, die einer sicheren Fahrweise nicht hinderlich ist.
- Sie können kein USB-Gerät über einen USB-Hub und einen Mehrfach-Kartenleser anschließen.
- Erstellen Sie Sicherheitskopien der Audiodateien, die in diesem Gerät verwendet werden. Je nach Betriebsbedingungen des USB-Geräts kann es sein, dass diese Dateien gelöscht werden. Für Schäden durch gelöschte Speicherdaten wird keine Haftung übernommen.
- Im Lieferumfang dieses Geräts ist kein USB-Gerät enthalten. Sie müssen ein handelsübliches USB-Gerät kaufen.
- Für den Anschluss des USB-Geräts wird die Verwendung eines CA-U1EX (Option) empfohlen. (Der maximale Versorgungsstrom des CA-U1EX ist jedoch 500mA.) Wird ein anderes Kabel als ein USB-kompatibles verwendet, kann die Wiedergabe nicht garantiert werden.

## **Verwendbare SD-Karte DNXV** und microSD-Karte **DWG**

**Dieses Gerät eignet sich für Wiedergabe**  von SD/SDHC-Speicherkarten **DNXV** und **microSD/microSDHC-Speicherkarten nach SD- bzw. SDHC-Standard.**

**Für dem Einsatz von miniSD-, miniSDHC-, microSD- und microSDHC-Karten wird ein spezieller Adapter benötigt.**

**Die MultiMedia-Karte (MMC) kann nicht verwendet werden.**

## **Anzeigesymbole der Statusleiste**

**Unten ist eine Liste mit Anzeigesymbolen der Statusleiste am Bildschirm aufgeführt. Aktueller Status des Geräts wird in der Leiste angezeigt.**

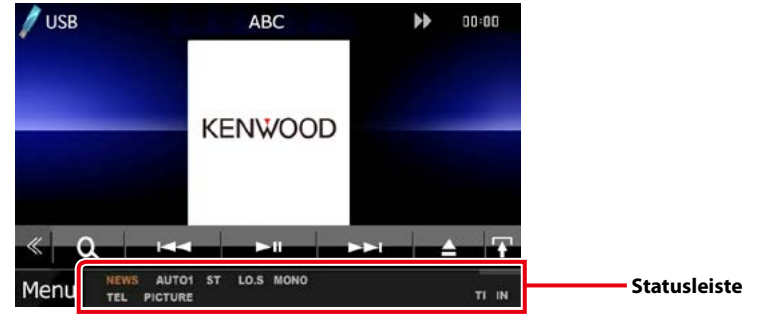

#### ■ Allgemein

#### **ATT**

Der Dämpfer ist eingeschaltet.

#### **DUAL**

Die Dualzonenfunktion ist aktiviert.

#### **TEL**

Zeigt den Verbindungsstatus der Bluetooth-Freisprecheinrichtung an.

- weiß: Verbunden.
- orange: Nicht verbunden.

#### **LOUD DIVKS DIVKS**

Die Loudness-Funktion ist aktiviert.

### **MUTE** Die Stummschaltfunktion ist aktiv.

■ DVD/CD

#### **FO-REP**

Die Ordner-Wiederholungsfunktion ist aktiviert.

#### **IN**

Eine Disc ist eingelegt.

- weiß: Eine Disc ist im Gerät eingelegt.
- orange: Fehler im Disc-Player.

#### **VIDEO**

Identifiziert eine Videodatei.

**MUSIC**

Identifiziert eine Musikdatei.

#### **RDM**

Die Zufallswiedergabe-Funktion ist aktiviert.

#### **REP**

Die Wiederholungsfunktion ist aktiviert.

#### **C-REP**

Die Kapitel-Wiederholungsfunktion ist aktiviert. **T-REP**

Die Titel-Wiederholungsfunktion ist aktiviert.

## ■ VCD

**1chLL/2chLL** Identifiziert den linken Audioausgang des Kanals 1 bzw. 2.

**1chLR/2chLR** Identifiziert den Mono-Audioausgang des Kanals 1 bzw. 2.

**1chRR/2chRR** Identifiziert den rechten Audioausgang des Kanals 1 bzw. 2.

#### **1chST/2chST** Identifiziert den Stereo-Audioausgang des Kanals 1 bzw. 2.

**LL** Identifiziert den linken Audioausgang.

### **LR**

Identifiziert den monauralen Audioausgang. **RR**

## Identifiziert den rechten Audioausgang.

**STEREO** Identifiziert den Stereo-Audioausgang.

## **PBC**

Die PBC-Funktion ist aktiviert. **SVCD**

#### Identifiziert eine Super-Video-CD.

#### **VER1**

Die VCD-Version ist 1.

#### **VER2**

Die VCD-Version ist 2.

#### **REP**

Die Wiederholungsfunktion ist aktiviert.

#### ■ USB

## **FO-REP**

Die Ordner-Wiederholungsfunktion ist aktiviert.

**VIDEO**

- Identifiziert eine Videodatei.
- **MUSIC**

Identifiziert eine Musikdatei.

#### **PICTURE**

Identifiziert eine Bilddatei.

**RDM**

Die Zufallswiedergabe-Funktion ist aktiviert.

**REP**

Die Wiederholungsfunktion ist aktiviert.

**PLST**

Der Wiedergabeliste-Modus ist jetzt ausgewählt.

#### ■ iPod

#### **MUSIC**

Identifiziert eine Musikdatei.

**VIDEO**

Identifiziert eine Videodatei.

**RDM**

Die Zufallswiedergabe-Funktion ist aktiviert.

**A-RDM**

Die Album-Zufallswiedergabe-Funktion ist aktiviert.

**REP**

Die Wiederholungsfunktion ist aktiviert.

## ■ Digital Radio

#### **Digital Radio**

Das Gerät empfängt Digital Radio.

**RDS**

Radio-Data-System wird empfangen.

**AUTO1**

Suchmodus ist eingestellt auf AUTO1.

**AUTO2**

Suchmodus ist eingestellt auf AUTO2.

#### **MANUAL**

Suchmodus ist eingestellt auf MANUAL.

#### **MC**

- Empfangener Dienst angezeigt.
- weiß: Primäre Komponente wird empfangen.
- orange: Sekundäre Komponente wird empfangen.

### ■ TUNER

#### **AUTO1**

Suchmodus ist eingestellt auf AUTO1.

#### **AUTO2**

Suchmodus ist eingestellt auf AUTO2.

#### **MONO**

Die erzwungene Mono-Funktion ist aktiviert.

#### **AF**

Die AF-Suchfunktion ist aktiviert.

#### **EON**

Die Radio-Data-System-Station sendet EON.

#### **Lo.S**

Die lokale Suchfunktion ist aktiviert.

#### **NEWS**

Eine Unterbrechung für Nachrichtendurchsagen findet statt.

#### **RDS**

Zeigt den Status des Radio-Data-System-Senders an, wenn die AF-Funktion aktiviert ist.

• weiß: Radio-Data-System wird empfangen. • orange: Radio-Data-System wird nicht empfangen.

#### **MANUAL**

Suchmodus ist eingestellt auf MANUAL.

#### **ST**

Ein Stereo-Radiosignal wird empfangen.

#### **TI**

Zeigt dem Empfangsstatus von Verkehrsdurchsagen an.

- weiß: TP wird empfangen.
- orange: TP wird nicht empfangen.

## <span id="page-115-0"></span>**Weltweite Regionencodes**

**Die DVD-Player sind mit einem Regionencode versehen, der dem Vertriebsbereich entspricht, wie in der nachfolgenden Karte dargestellt.**

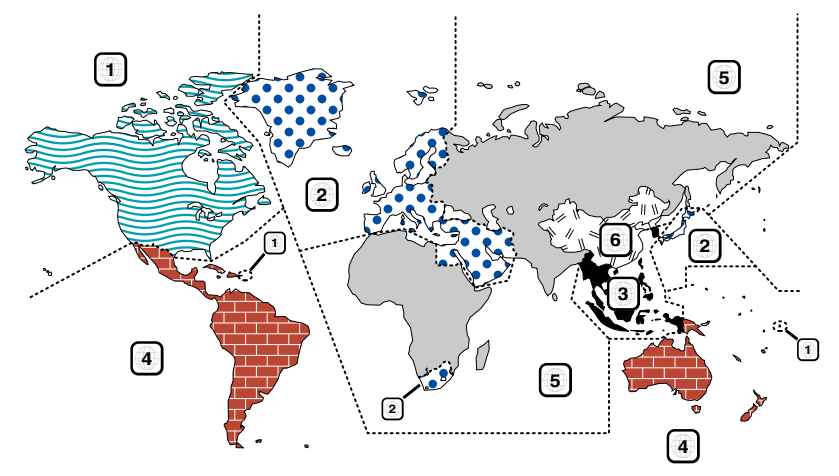

## ■ Kennzeichnungen auf DVDs

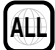

Steht für einen Regionalcode. Die Discs mit dieser Kennzeichnung können in jedem DVD-Player abgespielt werden.

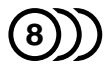

Steht für die Anzahl der enthaltenen Tonspuren. Ein Film kann bis zu 8 Tonspuren enthalten. Sie können eine bevorzugte Sprache wählen.

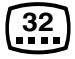

Steht für die Anzahl der enthaltenen Untertitelspuren. Ein Film kann bis zu 32 Untertitelspuren enthalten.

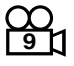

Wenn eine DVD Szenen enthält, die aus verschiedenen Blickwinkeln aufgenommen wurden, können Sie einen bevorzugten Blickwinkel wählen.

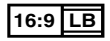

Steht für den verwendeten Bildschirmtyp. Das linke Kennzeichen steht für ein Bild im Breitformat (16:9), das auf einem Standard-Fernsehgerät (4:3) mit schwarzen Rändern oben und unten angezeigt wird (Letterbox).

#### ■ Kennzeichen zur Steuerung des Betriebs

Bei dieser DVD können möglicherweise bestimmte Funktionen dieses Gerät eingeschränkt werden, je nachdem, an welchem Standort die DVD abgespielt wird. In diesem Fall erscheinen folgende Kennzeichen auf dem Bildschirm. Weitere Informationen finden Sie in der Anleitung zur Disc.

Verbotskennzeichen

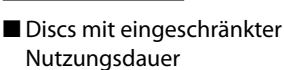

Lassen Sie Discs mit eingeschränkter Nutzungsdauer nicht in diesem Gerät. Wenn Sie eine bereits abgelaufene Disc laden, können Sie diese möglicherweise nicht aus dem Gerät auswerfen.

## **DVD-Sprachcodes**

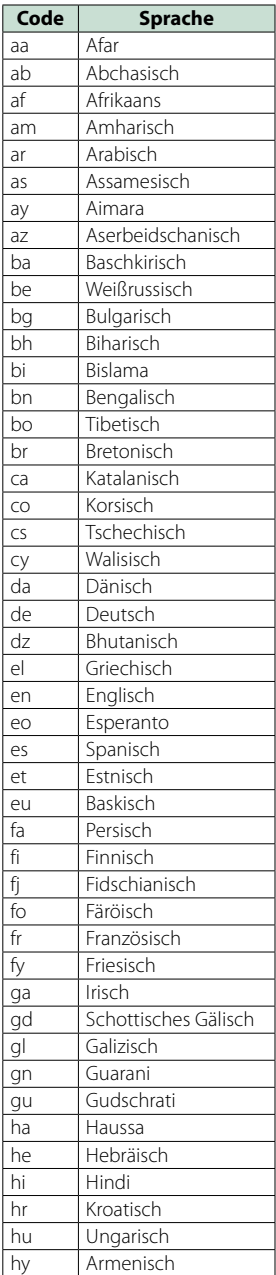

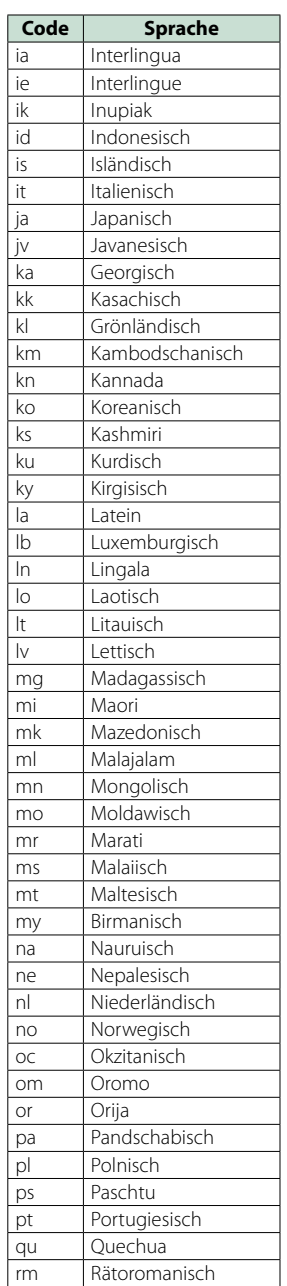

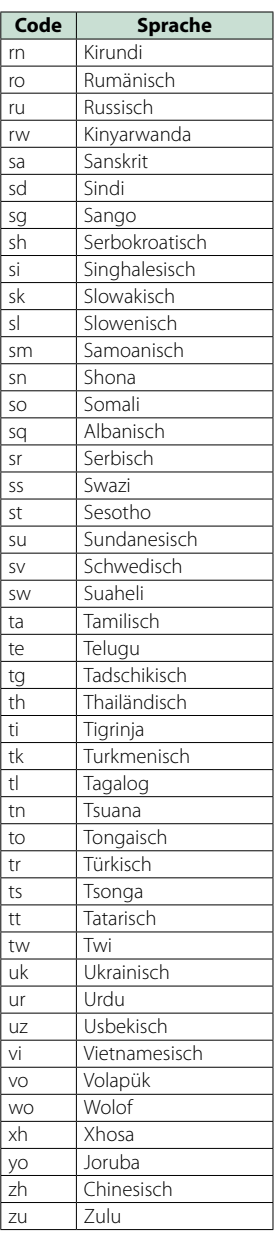

## **Technische Daten**

## ■ Monitor

Bildgröße DNX7230DAB : Breite 6,95 Zoll (Diagonale) : 156,6 mm (B) x 81,6 mm (H) DNX5230DAB, DNX5230BT, DNX4230DAB, DNX4230BT : Breite 6,1 Zoll (Diagonale) : 136,2 mm (B) x 72,0 mm (H) Anzeigesystem : Transparentes TN LCD-Panel Laufwerkssystem : TFT aktives Matrixsystem Pixelanzahl : 1.152.000 (800H x 480V x RGB) Effektive Pixel : 99,99 %

Pixelanordnung : RGB streifenförmige Anordnung Hintergrundbeleuchtung

 $\cdot$  LED

■ DVD-Player

D/A-Wandler

 $.24$  Rit

Audio-Decoder

: Linear PCM/Dolby Digital/dts/MP3/WMA/AAC

Video-Decoder : MPEG1/ MPEG2/DivX

Tonhöhenschwankung : unterhalb der Messgrenze

Frequenzgang

#### DNX7230DAB

- 96 kHz: 20 20.000 Hz
- 48 kHz: 20 20.000 Hz
- 44,1 kHz: 20 20.000 Hz

DNX5230DAB, DNX5230BT, DNX4230DAB, DNX4230BT

- 96 kHz: 20 22.000 Hz
- 48 kHz: 20 22.000 Hz
- $\cdot$  44,1 kHz: 20 20.000 Hz

#### Gesamtklirrfaktor

: 0,010 % (1 kHz)

Rauschabstand (dB)

: 98 dB (DVD-Video 96 kHz)

#### Dynamikbereich

: 98 dB (DVD-Video 96 kHz)

Disc-Format

: DVD-Video/VIDEO-CD/CD-DA

**Abtastfrequenz** : 44,1/48/96 kHz

Quantifizierende Bitrate

: 16/20/24 Bit

### ■ USB-Schnittstelle

USB-Standard : USB 2.0 High-Speed

Dateisystem : FAT 16/32

Maximale Leistung des Netzteils : DC 5 V  $\pm$  1 A

D/A-Wandler

: 24 Bit Audio-Decoder

: MP3/WMA/AAC/WAV

Video-Decoder : MPEG1/MPEG2/MPEG4/WMV/H.264

#### ■ SD (DNX7230DAB, DNX5230DAB, DNX5230BT)

kompatibles Dateisystem : FAT 12/16/32

Kapazität : max. 32GB

Datenübertragungsrate

: max. 12 Mbps

Audio-Decoder : MP3/WMA/AAC/WAV

Video-Decoder

: MPEG1/MPEG2/MPEG4/WMV/H.264

#### ■ Bluetooth

#### **Technologie**

: Bluetooth Ver.2.1+EDR Certified

#### Frequenz

: 2,402 – 2,480 GHz

#### Ausgangsleistung

: +4dBm (MAX), 0dBm (DURCHSCHN.), Leistungsklasse 2

#### Reichweite

: Sichtlinie ca. 10 m (32.8 ft)

#### Profil

- HFP (Hands Free Profile)
- SPP (Serial Port Profile)
- A2DP (Advanced Audio Distribution Profile)
- AVRCP (Audio/Video Remote Control Profile)
- PBAP (Phonebook Access Profile)
- Multi-Profil-Support
- SSP (Simple Secure Pairing)

#### ■ DSP (DNX7230DAB)

#### Graphic-Equalizer

Frequenzband: 13 Frequenzbänder Frequenz (BAND1 – 13) : 62.5/100/160/250/400/630/1k/1.6k/2.5k/4k/6.3k/ 10k/16k Hz

#### Verstärkungsfaktor

: -9/-8/-7/-6/-5/-4/-3/-2/-1/0/1/2/3/4/5/6/7/8/9 dB

#### X'Over

#### **Hochpassfilter**

Frequenz: Through, 30/ 40/ 50/ 60/ 70/ 80/ 90/ 100/ 120/ 150 / 180/ 220/ 250 Hz

Flankensteilheit: -6/-12/-18/-24 dB/Oct.

#### **Tiefpassfilter**

Frequenz: 30/ 40/ 50/ 60/ 70/ 80/ 90/ 100/ 120/ 150/ 180/ 220/ 250 Hz, Through Flankensteilheit: -6/-12/-18/-24 dB/Oct.

#### Position

#### Vorne / Hinten / Subwoofer-Verzögerung

: 0–6,1 m (0,02-m-Schritt) Verstärkungsfaktor : –8–0 dB

#### Subwoofer-Level

: -50 – +10 dB

#### ■ FM-Tuner

#### Frequenzbereich (Raster)

: 87,5 MHz – 108,0 MHz (50 kHz)

Empfindlichkeit (Signal-Rauschabstand : 26 dB)

: 0,63 μV/ 75 Ω

Empfindlichkeitsschwelle (Signal-Rauschabstand : 46 dB)

: 15,2 dBf (1,6 μV/ 75 Ω)

#### Frequenzgang (±3,0 dB)

: 30 Hz – 15 kHz

Rauschabstand (dB)

: 75 dB (Mono)

Trennschärfe (± 400 kHz) : Über 80 dB

Stereotrennung : 45 dB (1 kHz)

### ■ AM-Tuner

#### Frequenzbereich (Raster)

LW : 153 – 279 kHz (9 kHz)<br>MW : 531 - 1611 kHz (9 kHz) MW : 531 - 1611 kHz (9 kHz)

#### Empfindlichkeit

MW : 25μV  $1W \cdot 45W$ 

#### ■ DAB (DNX7230DAB, DNX5230DAB, DNX4230DAB)

#### Frequenzbereich

L-BAND: 1452,960 – 1490,624 (MHz) BAND III: 174,928 – 239,200 (MHz)

Empfindlichkeit

#### : -100 dBm

#### Rauschabstand (dB)

: 90 dB

#### ■ Digitalantenne-Anschluss (DNX7230DAB, DNX5230DAB, DNX4230DAB)

Anschlusstyp

: SMB

Ausgangsspannung (11 – 16V)  $.14A$ 

#### Maximaler Strom

 $\cdot$  < 100 mA

#### ■ Video

Farbsystem des externen Videoeingangs : NTSC/PAL

Externer Videoeingabepegel (RCA/Mini-Buchse) : 1 Vp-p /75 Ω

Maximaler externer Audioeingabepegel (RCA/Mini-Buchse) : 2 V/25 kΩ

Videoausgangspegel (RCA-Stecker)

: 1 Vp-p /75 Ω

Videoausgangspegel (RCA-Stecker) : 1 Vp-p /75 Ω

Audioausgangspegel (RCA-Stecker)

: 1,2 V/10 kΩ

### ■ Audio

Maximale Ausgangsleistung (vorne & hinten) : 50 W x 4

volle Bandbreitenleistung (vorne & hinten) (PWR DIN45324, +B=14,4V)  $\cdot$  30 W  $\times$  4

Vorverstärkungspegel (V) DNX7230DAB

: 5 V/10 kΩ

DNX5230DAB, DNX5230BT, DNX4230DAB, DNX4230BT : 2 V/ 10 kΩ

Vorverstärkungsimpedanz

DNX7230DAB

: ≤80 Ω

DNX5230DAB, DNX5230BT, DNX4230DAB, DNX4230BT : ≤600 Ω

#### Lautsprecherimpedanz

 $: 4 - 80$ 

Klang (DNX5230DAB, DNX5230BT, DNX4230DAB, DNX4230BT)

Bass: 100Hz ± 8 dB  $Mitten: 1kHz + 8 dB$ Höhen:  $10kHz + 8$  dB

#### ■ Navigation

#### Receiver

: Hochempfindlicher GPS-Receiver

#### Empfangsfrequenz

: 1575,42 MHz (C/A-Code)

#### Datenerfassungszeiten

Kalt: 26 Sekunden (Typ) (Alle Satelliten -130 dBm ohne Hilfe)

#### Aktualisierungsrate

: 1/Sekunde, kontinuierlich

#### Genauigkeit

Position: <2,5 Meter, CEP, bei -130 dBm Schnelligkeit: 0,1 Meter/sec

#### Positionsmethode

: GPS

#### Antenne

: Externe GPS-Antenne

#### ■ Allgemein

Betriebsspannung

: 14,4 V (10,5 – 16 V zulässig)

Maximaler Stromverbrauch

 $\cdot$  10 A

#### Einbaumaße (B × H × T)

DNX7230DAB

: 182 x 112 x 163 mm

DNX5230DAB, DNX5230BT, DNX4230DAB, DNX4230BT

: 182 x 112 x 160 mm

#### Betriebstemperaturbereich

: -10 °C – +60 °C

#### Gewicht

DNX7230DAB: 2,6 kg DNX5230BT: 2,2 kg DNX5230DAB, DNX4230DAB, DNX4230BT: 2,0 kg

#### **HINWEIS**

• Obgleich die Anzahl der effektiven Pixel für das Flüssigkristall-Panel mit 99,99 % oder mehr angegeben wird, ist es möglich, dass 0,01 % der Pixel nicht oder falsch aufleuchten.

**Die technischen Daten können ohne Vorankündigung geändert werden.**

## **Wissenswertes über dieses Gerät**

#### ■ Urheberrechte

- Die Wortmarke Bluetooth und die Logos sind Eigentum von Bluetooth SIG, Inc. und jede Verwendung dieser Marken durch die JVC Kenwood Corporation erfolgt unter Lizenz. Andere Warenzeichen und Handelsmarken sind Eigentum der jeweiligen Inhaber.
- The "AAC" logo is a trademark of Dolby Laboratories.
- "Made for iPod" and "Made for iPhone" mean that an electronic accessory has been designed to connect specifically to iPod or iPhone, respectively, and has been certified by the developer to meet Apple performance standards. Apple is not responsible for the operation of this device or its compliance with safety and regulatory standards. Please note that the use of this accessory with iPod, iPhone, or iPad may affect wireless performance.
- iPhone, iPod, iPod classic, iPod nano, and iPod touch are trademarks of Apple Inc., registered in the U.S. and other countries.
- iTunes is a trademark of Apple Inc.
- **DVD** is a trademark of DVD Format/Logo Licensing Corporation registered in the U.S., Japan and other countries.
- This item incorporates copy protection technology that is protected by U.S. patents and other intellectual property rights of Rovi Corporation. Reverse engineering and disassembly are prohibited.
- Hergestellt unter Lizenz von Dolby Laboratories. "Dolby" und das Doppel-D-Symbol sind Warenzeichen von Dolby Laboratories.
- Manufactured under license under U.S. Patent Nos: 5,956,674; 5,974,380; 6,487,535 & other U.S. and worldwide patents issued & pending. DTS, the Symbol, & DTS and the Symbol together are registered trademarks & DTS 2.0 Channel is a trademark of DTS, Inc. Product includes software. © DTS, Inc. All Rights Reserved.
- Android is a trademark of Google Inc.
- Adobe, Acrobat and Reader are either registered trademarks or trademarks of Adobe Systems Incorporated in the United States and/or other countries.
- SDHC and microSDHC Logos are trademarks of SD-3C, LLC.
- INFORMATIONEN ZU DivX-VIDEO: DivX® ist ein digitales Videoformat, das von DivX, Inc. entwickelt wurde, einer Tochtergesellschaft von Rovi Corporation. Dies ist ein offizielles DivX®-zertifiziertes Gerät, das DivX-Videos abspielt. Besuchen Sie www.divx.com für weitere Informationen und Software-Tools zur Konvertierung Ihrer Dateien in DivX-Videos.
- INFORMATIONEN ZU DivX VIDEO-ON-DEMAND: Dieses DivX-Certified®-Gerät muss registriert werden, um gekaufte DivX-VOD-Movies (Video-on-Demand-Filme) abspielen zu können. Sie erhalten Ihren Freischaltcode, indem Sie den DivX VOD-Abschnitt im Setup-Menü Ihres Gerätes aufrufen. Besuchen Sie www.vod.divx.com für weitere Informationen zur Durchführung Ihrer Registrierung.
- DivX®, DivX Certified® und die zugehörigen Logos sind Warenzeichen der Rovi Corporation oder ihrer Tochtergesellschaften und werden unter Lizenz verwendet.

#### • **Anforderungen für Aha™:**

Die Anforderungen für die Wiedergabe von Aha™ sind wie folgt:

- Laden Sie die Aha-Anwendung vom iTunes App Store oder Android Marketplace herunter.
- Melden Sie sich in der Anwendung auf Ihrem Gerät an und erstellen Sie ein kostenloses Konto bei Aha.
- Internetverbindung über 3G, EDGE oder WiFi.

#### **iPhone oder iPod touch**

- Verwenden Sie ein Apple iPhone oder einen iPod touch mit iOS4 oder höher.
- Suchen Sie im Apple iTunes App Store nach "Aha", um die neueste Version der Aha™-Anwendung zu finden und auf Ihrem Gerät zu installieren.
- iPhone/ iPod touch über Kabel KCA-iP202 oder KCAiP102 an dieses Gerät angeschlossen.

#### **Android™**

- Verwenden Sie Android OS 2.2 oder höher.
- Laden Sie die Aha™-Anwendung aus dem Android Marketplace auf Ihr Smartphone herunter.
- Bluetooth muss integriert sein und die folgenden Profile müssen unterstützt werden.
- SPP (Serial Port Profile)
- A2DP (Advanced Audio Distribution Profile)

#### **HINWEIS**

- Da Aha™ der Dienst eines Drittanbieters ist, können die technischen Daten ohne vorherige Ankündigung geändert werden. Daher kann die Kompatibilität eingeschränkt sein bzw. können einige oder alle Dienste nicht mehr verfügbar sein.
- Einige der Aha™-Funktionen können nicht über dieses Gerät bedient werden.
- aha, das Aha-Logo und die Aha-Handelsaufmachung sind Warenzeichen oder eingetragene Warenzeichen von HARMAN International Industries und werden mit Genehmigung verwendet.

#### ■ Die Kennzeichnung von Geräten mit Laser

## **CLASS 1 LASER PRODUCT**

Das Etikett ist am Chassis/Gehäuse angebracht und besagt, dass sich die Komponente Laserstrahlen bedient, die als Laserstrahlen der Klasse 1 klassifiziert wurden. Dies weist darauf hin, dass sich das Gerät Laserstrahlen bedient, die einer schwächeren Klasse angehören. Das bedeutet, dass durch den sehr schwachen Laserstrahl keine Gefahr durch gefährliche Strahlungen außerhalb des Geräts besteht.

#### ■ Entsorgung von gebrauchten elektrischen und elektronischen Geräten und Batterien (anzuwenden in den Ländern der Europäischen Union und anderen europäischen Ländern mit einem separaten Sammelsystem für solche Geräte)

Das Symbol (durchgestrichene Mülltonne) auf dem Produkt oder seiner Verpackung weist darauf hin, dass dieses Produkt nicht als normaler Haushaltsabfall behandelt werden darf, sondern an einer Annahmestelle für das Recycling von elektrischen und elektronischen Geräten und batterien abgegeben werden muss.

Durch Ihren Beitrag zur korrekten Entsorgung dieses Produktes schützen Sie die Umwelt und die Gesundheit Ihrer Mitmenschen.

Unsachgemässe oder falsche Entsorgung gefährden Umwelt und Gesundheit.

Weitere Informationen über das Recycling dieses Produktes erhalten Sie von Ihrer Gemeinde oder den kommunalen Entsorgungsbetrieben.

Achtung: Das Zeichen "Pb" unter dem Symbol fur Batterien zeigt an, dass diese Batterie Blei enthalt.

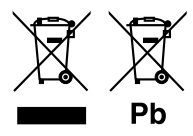

Dieses Produkt wird weder vom Hersteller eines Fahrzeugs während der Produktion noch von einem professionellen Importeur eines Fahrzeugs in einen EU-Mitgliedsstaat eingebaut.

#### **Konformitätserklärung in Bezug auf die EMC-Vorschrift 2004/108/EG Konformitätserklärung in Bezug auf die R&TTE-Vorschrift 1999/5/EC Hersteller:**

#### JVC KENWOOD Corporation 3-12, Moriyacho, Kanagawa-ku, Yokohama-shi, Kanagawa 221-0022, JAPAN

#### **EU-Vertreter:**

Kenwood Electronics Europe BV Amsterdamseweg 37, 1422 AC UITHOORN, Niederlande

#### **English**

Hereby, JVC KENWOOD declares that this unit DNX7230DAB, DNX5230DAB, DNX5230BT, DNX4230DAB, DNX4230BT is in compliance with the essential requirements and other relevant provisions of Directive 1999/5/EC.

#### **Français**

Par la présente JVC KENWOOD déclare que l'appareil DNX7230DAB, DNX5230DAB, DNX5230BT, DNX4230DAB, DNX4230BT est conforme aux exigences essentielles et aux autres dispositions pertinentes de la directive 1999/5/CE.

Par la présente, JVC KENWOOD déclare que ce DNX7230DAB, DNX5230DAB, DNX5230BT, DNX4230DAB, DNX4230BT est conforme aux exigences essentielles et aux autres dispositions de la directive 1999/5/CE qui lui sont applicables.

#### **Deutsch**

Hiermit erklärt JVC KENWOOD, dass sich dieser DNX7230DAB, DNX5230DAB, DNX5230BT, DNX4230DAB, DNX4230BT in Übereinstimmung mit den grundlegenden Anforderungen und den anderen relevanten Vorschriften der Richtlinie 1999/5/EG befindet. (BMWi)

Hiermit erklärt JVC KENWOOD die Übereinstimmung des Gerätes DNX7230DAB, DNX5230DAB, DNX5230BT, DNX4230DAB, DNX4230BT mit den grundlegenden Anforderungen und den anderen relevanten Festlegungen der Richitlinie 1999/5/EG. (Wien)

#### **Nederlands**

Hierbij verklaart JVC KENWOOD dat het toestel DNX7230DAB, DNX5230DAB, DNX5230BT, DNX4230DAB, DNX4230BT in overeenstemming is met de essentiële eisen en de andere relevante bepalingen van richtlijn 1999/5/EG.

Bij deze verklaat JVC KENWOOD dat deze DNX7230DAB, DNX5230DAB, DNX5230BT, DNX4230DAB, DNX4230BT voldoet aan de essentiële eisen en aan de overige relevante bepalingen van Richtlijn 1999/5/EC.

#### **Italiano**

Con la presente JVC KENWOOD dichiara che questo DNX7230DAB, DNX5230DAB, DNX5230BT, DNX4230DAB, DNX4230BT è conforme ai requisiti essenziali ed alle altre disposizioni pertinenti stabilite dalla direttiva 1999/5/CE.

#### **Español**

Por medio de la presente JVC KENWOOD declara que el DNX7230DAB, DNX5230DAB, DNX5230BT, DNX4230DAB, DNX4230BT cumple con los requisitos esenciales y cualesquiera otras disposiciones aplicables o exigibles de la Directiva 1999/5/CE.

#### **Português**

JVC KENWOOD declara que este DNX7230DAB, DNX5230DAB, DNX5230BT, DNX4230DAB, DNX4230BT está conforme com os requisitos essenciais e outras disposições da Directiva 1999/5/CE.

#### **Polska**

JVC KENWOOD niniejszym oświadcza, że DNX7230DAB, DNX5230DAB, DNX5230BT, DNX4230DAB, DNX4230BT spełnia zasadnicze wymogi oraz inne istotne postanowienia dyrektywy 1999/5/EC.

#### **Český**

JVC KENWOOD timto prohlasuje, ze DNX7230DAB, DNX5230DAB, DNX5230BT, DNX4230DAB, DNX4230BT je ve shode se zakladnimi pozadavky a s dalsimi prislusnymi ustanoveni Narizeni vlady c. 426/2000 Sb.

#### **Magyar**

Alulírott, JVC KENWOOD, kijelenti, hogy a jelen DNX7230DAB, DNX5230DAB, DNX5230BT, DNX4230DAB, DNX4230BT megfelel az 1999/5/EC irányelvben meghatározott alapvető követelményeknek és egyéb vonatkozó előírásoknak.

#### **Svenska**

Härmed intygar JVC KENWOOD att denna DNX7230DAB, DNX5230DAB, DNX5230BT, DNX4230DAB, DNX4230BT stär l överensstämelse med de väsentliga egenskapskrav och övriga relevanta bestämmelser som framgår av direktiv 1999/5/EG.

#### **Suomi**

JVC KENWOOD vakuuttaa täten että DNX7230DAB, DNX5230DAB, DNX5230BT, DNX4230DAB, DNX4230BT tyyppinen laite on direktiivin 1999/5/EY oleellisten vaatimusten ja sitä koskevien direktiivin muiden ehtojen mukainen.

#### **Slovensko**

S tem JVC KENWOOD izjavlja, da je ta DNX7230DAB, DNX5230DAB, DNX5230BT, DNX4230DAB, DNX4230BT v skladu z osnovnimi zahtevami in ostalimi ustreznimi predpisi Direktive 1999/5/EC.

#### **Slovensky**

Spoločnosť JVC KENWOOD týmto vyhlasuje, že DNX7230DAB, DNX5230DAB, DNX5230BT, DNX4230DAB, DNX4230BT spĺňa zákldné požiadavky a ďalšie prislušné ustanovenia Direktĺvy 1999/5/EC.

#### **Dansk**

Undertegnede JVC KENWOOD erklærer harved, at følgende udstyr DNX7230DAB, DNX5230DAB, DNX5230BT, DNX4230DAB, DNX4230BT overholder de væsentlige krav og øvrige relevante krav i direktiv 1999/5/EF.

#### **Ελληνικά**

ΜΕ ΤΗΝ ΠΑΡΟΥΣΑ JVC KENWOOD ΔΗΛΩΝΕΙ ΟΤΙ DNX7230DAB, DNX5230DAB, DNX5230BT, DNX4230DAB, DNX4230BT ΣΥΜΜΟΡΦΩΝΕΤΑΙ ΠΡΟΣ ΤΙΣ ΟΥΣΙΩΔΕΙΣ ΑΠΑΙΤΗΣΕΙΣ ΚΑΙ ΤΙΣ ΛΟΙΠΕΣ ΣΧΕΤΙΚΕΣ ΔΙΑΤΑΞΕΙΣ ΤΗΣ ΟΔΗΓΙΑΣ 1999/5/EK.

#### **Eesti**

Sellega kinnitab JVC KENWOOD, et see DNX7230DAB, DNX5230DAB, DNX5230BT, DNX4230DAB, DNX4230BT vastab direktiivi 1999/5/EC põhilistele nõudmistele ja muudele asjakohastele määrustele.

#### **Latviešu**

Ar šo, JVC KENWOOD, apstiprina, ka DNX7230DAB, DNX5230DAB, DNX5230BT, DNX4230DAB, DNX4230BT atbilst Direktīvas 1999/5/EK galvenajām prasībām un citiem tās nosacījumiem.

#### **Lietuviškai**

Šiuo, JVC KENWOOD, pareiškia, kad šis DNX7230DAB, DNX5230DAB, DNX5230BT, DNX4230DAB, DNX4230BT atitinka pagrindinius Direktyvos 1999/5/EB reikalavimus ir kitas svarbias nuostatas.

#### **Malti**

Hawnhekk, JVC KENWOOD, jiddikjara li dan DNX7230DAB, DNX5230DAB, DNX5230BT, DNX4230DAB, DNX4230BT jikkonforma mal-ħtiġijiet essenzjali u ma provvedimenti oħrajn relevanti li hemm fid-Dirrettiva 1999/5/EC.

#### **Українська**

Компанія JVC KENWOOD заявляє, що цей виріб DNX7230DAB, DNX5230DAB, DNX5230BT, DNX4230DAB, DNX4230BT відповідає ключовим вимогам та іншим пов'язаним положенням Директиви 1999/5/EC.

#### **Türkçe**

Bu vesileyle Kenwood, DNX7230DAB, DNX5230DAB, DNX5230BT, DNX4230DAB, DNX4230BT ünitesinin, 1999/5/EC Direktifinin başlıca gereksinimleri ve diğer ilgili hükümleri ile uyumlu olduğunu beyan eder.

# **KENWOOD**